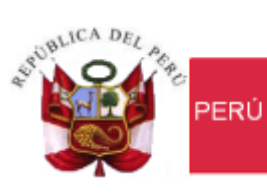

Ministerio de Economía y Finanzas

Secretaría<br>General

Oficina General de Tecnologías de la Información

# **Manual de Usuario**

Sistema de Gestión de Productos

## **Dirigido a: COORDINADORES DE PROGRAMAS PRESUPUESTALES POR SECTOR**

*Versión del Aplicativo 19.03.00 De fecha 19 de agosto del 2019*

## **INDICE**

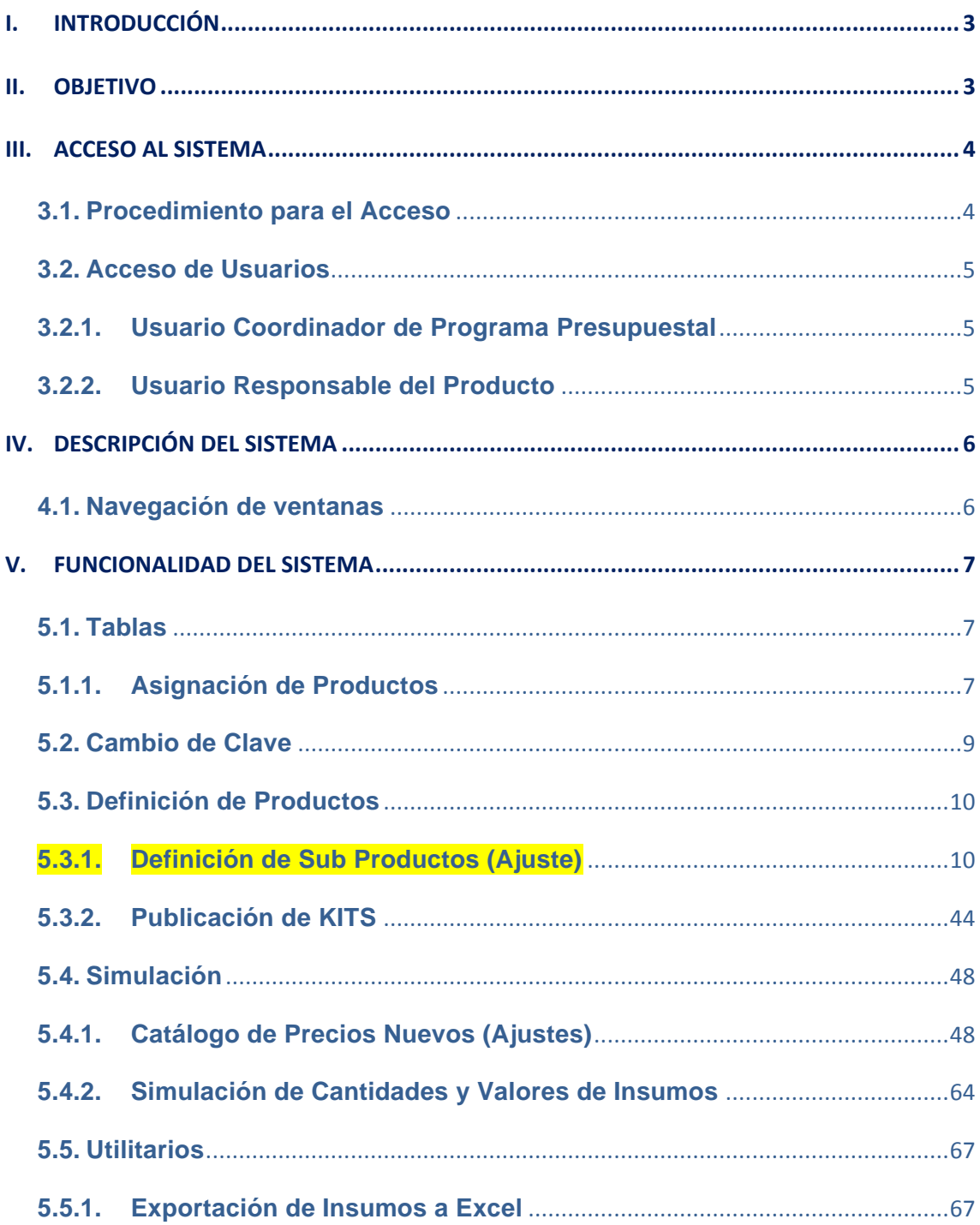

## <span id="page-2-0"></span>**I. INTRODUCCIÓN**

La Oficina General de Tecnología de la Información – OGTI, del Ministerio de Economía y Finanzas a solicitud de la Dirección General de Presupuesto Público ha diseñado un aplicativo informático en Web denominado Sistema de Gestión de Productos, con la finalidad de permitir a los Coordinadores y Responsables de los Programas Presupuestales del Presupuesto por Resultados, definir y elaborar los listados de insumos para cada Sub Producto, facilitando la programación de los bienes y servicios respectivos, los mismos que serán importados al Módulo PpR del SIGA cliente.

## <span id="page-2-1"></span>**II. OBJETIVO**

El presente Manual, tiene como objetivo guiar a los Usuarios responsables de elaborar la Lista de Insumos de bienes y servicios de los Sub Productos de los Programas Presupuestales, en el uso y operatividad del Sistema de Gestión de Productos, conteniendo las pautas necesarias que permita realizar la creación de los Sub Productos, Asignación de los insumos necesarios para cada Sub Producto, Definición de la Unidad de Medida de Uso, Cantidad por Vez, Número de veces y Cantidad por Caso, Clasificación de insumos por Tipo de Costos: Directos / Indirectos, Fijos / Variables, Identificación de Categoría de Puntos de Atención para cada insumo, así como, realizar la exportación de los Sub Productos e Insumos para importación al SIGA PpR en la Programación del Presupuesto por Resultados realizado por las Unidades Ejecutoras. Asimismo, permiten crear el Catálogo de Precios de ítems por Unidad Ejecutora y simular las Cantidades de insumos y el Presupuesto que se requerirá para la entrega de cada Sub Producto en función a la Meta Física.

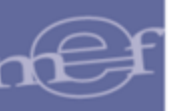

## <span id="page-3-0"></span>**III. ACCESO AL SISTEMA**

La presente sección detalla el procedimiento para el acceso al Sistema de Gestión de Productos.

Para ello, la Unidad Ejecutora deberá contar con una dirección IP pública y un dominio en internet.

## <span id="page-3-1"></span>**3.1. Procedimiento para el Acceso**

Para acceder al Sistema de Gestión de Productos, el Usuario ingresará al link de acceso correspondiente.

Al ingresar, el Usuario visualizará la ventana de Bienvenida e Inicio de Sesión al Sistema de Gestión de Productos, en la cual ingresará el Usuario y Contraseña de acceso previamente registrados en el Sistema de Seguridad en Web.

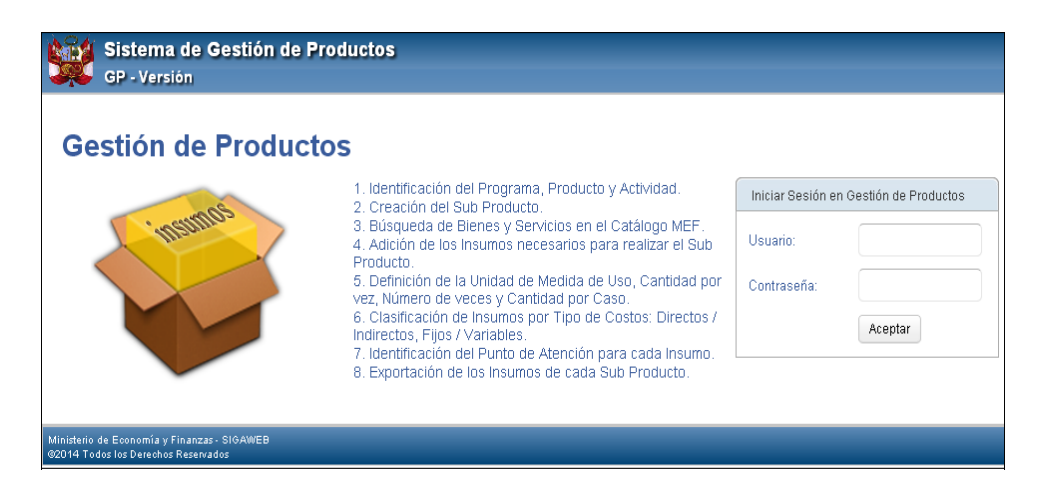

 **Nota:** La clave se diferencia entre mayúsculas y minúsculas. Además, es de uso personal e intransferible, es responsabilidad del Usuario la confidencialidad de la misma.

Seguidamente, dará clic en el botón Aceptar

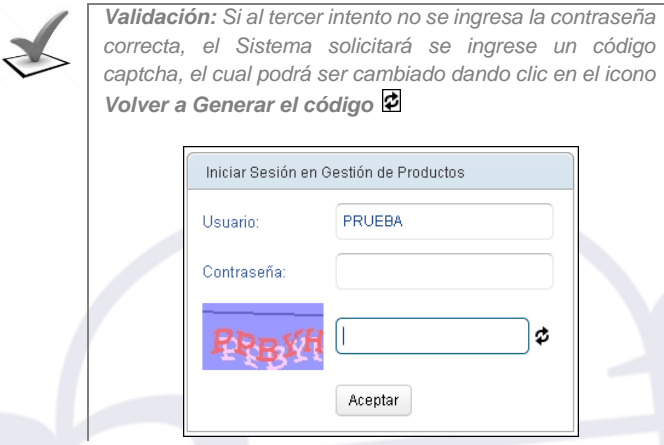

-4-

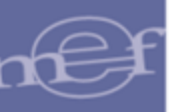

#### <span id="page-4-0"></span>**3.2. Acceso de Usuarios**

El Sistema cuenta con dos tipos de Usuario: 'Coordinador de Programa Presupuestal' y 'Responsable de Producto'.

## <span id="page-4-1"></span>**3.2.1. Usuario Coordinador de Programa Presupuestal**

Es el Usuario responsable al que se le asigna uno o varios Programas Presupuestales. Este Usuario podrá realizar los siguientes procesos:

- $\checkmark$  Dar Mantenimiento y consultar los Sub Productos.
- $\checkmark$  Dar mantenimiento y consultar Listado de Insumos por Sub Productos, asimismo asignarlos de acuerdo a la Categoría correspondiente.
- $\checkmark$  Autorizar el Sub Producto que se encuentran en estado Pendiente o Aprobado.
- $\checkmark$  Extorno a estado Pendiente el Sub Producto que se encuentra en estado Aprobado o Autorizado.
- $\checkmark$  Realizar la exportación del Listado de Insumos (kits).

#### <span id="page-4-2"></span>**3.2.2. Usuario Responsable del Producto**

Es el Usuario responsable al que se le asigna uno o varios Productos. Este Usuario podrá realizar los siguientes procesos:

- $\checkmark$  Dar Mantenimiento y consultar los Sub Productos.
- $\checkmark$  Dar mantenimiento y consultar Listado de Insumos por Sub Productos, asimismo asignarlos de acuerdo a la Categoría correspondiente.
- $\checkmark$  Aprobar el Sub Producto que se encuentra en estado Pendiente.
- Extorno a estado Pendiente el Sub Producto que se encuentra en estado Aprobado.

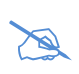

**Nota:** Al ingresar al Sistema, el Usuario solo tendrá acceso a la información de los Productos asignado en su perfil de Usuario

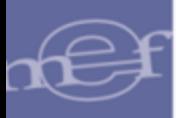

## <span id="page-5-0"></span>**IV. DESCRIPCIÓN DEL SISTEMA**

Al acceder al Sistema, se presentará la ventana principal del **Sistema de Gestión de Productos**, mostrando algunos datos e iconos, que se detallan a continuación:

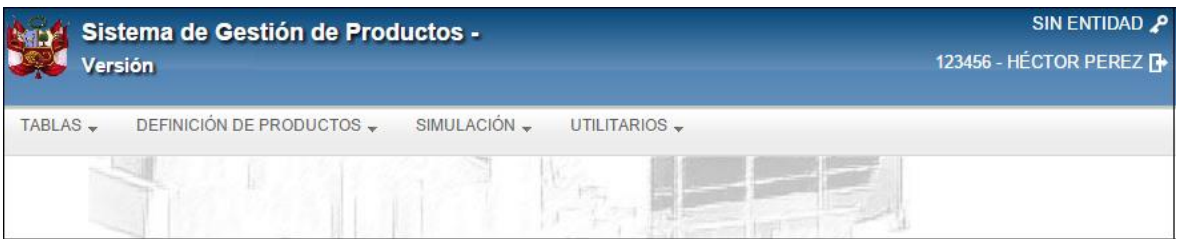

- Nombre y Versión del Sistema.
- Nombre de la Entidad.
- Icono **Cambio de Clave** .
- Usuario que accede al Sistema.
- Icono **Salir :** Permite salir del Sistema, retornando a la ventana de Inicio de Sesión.
- Icono **Inicio 1**: Permite retornar a la ventana principal del Sistema. Este icono se muestra en las ventanas de las opciones de los Sub Módulos del Sistema.
- Barra de Menú.

#### <span id="page-5-1"></span>**4.1. Navegación de ventanas**

En la parte inferior de la ventana de las opciones de este Sistema, se podrá visualizar una barra de paginación que permitirá al Usuario desplazarse por las páginas de los registros consultados, siempre y cuando se cuente con un mayor número de registros de los mostrados en pantalla.

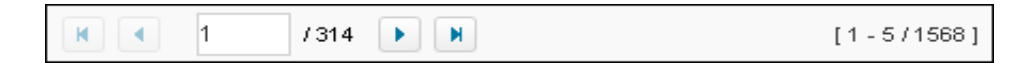

La funcionalidad de cada icono se describe a continuación:

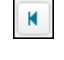

**:** Permite retornar a la página inicial.

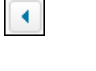

**:** Permite ir a la página anterior.

 $\frac{1}{\sqrt{314}}$ : Indica el número de página actual y la cantidad total de páginas que contienen información. Además, permite ir a una página específica, ingresando el número en el recuadro.

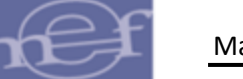

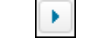

**:** Permite ir a la página siguiente.

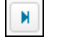

**:** Permite ir a la última página.

**:** Indica el intervalo de registros mostrados en la página actual, así como la cantidad total de registros.

## <span id="page-6-0"></span>**V. FUNCIONALIDAD DEL SISTEMA**

En esta sección se describe las funcionalidades que contiene el Sistema de Gestión de Productos.

#### <span id="page-6-1"></span>**5.1. Tablas**

Esta opción contiene la Sub Opción 'Asignación de Productos', cuyo funcionamiento se detalla a continuación:

## <span id="page-6-2"></span>**5.1.1. Asignación de Productos**

Esta Sub Opción permite al Usuario Coordinador del Programa Presupuestal asignar los Productos a los Usuarios Responsables.

El ingreso a esta opción es siguiendo la siguiente ruta: **"Tablas – Asignación de Productos"**, como se muestra a continuación:

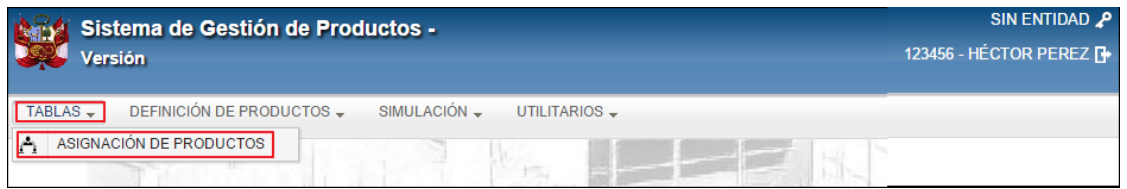

**Nota:** Esta opción solo será visualizada para los Usuarios con perfil Coordinador.

Al Ingresar a esta opción, el Sistema presentará la ventana **Asignación de Productos**, conteniendo en la cabecera los filtros: **Función**, **Año** y **Programa Presupuestal**, así como el **Listado de Usuarios** y el **Listado de Productos**, para la asignación correspondiente.

#### Manual de Usuario – Sistema de Gestión de Productos

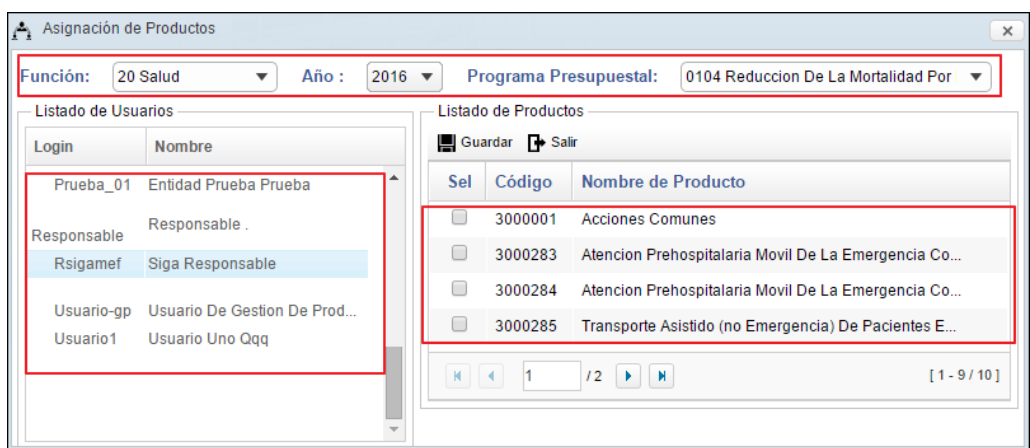

#### **Procedimiento para la Asignación de Productos**

Para asignar uno o varios Productos a los Usuarios Responsables, realizar el siguiente procedimiento:

- 1. Seleccionar la Función, activando la barra de despliegue  $\Box$ . En el filtro se mostrará(n) la(s) Función (es) asignada(s) al Usuario.
- 2. Seleccionar el año, activando la barra de despliegue  $\Box$ .
- 3. Seleccionar el Programa Presupuestal correspondiente, activando la barra de despliegue . En la barra se mostrarán los Programas relacionados a la Función previamente seleccionada.
- 4. En el Listado de Usuarios, seleccionar el Usuario al cual se le asignará el(los) Producto(s). En esta lista se mostrarán todos los Usuarios que tienen asignado la función seleccionada.
- 5. Seleccionado el Usuario, al lado derecho de la ventana se mostrarán los Productos del Programa Presupuestal previamente seleccionado. Marcar con un check el recuadro de la columna **Sel** del (de los) Producto(s) a asignar.

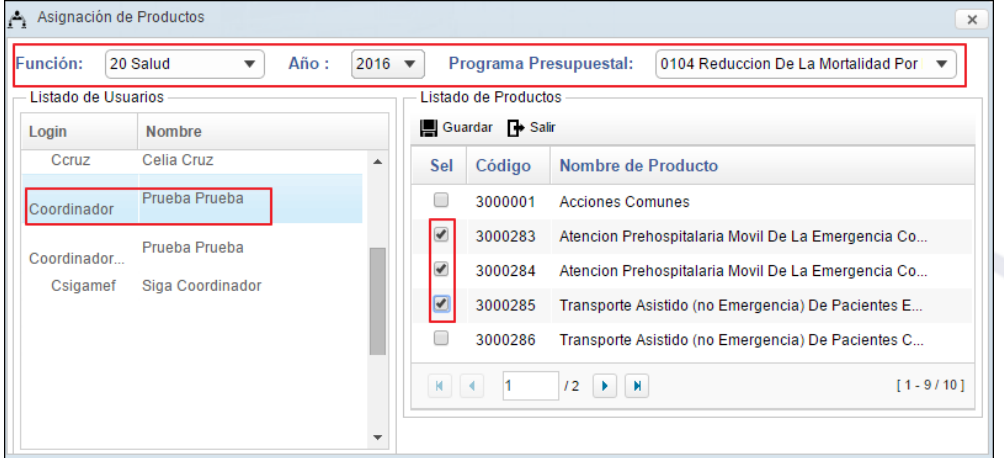

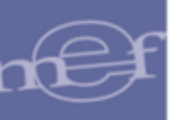

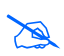

**Nota:** Un Producto podrá ser asignado a un único Usuario Responsable, en caso de requerir asignarlo a otro Usuario, previamente se deberá desasignarlo del Usuario anterior.

6. Luego, dar clic en el botón **.** El Sistema mostrará el siguiente mensaje al Usuario, al cual dará clic en **OK**.

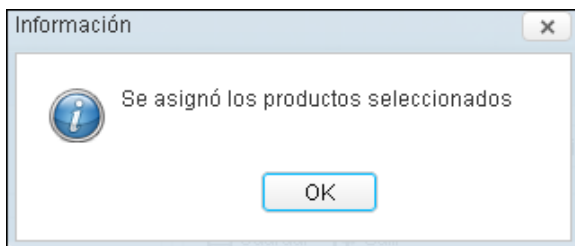

## <span id="page-8-0"></span>**5.2. Cambio de Clave**

Esta opción permite al Usuario Coordinador o Responsable, modificar su clave de acceso al Sistema.

El ingreso a esta opción es dando clic al icono **Cambio de Clave** , como se muestra a continuación:

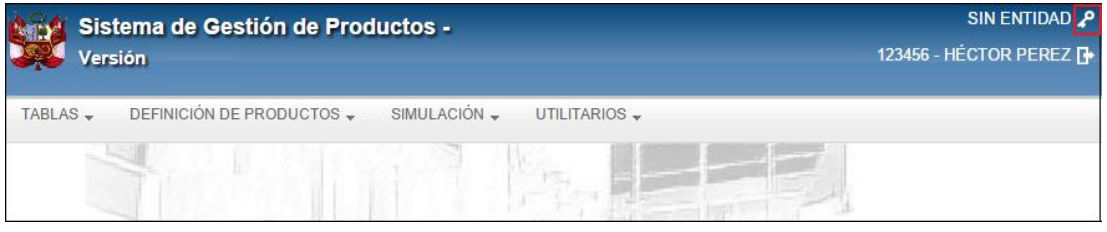

Al Ingresar a esta opción, el Sistema presentará la ventana **Cambio de Clave**, en la cual ingresará los siguientes datos:

- **Clave Actual:** Clave actual del Usuario que accede al Sistema.
- **Nueva Clave:** Nueva clave de Usuario.
- **Confirmar Clave:** Confirmar la nueva clave de Usuario.

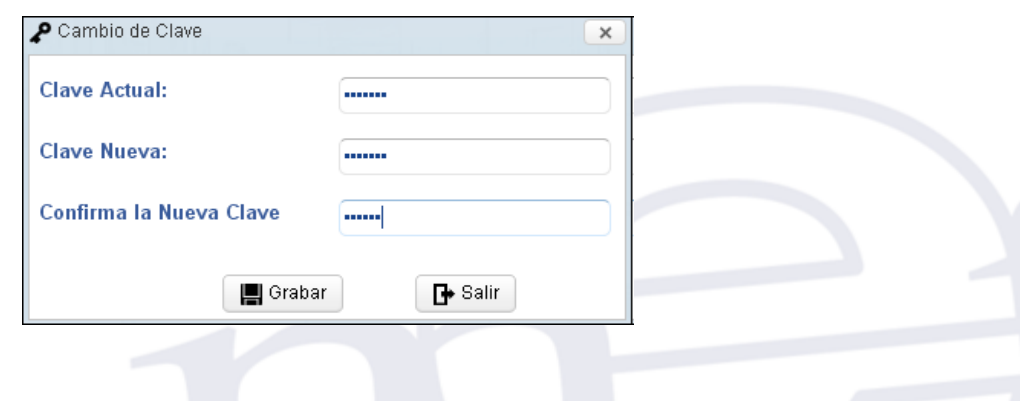

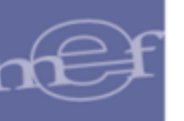

Luego dar clic en el botón **.** Grabar

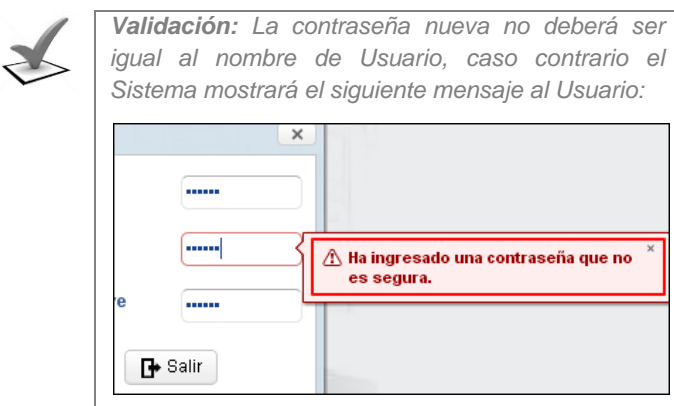

El Sistema mostrará el siguiente mensaje al Usuario, al cual dará clic en **OK**:

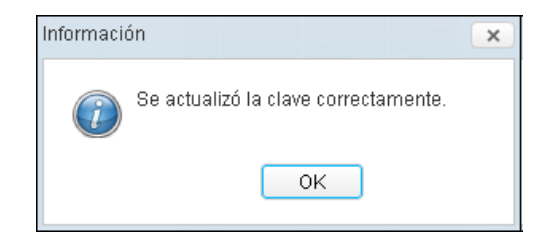

## <span id="page-9-0"></span>**5.3. Definición de Productos**

El Sub Módulo **Definición de Productos** contiene las opciones: 'Definición de Sub Productos' y 'Publicación de KITS'.

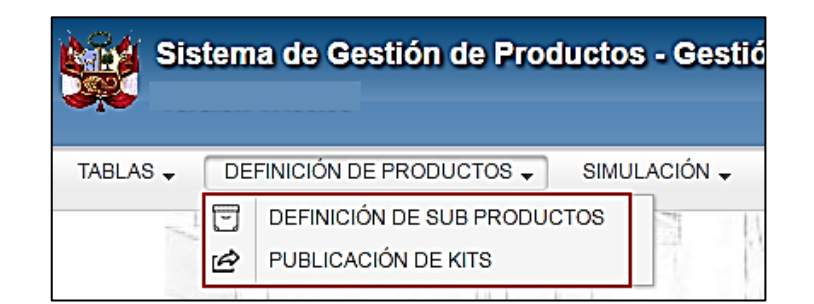

#### <span id="page-9-1"></span>**5.3.1. Definición de Sub Productos (Ajuste)**

Esta opción permite a los Usuarios con rol Coordinador o Responsable, dar mantenimiento al Listado de Insumos Estándar de los Sub Productos según Categoría de Punto de Atención.

El ingreso a esta opción es siguiendo la ruta: **"Definición de Productos – Definición de Sub Productos"**, como se muestra a continuación:

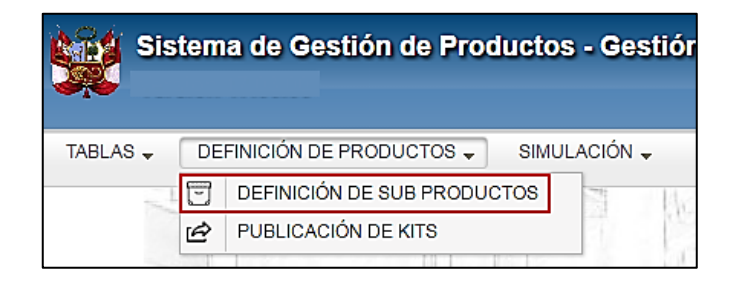

Al Ingresar a esta opción, el Sistema presentará la ventana **Definición de Sub Productos**, conteniendo el listado de los Programas Presupuestales asignados al Usuario y relacionados a la **Función** y **Año de Definición de los Sub Productos** seleccionados:

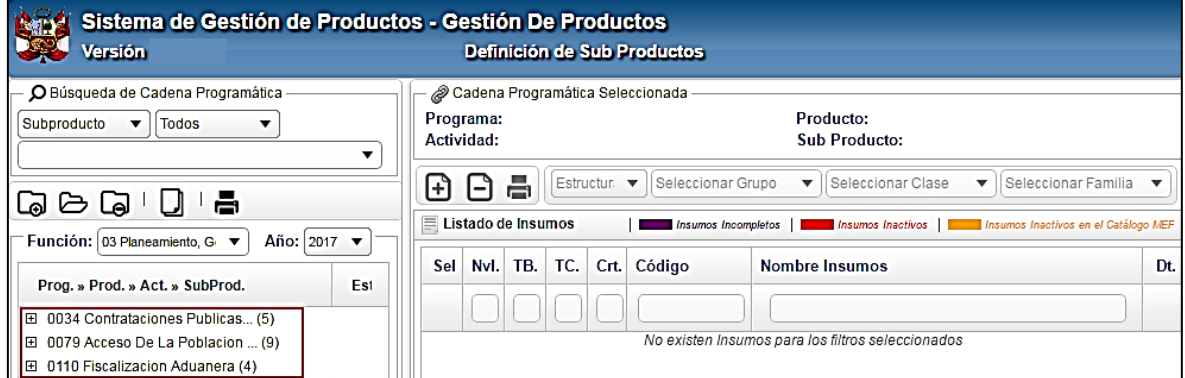

Para visualizar la Cadena Programática a nivel de: Programa, Producto, Actividad y Sub Producto, el Usuario deberá dar clic sobre el icono **Desplegar**  $\mathbb D$  ubicado al lado izquierdo de cada registro hasta llegar al nivel requerido:

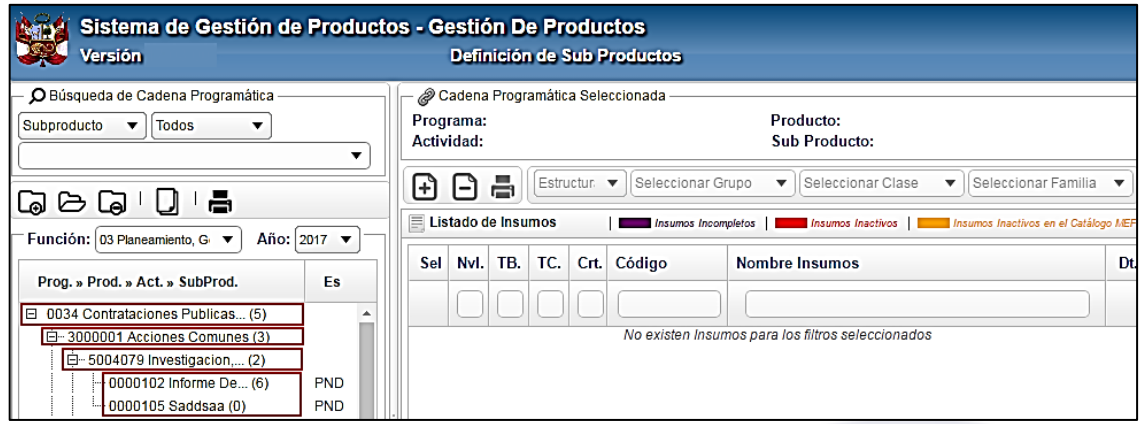

Al seleccionar el Sub Producto, en la sección derecha de la ventana se mostrará el Listado de Insumos, siempre y cuando estos se hayan registrado.

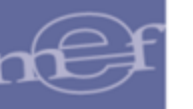

#### Manual de Usuario – Sistema de Gestión de Productos

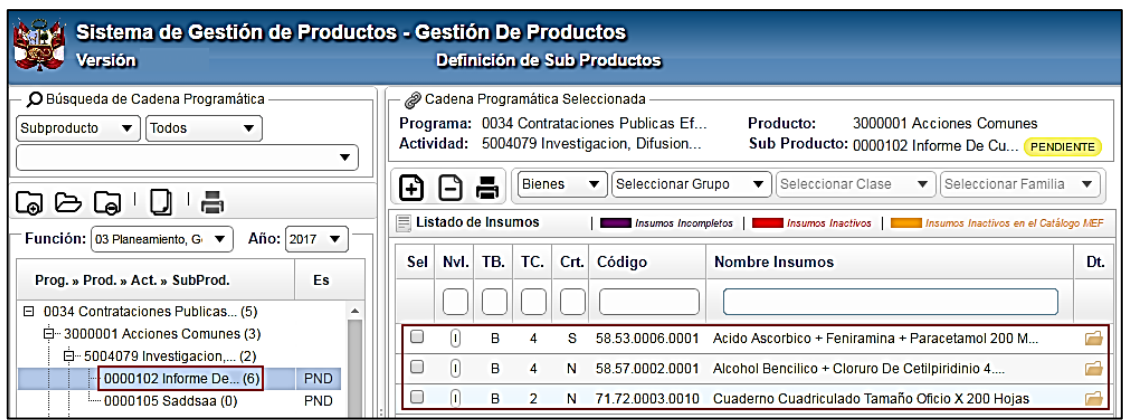

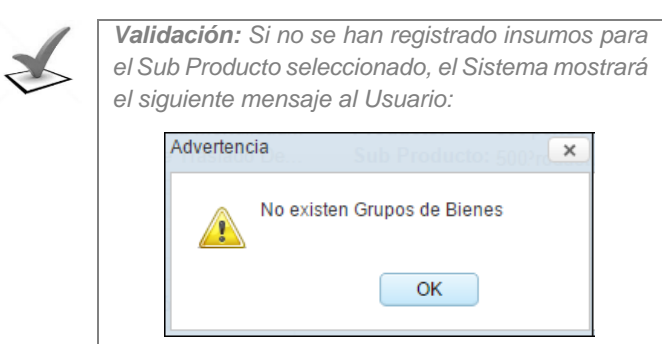

Asimismo, la ventana cuenta con una opción de Búsqueda que permite filtrar la información por: Programa, Producto, Actividad y Sub Producto. Para ello en la sección **Búsqueda de Cadena Programática** seleccionar los filtros correspondientes, activando la barra de despliegue $\overline{\mathbb{Z}}$ .

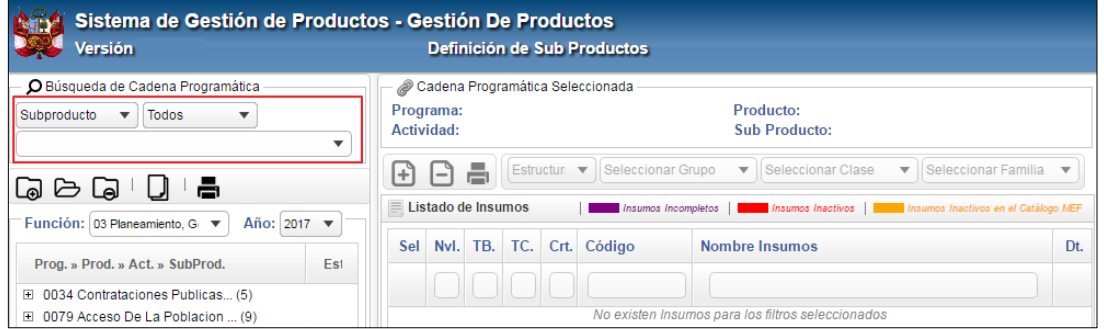

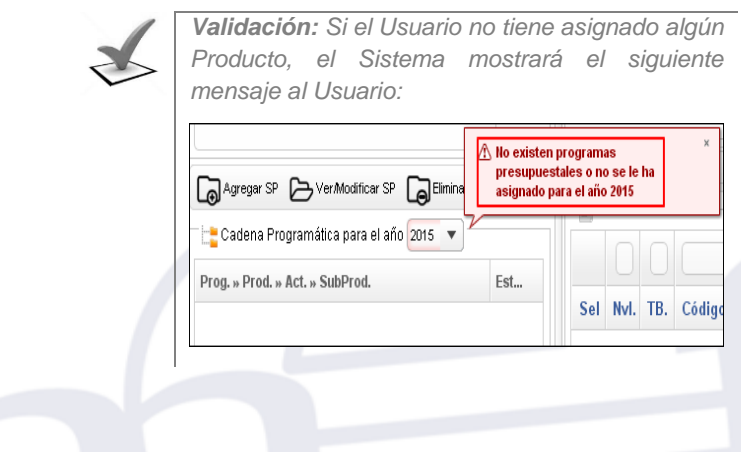

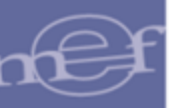

## **Crear nuevo Sub Producto**

Para crear un nuevo Sub Producto, el Usuario deberá seleccionar la Actividad correspondiente y luego dará clic en el botón Agregar<sup>Magregar</sup>.

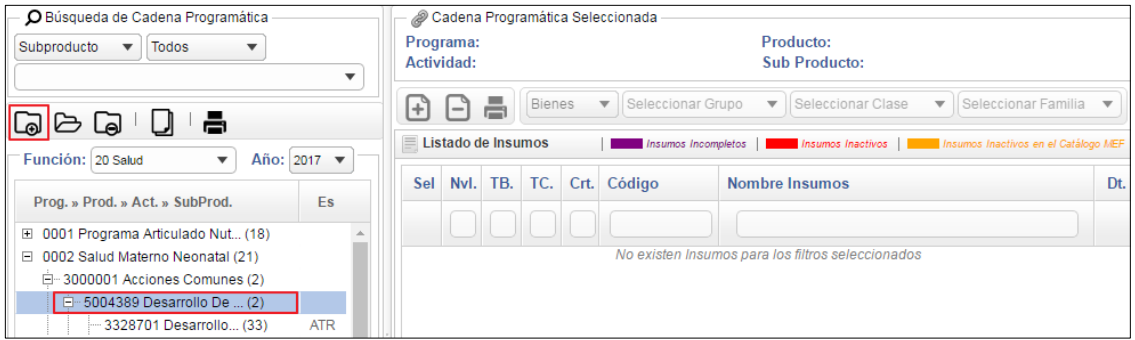

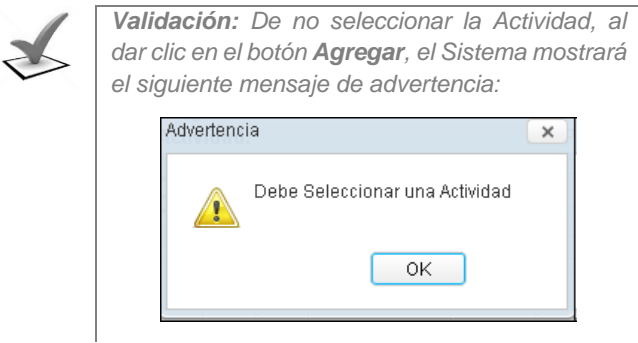

 $\times$ 

El Sistema mostrará la ventana **Nuevo Sub Producto**, en la cual el Usuario registrará los siguientes datos:

- **Cod. Finalidad:** Permite seleccionar la Finalidad a la que pertenece el Sub Producto.
- **Código:** Código del Sub Producto. Por defecto se mostrará un código correlativo autogenerado por el Sistema, pudiendo ser editado por el Usuario.
- **Nombre:** Registrar el nombre del Sub Producto.
- **Tiene Kit?:** Si el Sub Producto va a contener un Listado de Insumos, marcar el círculo de la opción **Sí**, caso contrario marcar **No**.
- **Trazador:** Marcar con un check **v** si el Sub Producto es Trazador.
- **Unidad de Medida:** Seleccionar la Unidad de Medida del Sub Producto, activando la barra de despliegue  $\blacktriangleright$ .
- **Estado SP:** Por defecto se muestra en estado **Pendiente.**

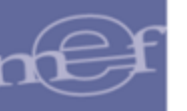

- **Categorías:** Marcar con un check la(s) Categoría(s) de Puntos de Atención al (a los) cual(es) se ofrecerá el Sub Producto. Las Categorías de Puntos de Atención se mostraran de acuerdo a la función seleccionada.
- **Activo/Inactivo:** Por defecto se muestra en estado **Activo**.

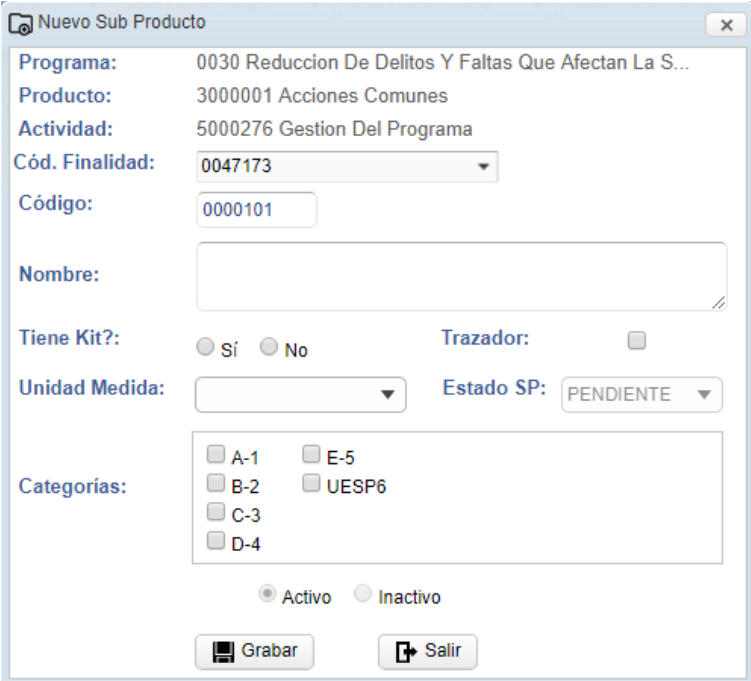

Luego, dar clic en el botón **...** Grabar El Sistema mostrará el siguiente mensaje al Usuario, al cual dará clic en **OK**:

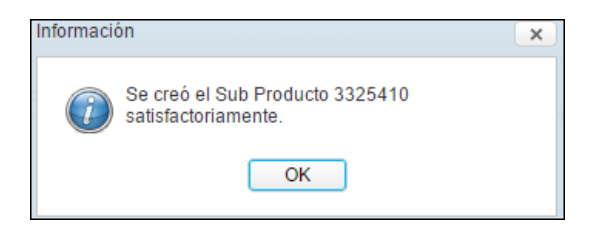

El Sub Producto creado se visualizará en el Listado de Sub Productos, como se muestra a continuación:

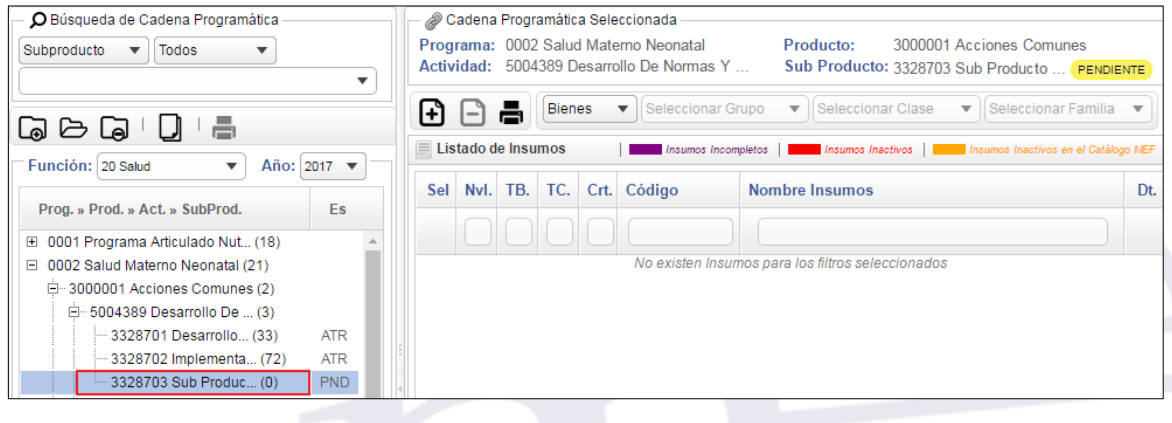

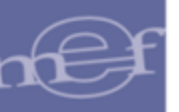

## **Consultar / Modificar Sub Producto**

Para Consultar o modificar los datos de algún Sub Producto, el Usuario deberá seleccionarlo de la lista, y luego dar clic en el botón Ver/Modificar<sup>b Ver/Modificar</sup>.

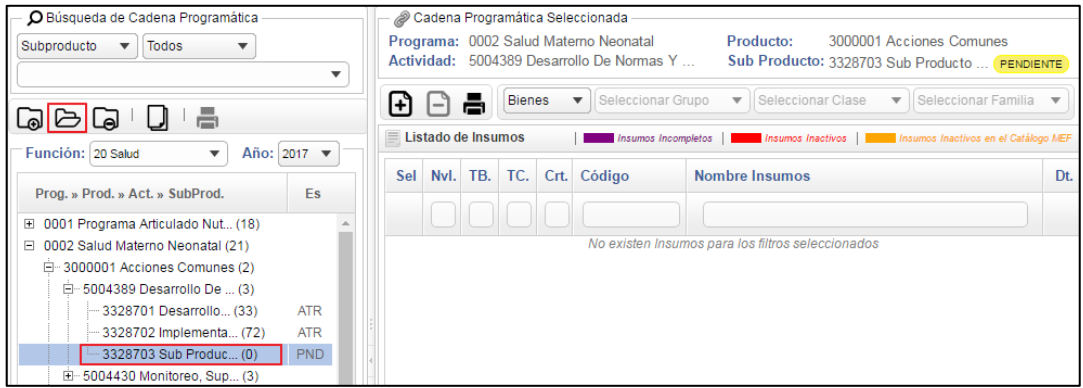

Se mostrará la ventana **Modificar Sub Producto**, en la cual el Usuario modificará los datos correspondientes y luego dará clic en el botón **.** erabar

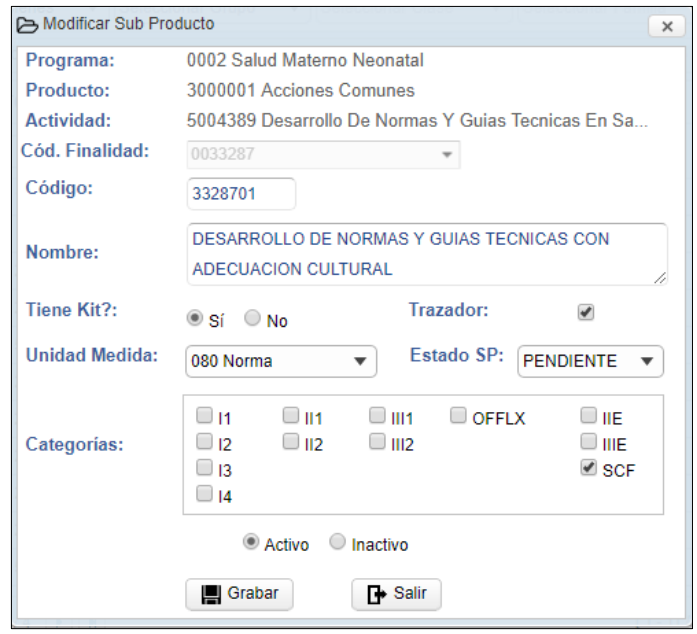

*Validación: Para modificar la opción Tiene KIT? a NO, el Sub Producto no debe contar con Insumos registrados, caso contrario el Sistema no permite modificar el Sub Producto y muestra el siguiente mensaje al Usuario:*Advertencia  $\overline{\mathbf{x}}$ 

No se puede indicar que este Sub Producto no<br>tiene Kit porque ya cuenta con Insumos<br>conistrados

 $OK$ 

registrados.

Al **Inactivar el Sub Producto**, en la ventana principal, éste se mostrará de **color rojo**, diferenciándolo de los Sub Productos Activos.

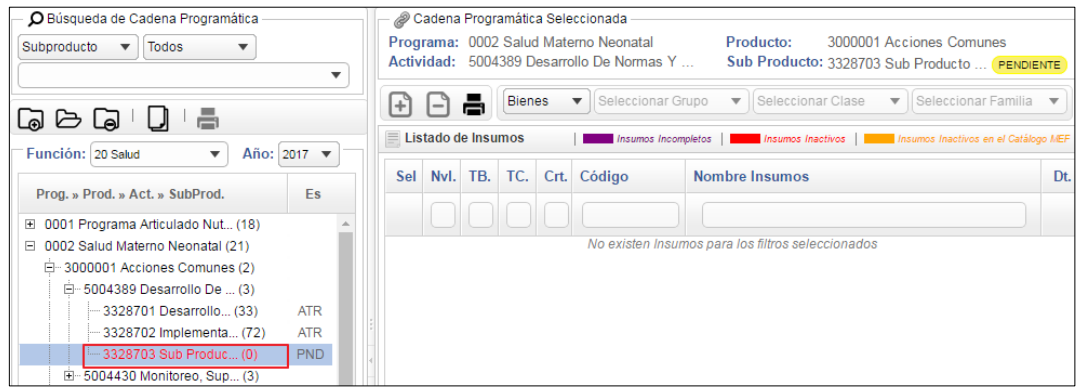

## **Eliminar Sub Producto**

Para eliminar un Sub Producto, el Usuario deberá seleccionarlo de la lista y dar clic en el botón **Eliminar La Eliminar** 

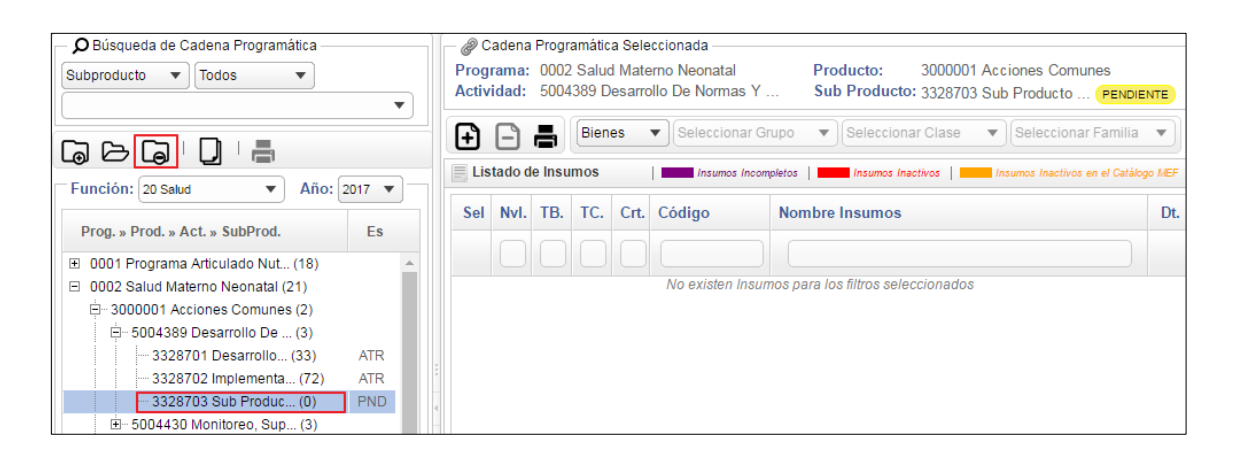

El Sistema mostrará el siguiente mensaje al Usuario, el cual dará clic en **OK**, para efectuar la eliminación:

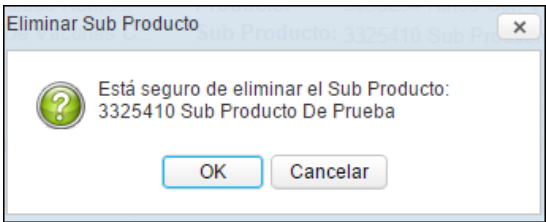

Se mostrará un mensaje confirmando la eliminación, el cual dará clic en **OK**.

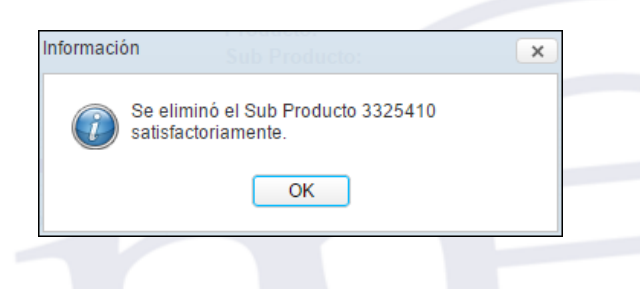

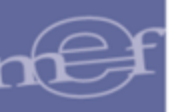

## **ELABORAR LISTADO DE INSUMOS ESTÁNDAR**

Para elaborar el Listado de Insumos Estándar de bienes y servicios para un Sub Producto según Categoría de Puntos de Atención, realizar el siguiente procedimiento:

## **1. Agregar Insumos**

Para agregar ítems del Catálogo SIGA MEF al Listado de Insumos, seleccionar el Sub Producto correspondiente y dar clic en el icono **Agregar Insumos**

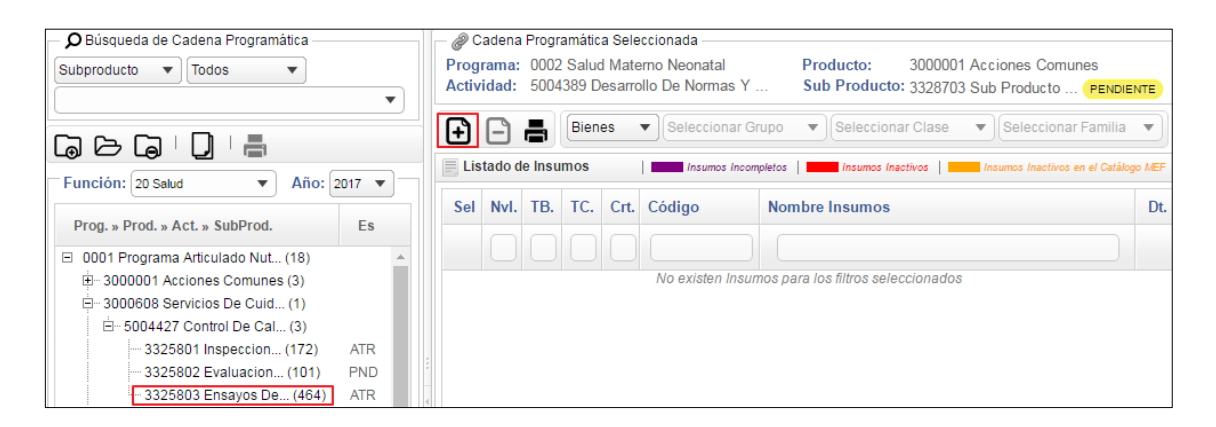

El Sistema mostrará la ventana **Agregar Insumos del Catálogo MEF** previamente sin datos, para visualizar los ítems del Catálogo, el Usuario deberá seleccionar los siguientes filtros:

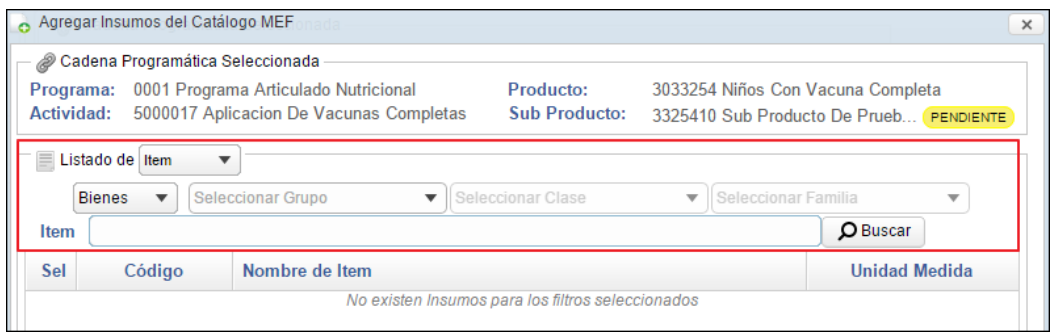

 **Listado de:** Permite seleccionar el nivel de los insumos (Ítem o Familia), activando la barra de despliegue $\Box$ .

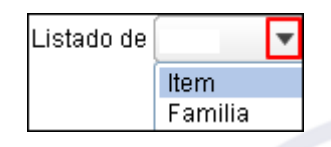

 **Tipo de Insumos:** Permite seleccionar el Tipo de insumos (Bienes, Servicios, Equipos, RRHH e Infraestructura), activando la barra de despliegue

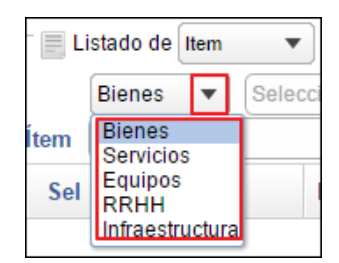

 **Grupo:** Permite seleccionar el Grupo de los insumos, activando la barra de despliegue . Para mostrar los insumos hasta este nivel, dar clic en el botón **Buscar <sup>O Buscar</sup>**, caso contrario continuar seleccionado los siguientes filtros.

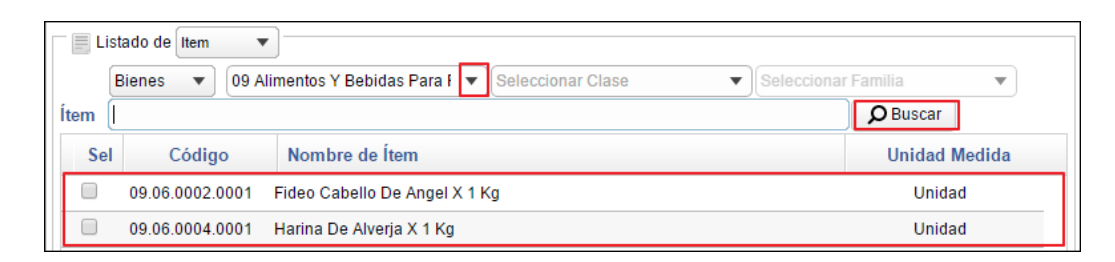

 **Clase:** Permite seleccionar la Clase de los insumos, activando la barra de despliegue . En la barra de listarán las Clases en función al Grupo previamente seleccionado. Para mostrar los insumos hasta este nivel dar clic en el botón **Buscar**  $\Omega$ <sup>Buscar</sup>, caso contrario continuar con los siguientes filtros.

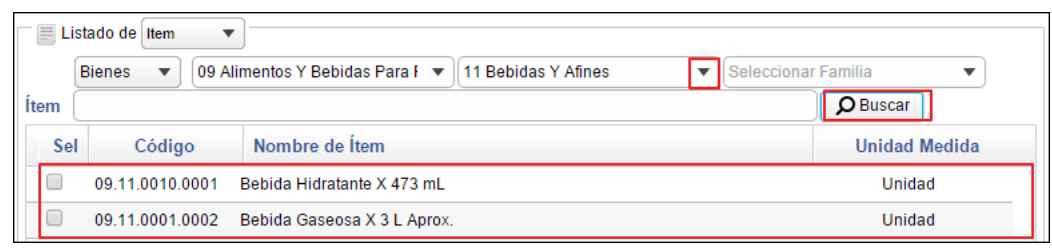

**Familia:** Permite seleccionar la Familia de los insumos.

Si el Nivel de insumos es **Familia**, ingresar el nombre de la Familia en el campo de búsqueda y luego dar clic en el icono **Buscar O Buscar**, como se muestra a continuación:

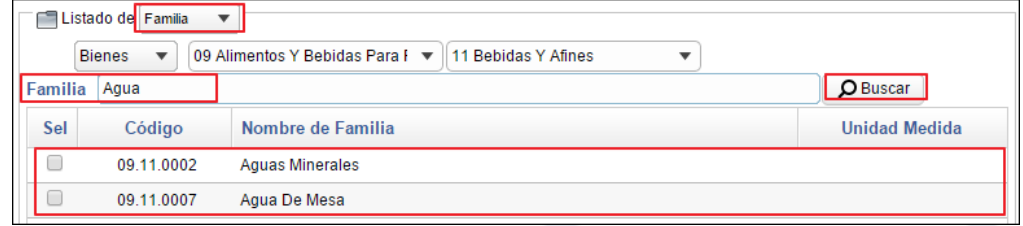

Si el Nivel de insumos es **Ítem**, se podrá seleccionar la Familia en función a la Clase previamente seleccionada, activando la barra de despliegue  $\Box$ . Para mostrar los insumos hasta este nivel dar clic en el icono **Buscar** , caso contrario continuar con el siguiente filtro.

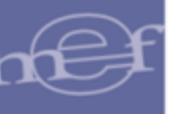

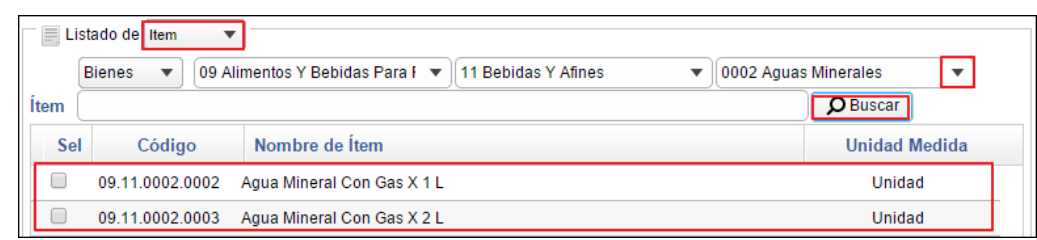

 **Ítem:** Si el Nivel de Insumos es **Ítem**, ingresar el nombre del Ítem en el campo de búsqueda y luego dar clic en el icono **Buscar O Buscar**, como se muestra a continuación:

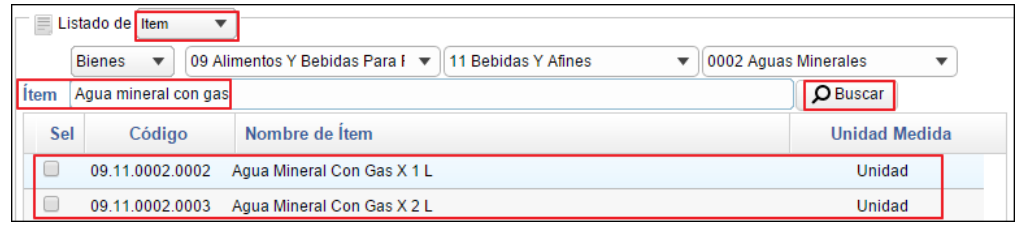

## **Procedimiento para agregar Insumos**

Para agregar los insumos, el Usuario deberá marcarlos con un check  $\Box$  y luego dar clic en el botón **Seleccionar O Seleccionar** 

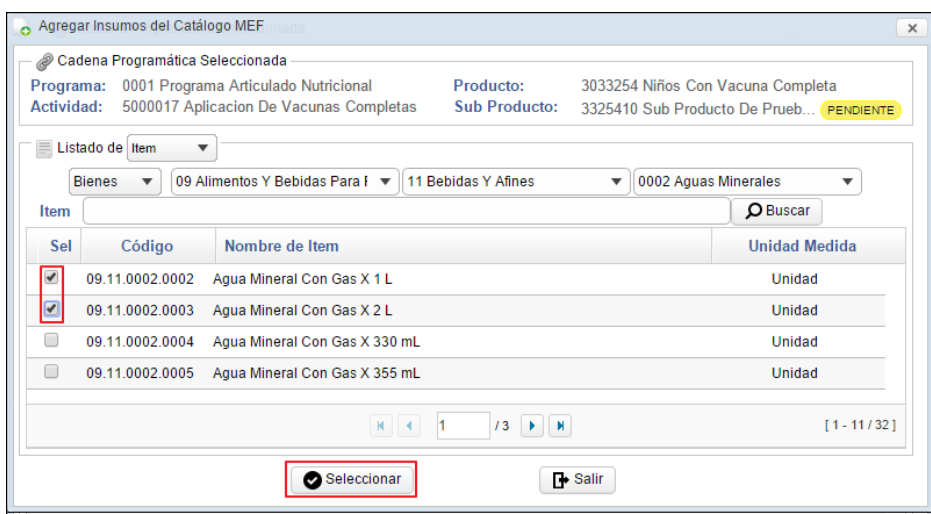

El Sistema mostrará un mensaje al Usuario, indicando la cantidad de ítems o Familias agregados satisfactoriamente, al cual dará clic en **OK**:

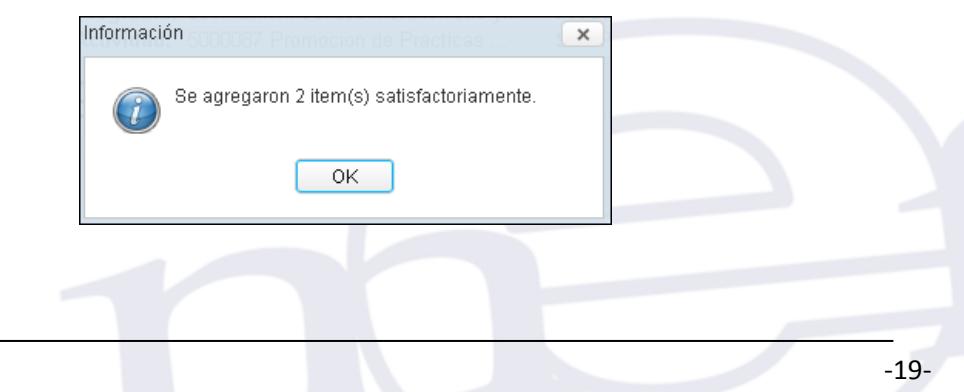

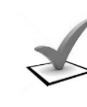

*Validación: Para Agregar Insumos a un Sub Producto, este deberá tener la opción Tiene Kit? en SI, caso contrario el Sistema no permite agregar insumos y muestra el siguiente mensaje al Usuario:*

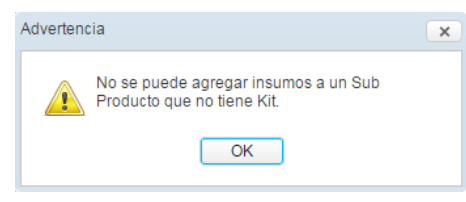

En la ventana principal se mostrarán los insumos agregados, con la siguiente información:

**Nvl:** Nivel del insumo:

**:** Mostrará la letra **'F'**, si el nivel del insumo es hasta Familia.

**:** Mostrará la letra **'I'**, si el nivel del insumo es hasta Ítem.

**TB:** Tipo de insumo:

**B:** Mostrará la letra **'B'**, si el insumo es un Bien.

- **S:** Mostrará la letra **'S'**, si el insumo es un Servicio.
- **TC:** Tipo de Cálculo del insumo.
- **Crt.:** Mostrará la letra **'S'**, si el insumo es crítico, caso contrario se mostrará en blanco.
- **Código:** Código del Ítem o Familia.
- **Nombre Insumo:** Nombre del Ítem o Familia.
- **Dt. :** Al ingresar a la carpeta amarilla permite registrar el detalle del insumo.

Asimismo, los insumos que cuentan con datos incompletos se identificarán con el color **lila**, los insumos inactivos se identificarán con el color **rojo**, y los insumos inactivos en el Catálogo MEF se identificarán con el color **anaranjado**; tal como se muestra en la leyenda ubicada en la ventana:

#### Manual de Usuario – Sistema de Gestión de Productos

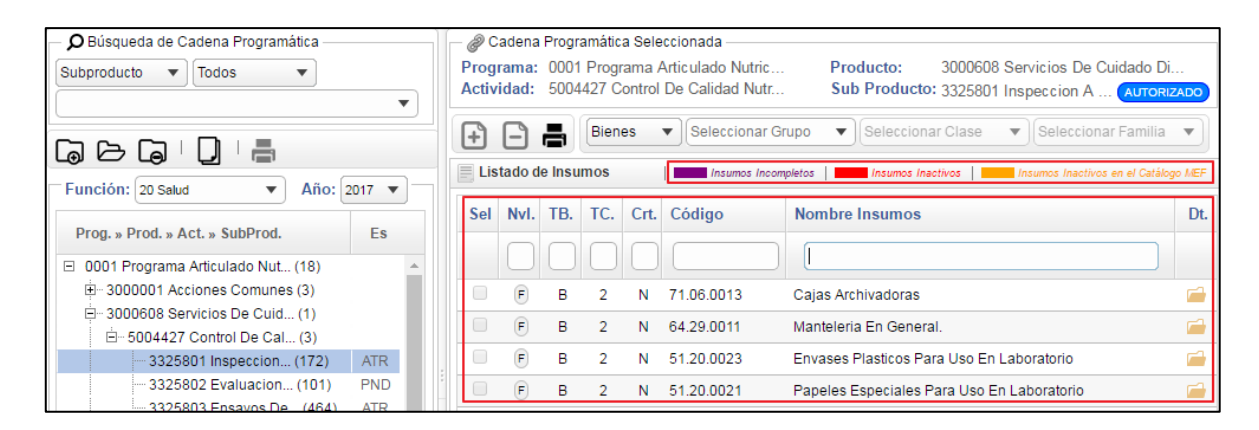

#### **2. Registrar detalle de Insumo**

Para registrar el detalle de los insumos, ingresar a la carpeta amarilla del ítem correspondiente.

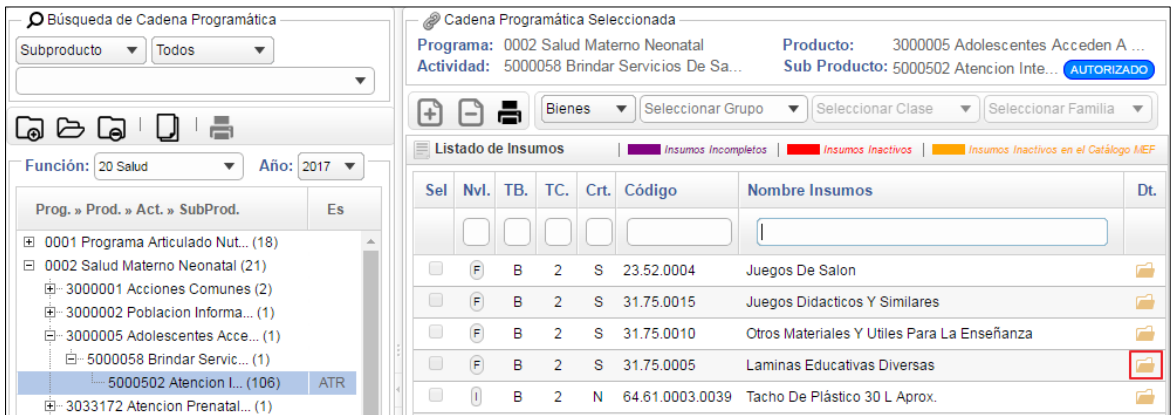

El Sistema mostrará la ventana **Detalle del Insumo Seleccionado**, en la cual el Usuario registrará los datos, en función al Tipo de Insumo: **Ítem** o **Familia**, los cuales se detallan a continuación:

- **Clasificador de Gasto ( ):** Si en el Catálogo Institucional el insumo se encontrara relacionado con un solo Clasificador, éste se mostrará por defecto, caso contrario el Usuario deberá agregar el Clasificador que le corresponde. Aplica para insumos de Tipo Familia e Ítem. Para ello realizar el siguiente procedimiento:
	- a. En la sección **Clasificador de Gasto**, dar clic en el icono **Agregar Clasificador**  $\bm \Theta$

Campo obligatorio

**.** 

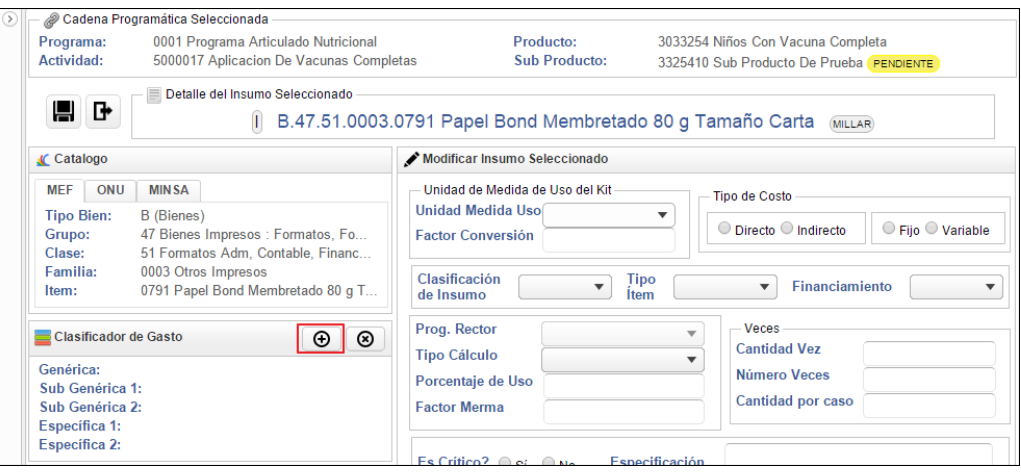

b. Se presentará la ventana **Agregar Clasificador de Gasto**, en la cual el Usuario marcará el círculo  $\bullet$  del Clasificador correspondiente y dará clic en el botón Seleccionar

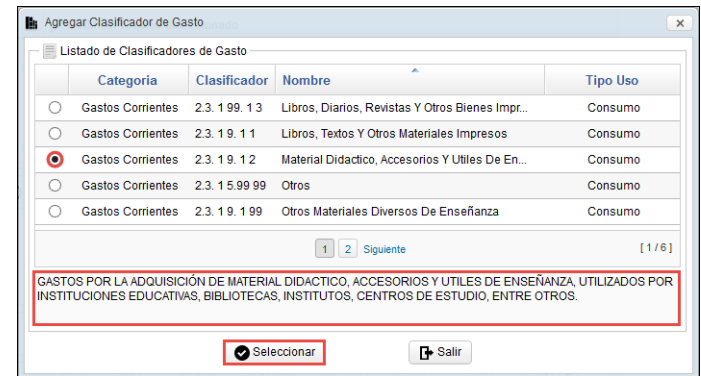

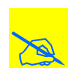

 **Nota:** Al seleccionar el clasificador de gasto se mostrará en la parte inferior la descripción o detalle de dicho clasificador.

c. En la ventana, se mostrará la Genérica, Sub Genérica 1, Sub Genérica 2, Especifica 1 y Especifica 2 del Clasificador agregado.

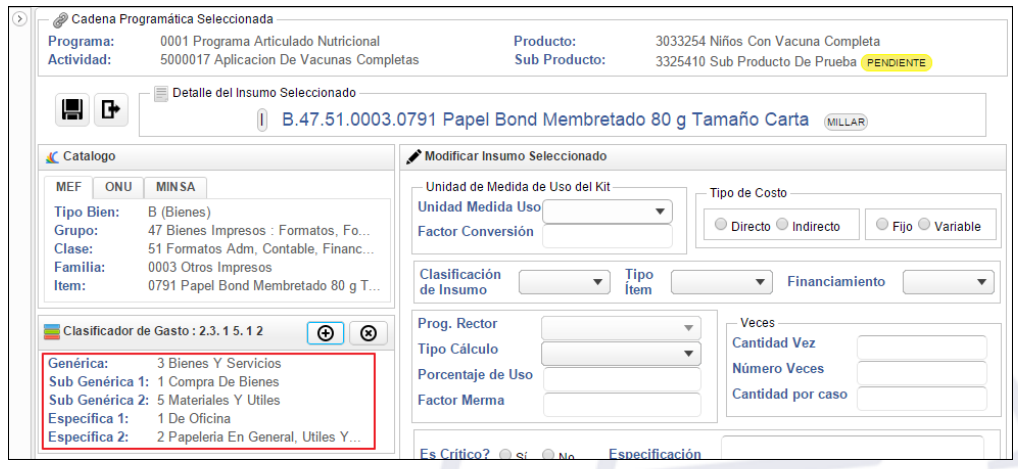

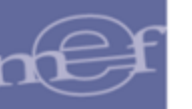

Para **Eliminar** el Clasificador asignado al insumo, dar clic en el icono **Eliminar**  Clasificador<sup><sup>3</sup></sup>

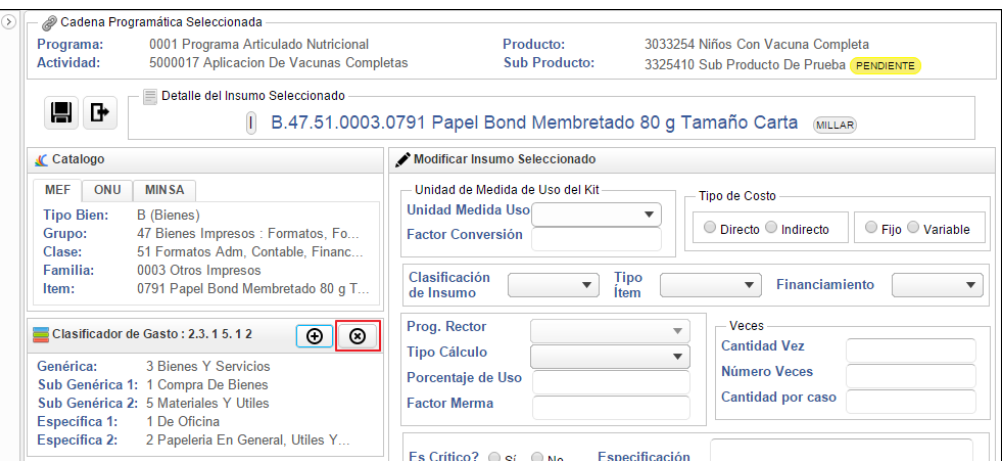

El Sistema mostrará el siguiente mensaje al Usuario, al cual dará clic en **OK**, para efectuar la eliminación:

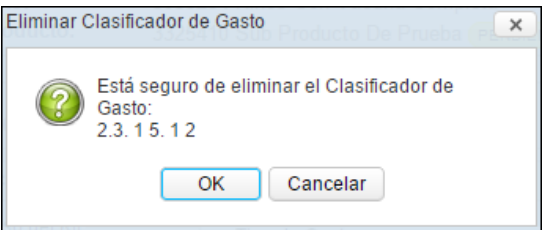

 **Código de SISMED:** Si en el catálogo del MEF el insumo cuenta con código SISMED, este será visualizado en el Sistema. Aplica solo para insumos de Tipo Ítem:

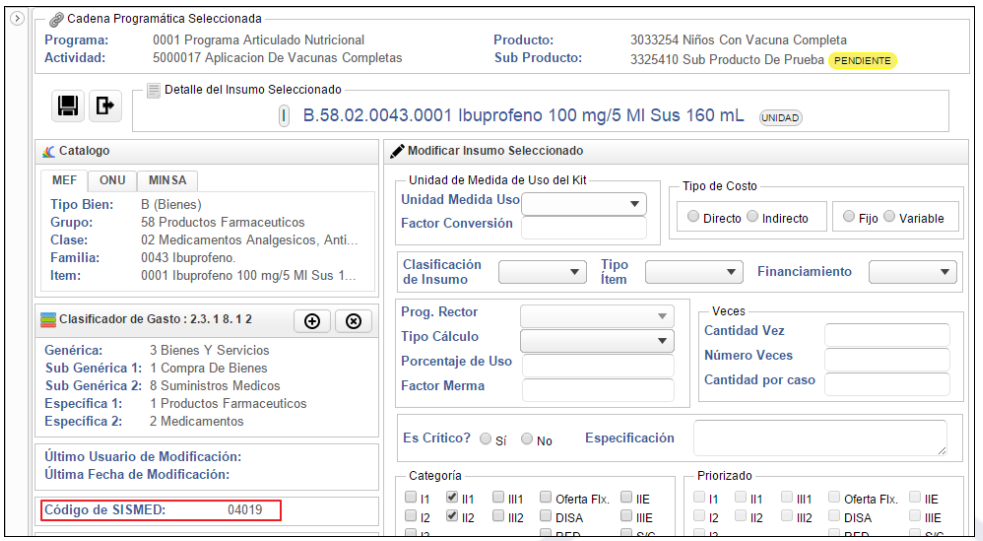

**Unidad de Medida de Uso del Kit:** Aplica solo para insumos de Tipo Ítem:

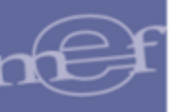

- o **Unidad de Medida de Uso ( ):** Seleccionar la Unidad de Medida del Insumo, activando la barra de despliegue . Por defecto se mostrará la Unidad de Medida del ítem registrada en el Catálogo MEF.
- o **Factor de Conversión ( ):** Registrar el factor de conversión.

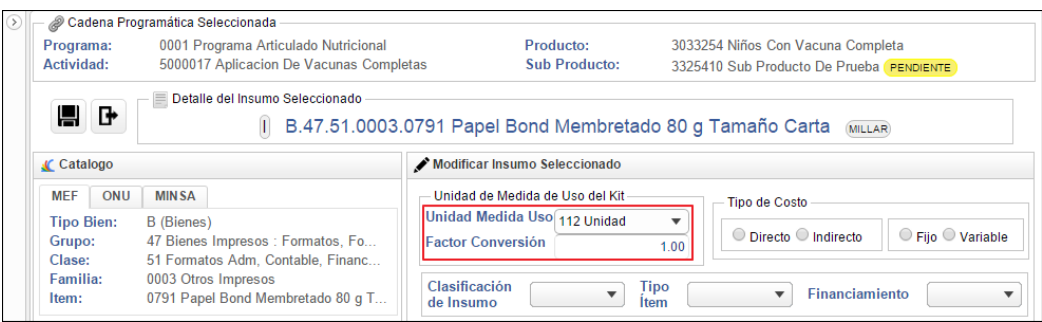

- **Tipo de Costo:** Aplica para insumos de Tipo Familia o Ítem
	- o **Directo/Indirecto ( ):** Marcar el círculo de la opción **Directo**, cuando el insumo se entrega al beneficiario o participa directamente en la producción del bien o servicio. Marcar el circulo  $\odot$  de la opción **Indirecto**, si el insumo no participa directamente en la producción del servicio entregado.
	- o **Fijo/Variable ( ):** Marcar el circulo de la opción **Fijo**, si el insumo no depende de la Meta Física. Marcar el circulo de la opción **Variable**, si el insumo se entregan directamente al beneficiario o se consume con cada entrega y depende de la Meta Física.

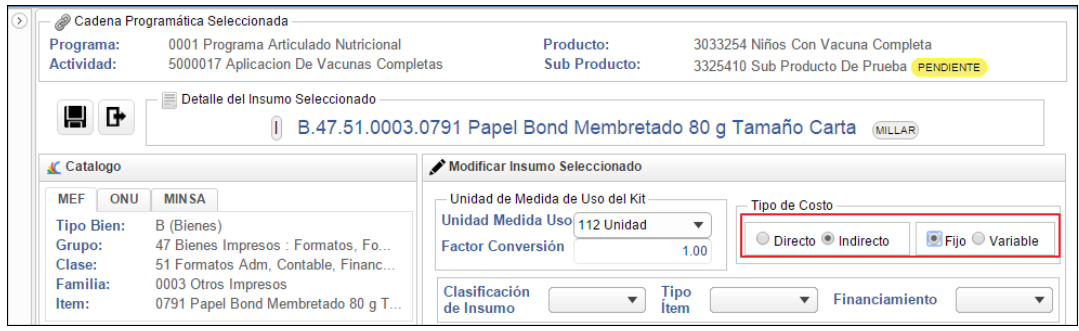

- **Clasificación del Insumo / Tipo Ítem / Financiamiento:**
	- o **Clasificación del Insumo (\*):** Si el insumo es de Tipo Ítem, activar la barra de despliegue  $\Box$  y seleccionar la Clasificación correspondiente (Estratégico,
		- Campo obligatorio

**.** 

- \* Campo Obligatorio
- \* Campo Obligatorio
- \* Campo Obligatorio
- Campo obligatorio

Soporte u Otros). En caso de ser de tipo Familia, este campo se mostrará inactivo, mostrando por defecto **Otros**.

- o **Tipo Ítem ( ):** Si el insumo es de tipo Ítem, activar la barra de despliegue y seleccionar el Tipo correspondiente (Complementario, Sustituto u Otros). En caso de ser de tipo Familia, este campo se mostrará inactivo, mostrando por defecto **Otros**.
- o **Financiamiento:** Si el insumo es de tipo Ítem, seleccionar Quien financia el insumo (MINSA/DARES, SIS o Unidad Ejecutora). Si el insumo se clasifica como Estratégico, por defecto el Financiamiento será MINSA/DARES. Si se clasifica como Soporte, por defecto será Unidad Ejecutora (U.E.), pudiendo ser modificado por el Usuario.

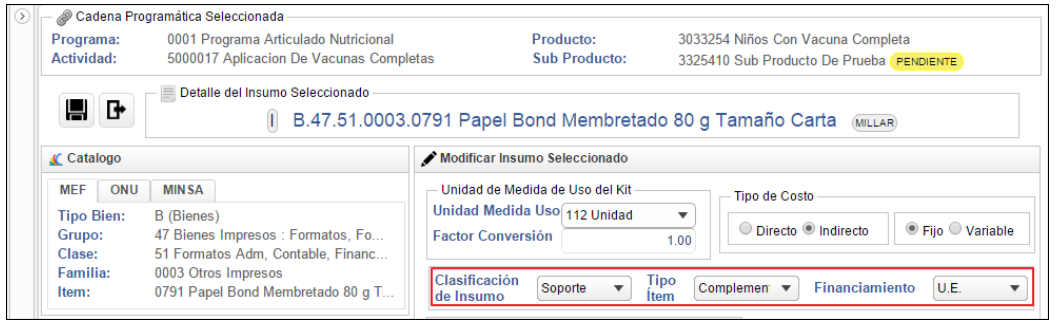

- **Prog. Rector:** (DARES, U.E., Ninguno). Si el insumo es de Tipo Ítem, este campo se mostrará inactivo y se mostrará por defecto en función al Financiamiento seleccionado. Si es por MINSA/DARES, el Programa Rector será DARES. Si es por la Unidad Ejecutora, el Programa Rector será U.E. Si es por SIS, el Programa Rector será Ninguno. Si el insumo es de Tipo Familia, este campo se activará para ser seleccionado por el Usuario.
- **Tipo Cálculo ( ):** Activar la barra de despliegue y seleccionar el Tipo de Cálculo correspondiente (1, 2, 3, 4, 5, 6, 7) en función a la prioridad relacionada con su importancia en la entrega del Producto. El Tipo de Cálculo 1 y 4 no aplica para los insumos de Tipo Familia, por lo que se mostrarán inactivos. El tipo de cálculo 4 tampoco podrá ser seleccionado para los insumos de tipo Activo fijo o Servicios.
- **Porcentaje de Uso ( ):** Registrar el porcentaje del insumo que se utilizará considerando el total de casos. Si el insumo se usa en todos los casos, el porcentaje de uso será de 100%, si se utiliza sólo en una proporción de casos se considerará el porcentaje correspondiente. Aplica solo para insumos de Tipo Ítem.
	- \*Campo Obligatorio

\*Campo Obligatorio

**.** 

\*Campo Obligatorio

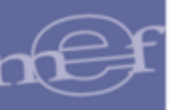

 **Factor Merma ( ):** Registrar el factor de pérdida del insumo cuando se entrega el Producto. Por ejemplo en zonas rurales algunas vacunas se usan apenas 1 ó 2 dosis, teniéndose que desechar el resto si no hay más niños que vacunar. Aplica solo para insumos de Tipo Ítem.

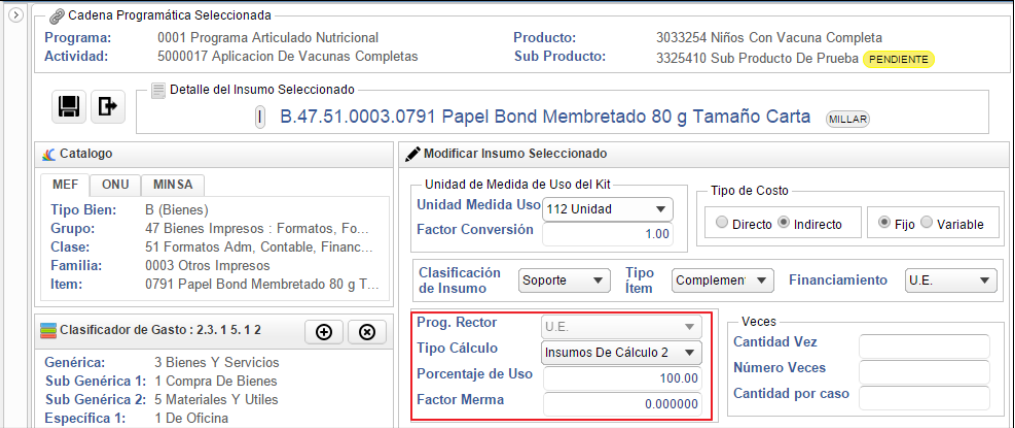

- **Veces:** Aplica solo para insumos de Tipo Ítem.
	- o **Cantidad Vez ( ):** Registrar la cantidad del insumo utilizado en una atención. Por ejemplo para una atención se utiliza un bajalengua, cinco gramos de algodón, un par de guantes, etc. Es útil cuando se trata de insumos fungibles.
	- o **Numero veces ( \* ):** Cantidad de atenciones o intervenciones donde se utiliza el insumo. Por ejemplo para el producto IRA no Complicada se requiere 2 atenciones, por lo tanto el algodón como la bajalengua se utilizará en las 2 atenciones, por lo que se indicará como 2 el Nro. de Veces.
	- o **Cantidad por Caso ( ):** Si el insumo es de Tipo Cálculo 1 o 4, se mostrará el resultado de Cantidad por Vez multiplicado por el Número de Veces, en caso se seleccione otro Tipo de Cálculo, este dato deberá ser registrado manualmente.

\*Campo Obligatorio

**.** 

- Campo obligatorio
- Campo Obligatorio
- Campo obligatorio

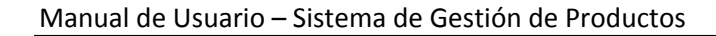

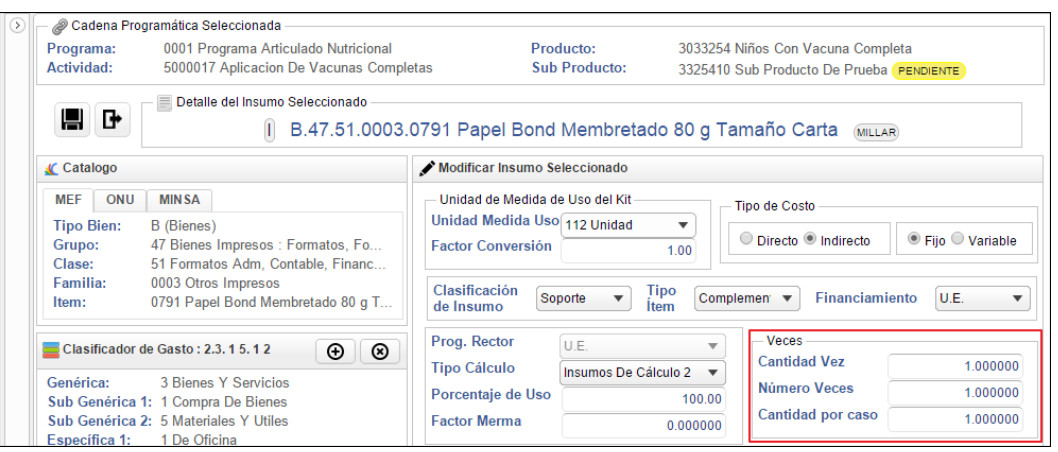

- **Es Crítico? ( ):** Si el Insumo es identificado como crítico para brindar el producto al Punto de Atención, marcar el círculo <sup>d</sup>e la opción Sí, caso contrario, marcar el círculo de la opción **No**. Aplica para insumos de Tipo Ítem y Familia.
- **Especificación:** Permite registrar las especificaciones del insumo. Aplica para Tipo Ítem y Familia. Este campo es opcional.

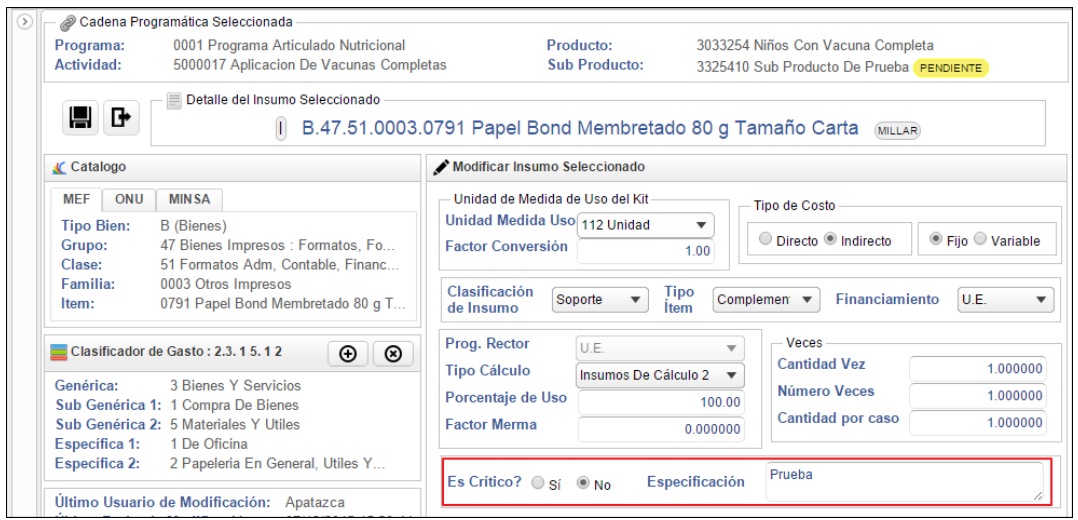

 **Categoría:** Marcar con un check la(s) Categoría(s) de Puntos de Atención según su nivel de capacidad resolutiva, en las cuales el insumo será utilizado para brindar el Producto. Las Categorías de Puntos de Atención se mostraran de acuerdo a la función seleccionada. Por defecto se mostrarán marcadas las Categorías que fueron asignadas al Sub Producto. Aplica para insumos de Tipo Ítem y Familia.

\*Campo Obligatorio

**.** 

#### Manual de Usuario – Sistema de Gestión de Productos

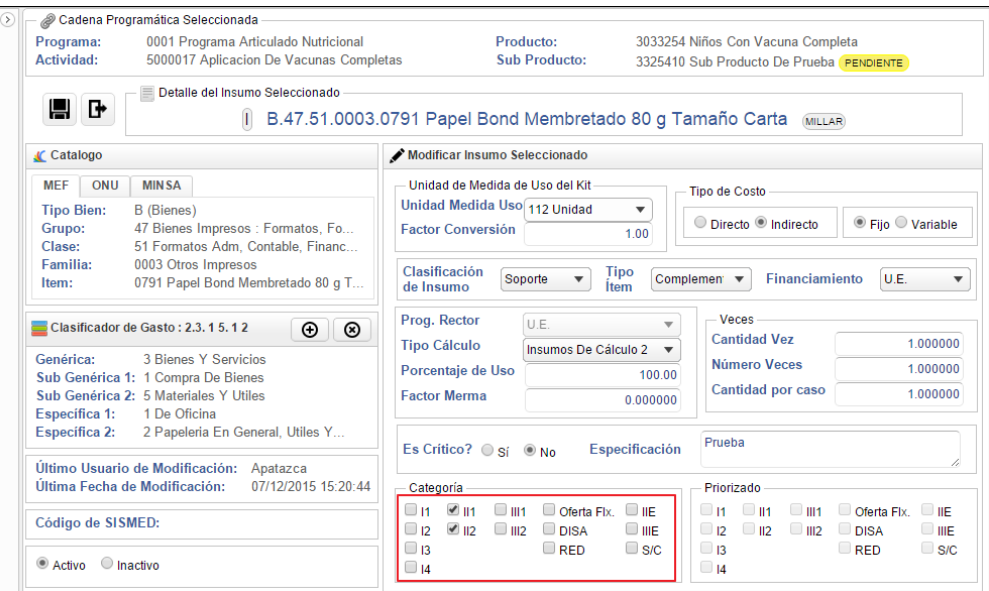

 **Priorizado:** Categorías de Puntos de Atención donde el insumo es Priorizado. Si el insumo es Crítico, por defecto las Categorías Priorizadas serán las mismas Categorías seleccionadas en la sección **Categoría**, caso contrario, si el insumo no es Crítico, ninguna Categoría será Priorizada. Aplica para insumos de Tipo Ítem y Familia.

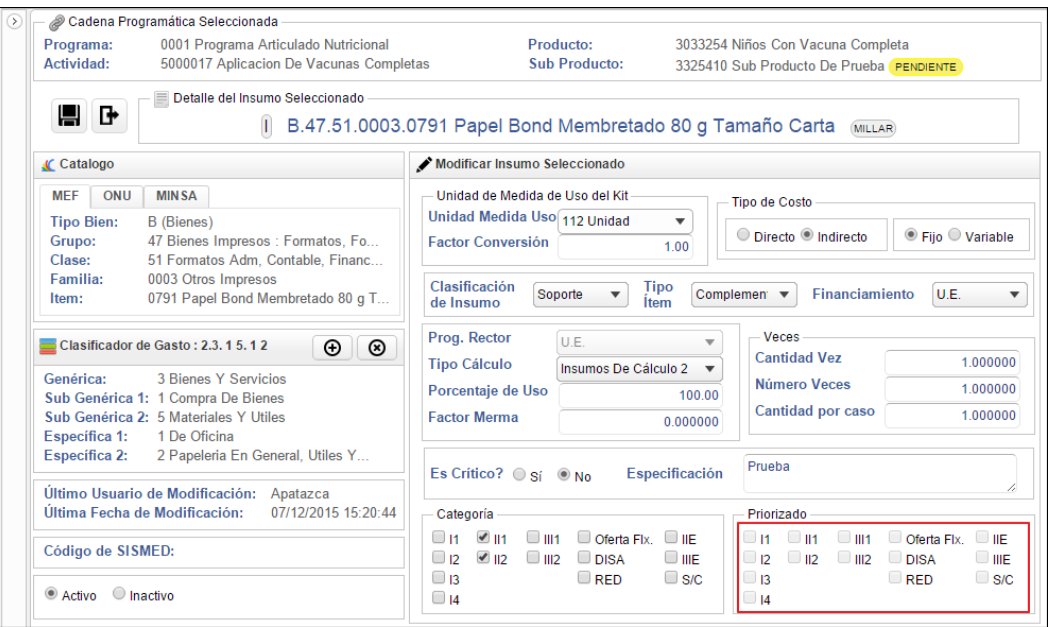

- **Simulación de la cantidad total por meta física:** Permite que se simule el cálculo de la cantidad total por meta física del insumo. Aplica para insumos de Tipo Ítem de Tipo de Cálculo 4.
	- o **Meta física:** número entero de hasta 8 dígitos.
	- o **Simulación:** la simulación de la cantidad total por meta física, se obtendrá con la siguiente fórmula:

# Manual de Usuario – Sistema de Gestión de Productos

## **CANTIDAD TOTAL POR META FÍSICA = Cantidad \* Meta Física**

#### Donde:

Cantidad = (1+Factor Merma) \* ((Cantidad por Caso)\* (Porcentaje de Uso/100)) (Factor Conversión)

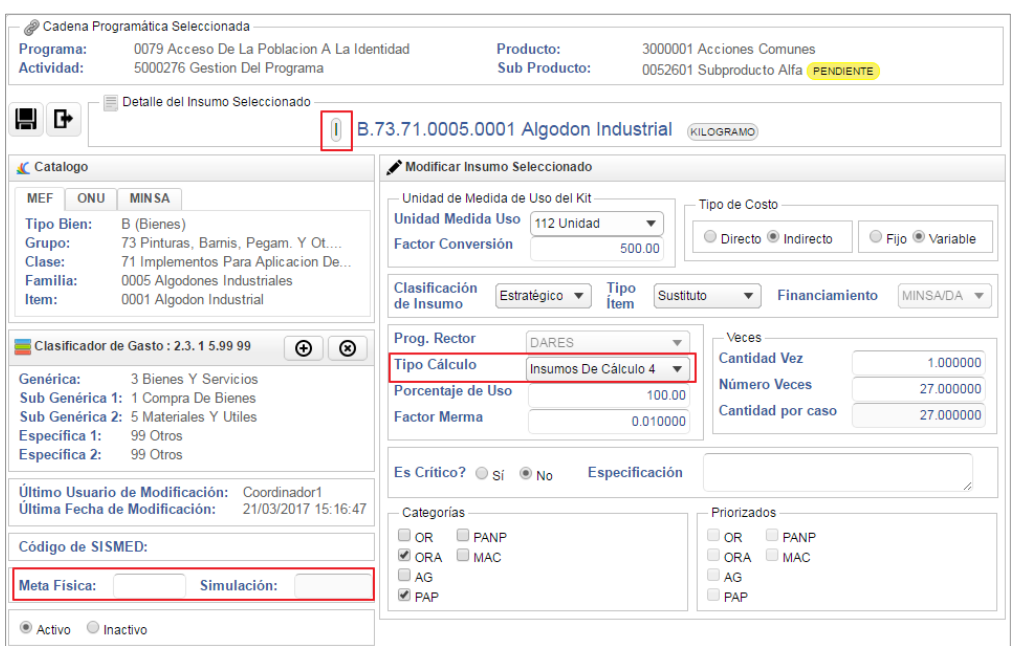

 **Estado:** Seleccionar el Estado del insumo (Activo, Inactivo). Al registrar un nuevo insumo, por defecto se mostrará Activo.

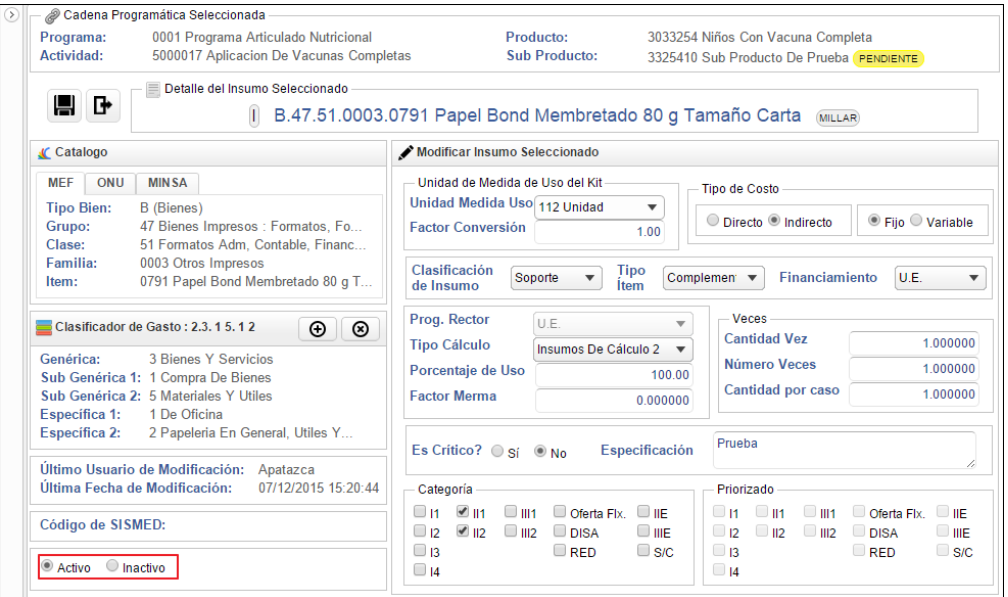

Luego, dar clic en el icono Grabar<sup>III</sup>. El Sistema mostrará el siguiente mensaje al Usuario, al cual dará clic en **OK**:

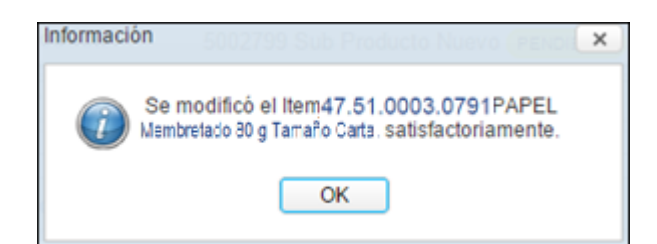

Al **Inactivar un insumo**, en la ventana principal, éste se mostrará de **color rojo**, diferenciándolo de los insumos activos.

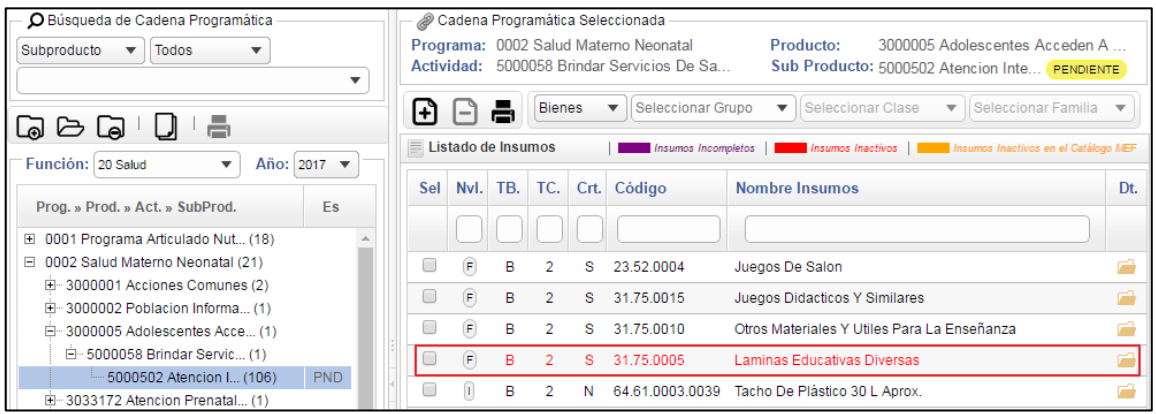

## **3. Quitar Insumos**

Para quitar ítems de la Lista de Insumos, marcar(los) con un check en el casilla de la columna **Sel** y luego dar clic en el icono **Quitar Insumos** .

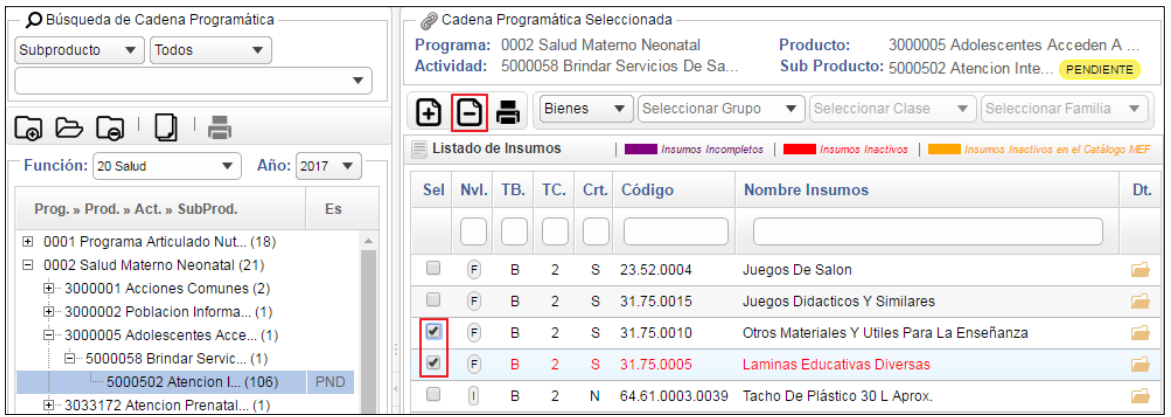

**Nota:** Se podrán eliminar insumos en estado Activos e Inactivos.

El Sistema mostrará el siguiente mensaje al Usuario, al cual dará clic en **OK** para efectuar la eliminación:

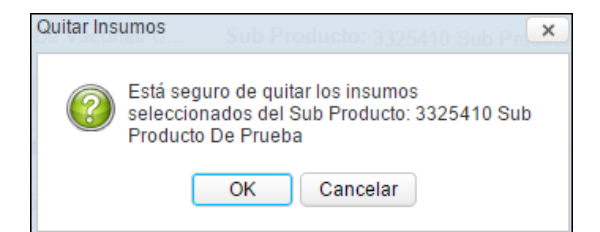

El Sistema mostrará un mensaje al Usuario, indicando la cantidad de ítems eliminados satisfactoriamente:

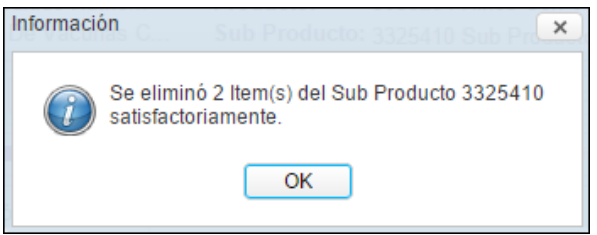

#### **Búsqueda de Insumos**

En la parte superior de la ventana, se cuenta con filtros de búsqueda por: **Tipo de insumo**, **Bienes**, **Grupo**, **Clase** y **Familia**, que permitirán al Usuario filtrar la información de los insumos mostrada en pantalla.

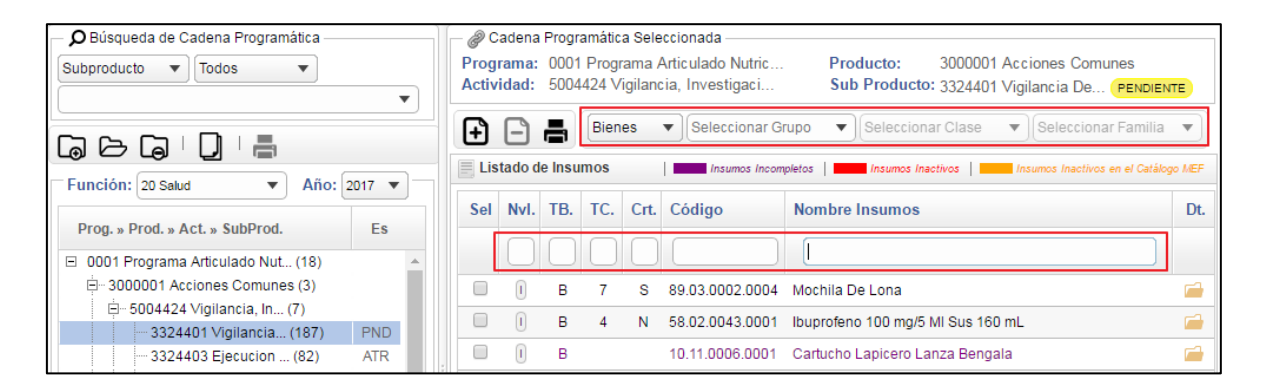

 **Búsqueda por Tipo de insumo:** Permite filtrar la información por Tipo de insumo (Bienes, Servicios, Equipos, RRHH, Infraestructura), activando la barra de despliegue.

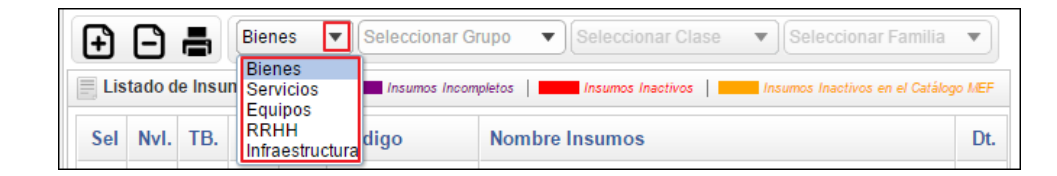

 **Búsqueda por Grupo:** Permite filtrar la información por Grupo, activando la barra de despliegue. En la barra se listarán los Grupos incluidos en el Listado de insumos.

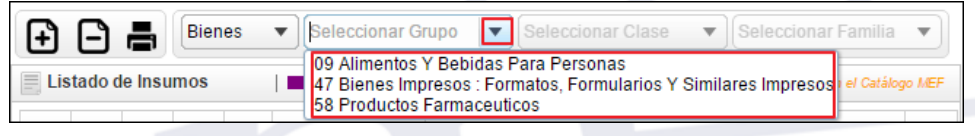

 **Búsqueda por Clase:** Permite filtrar la información por Clase, activando la barra de despliegue. En la barra se listarán las Clases incluidas en el Listado de Insumos del Grupo previamente seleccionado.

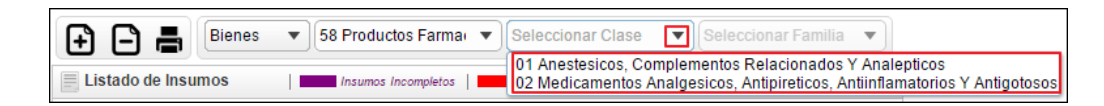

 **Búsqueda por Familia:** Permite filtrar la información por Familia, activando la barra de despliegue. En la barra se listarán las Familias incluidas en el Listado de Insumos de la Clase previamente seleccionada.

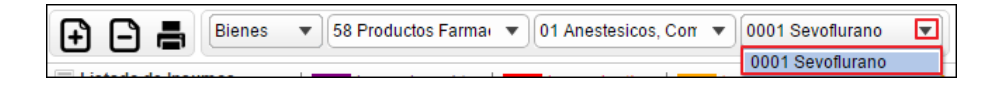

Asimismo, en la parte superior de cada columna del Listado de Insumos, se cuenta con los siguientes campos de búsqueda: Nivel de insumo, Tipo de Bien, Tipo de Cálculo, Condición de Critico, Código y Nombre de Insumos. El Usuario ingresará el dato a buscar en el campo correspondiente y dará **Enter** para efectuar la búsqueda:

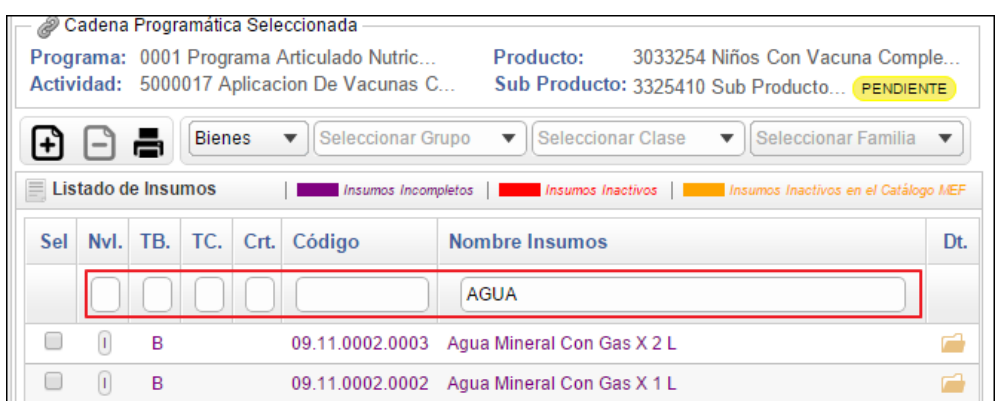

#### **a. Aprobar Sub Productos ( Responsable del Producto)**

Para realizar la Aprobación del Sub Producto, el Usuario deberá contar con el rol **Responsable del Producto**. Para ello realizar el siguiente procedimiento:

1. Seleccionar el Sub Producto correspondiente y dar clic en el botón burmodificar

#### Manual de Usuario – Sistema de Gestión de Productos

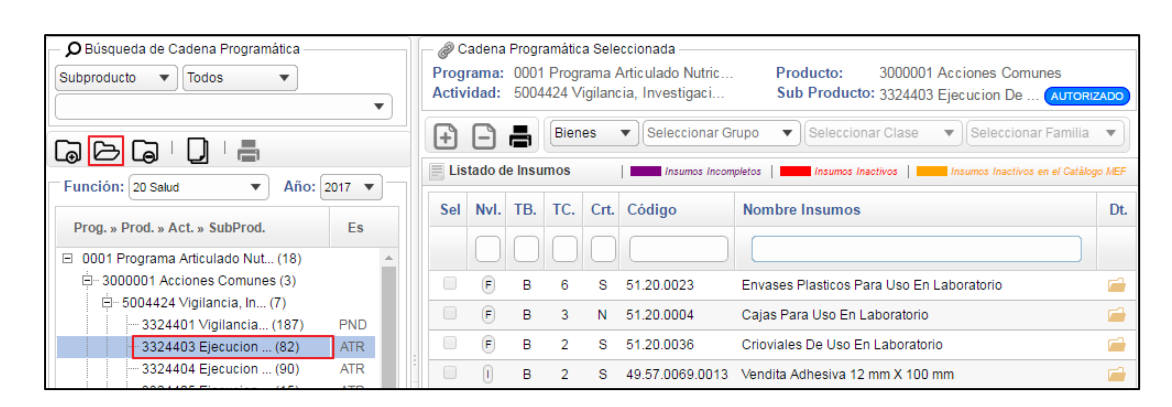

2. Se presentará la ventana **Modificar Sub Producto**, en la cual el Usuario seleccionará el estado **Aprobado**, activando la barra de despliegue del campo **Estado SP**, como se muestra a continuación:

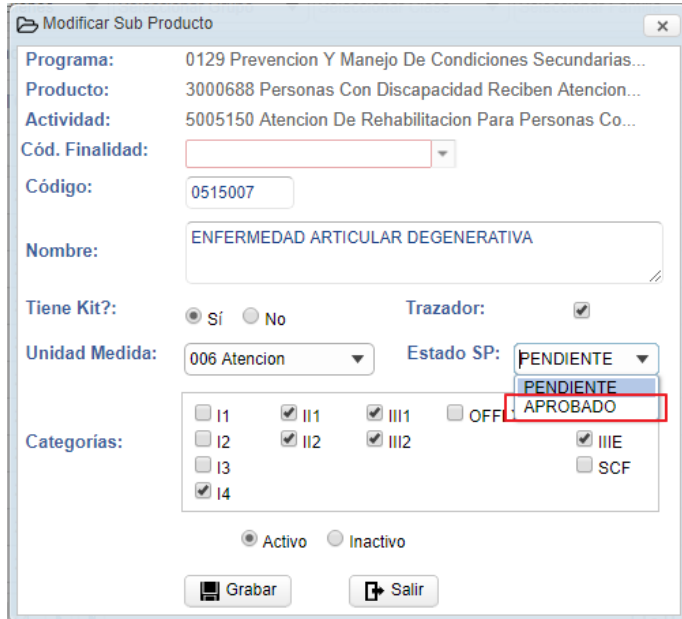

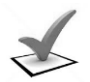

#### *Validaciones:*

*a) Para Aprobar un Sub Producto con la opción Tiene KIT? en SI, este deberá contar con un Listado de insumos, caso contrario el Sistema mostrará el siguiente mensaje al Usuario:*

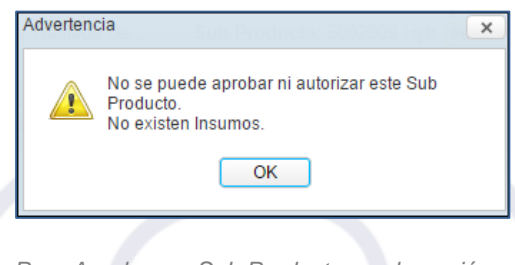

*b) Para Aprobar un Sub Producto con la opción Tiene KIT? en No, este no deberá contar un* 

*Listado de insumos, caso contrario el Sistema mostrará el siguiente mensaje al Usuario:* Advertencia  $\overline{\mathbf{x}}$ No se puede indicar que este Sub Producto no<br>tiene Kit porque ya cuenta con Insumos registrados.  $\overline{OK}$ 

3. Luego dará clic en el botón il Grabar. El Sistema mostrará el siguiente mensaje al Usuario, al cual dará clic en **OK**.

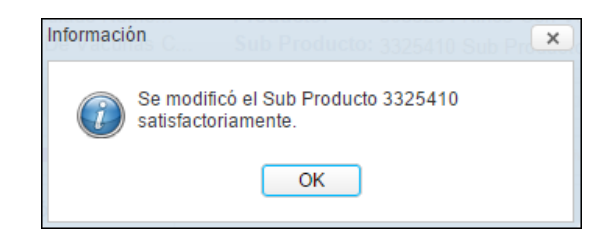

*Validación: Para Aprobar el Sub Producto, se deberá tener registrado los datos obligatorios de los insumos, caso contrario el Sistema no lo aprobará y mostrará el siguiente mensaje al Usuario:*

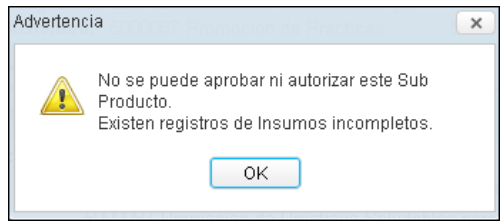

4. El estado del Sub Producto, pasará de **Pendiente** a **Aprobado**.

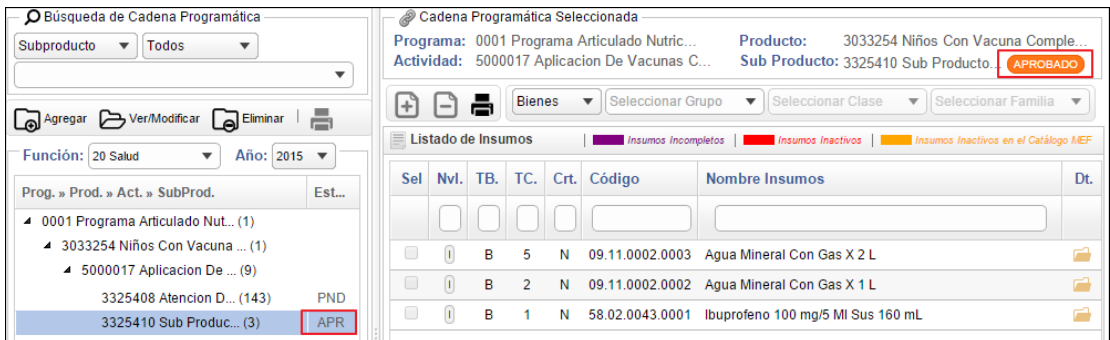

**Nota:** Cuando el Sub Producto se encuentra Aprobado, no se podrá realizar modificaciones, para ello deberá retornar al estado Pendiente.

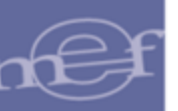

## **b. Autorizar Sub Productos ( Coordinador del Programa)**

Para Autorizar el Sub Producto (en estado Pendiente o Aprobado), el Usuario deberá tener rol **Coordinador del Programa Presupuestal.** Para ello realizar el siguiente procedimiento:

1. Seleccionar el Sub Producto correspondiente, y luego dar clic en el botón b Ver/Modificar

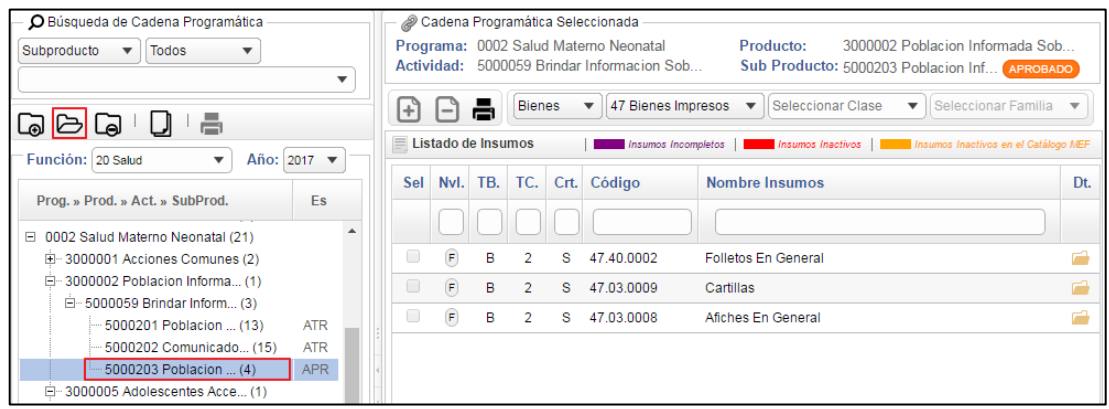

2. Se presentará la ventana **Modificar Sub Producto**, en la cual el Usuario Coordinador seleccionará el estado **Autorizado**, activando la barra de despliegue del campo **Estado SP**, como se muestra a continuación:

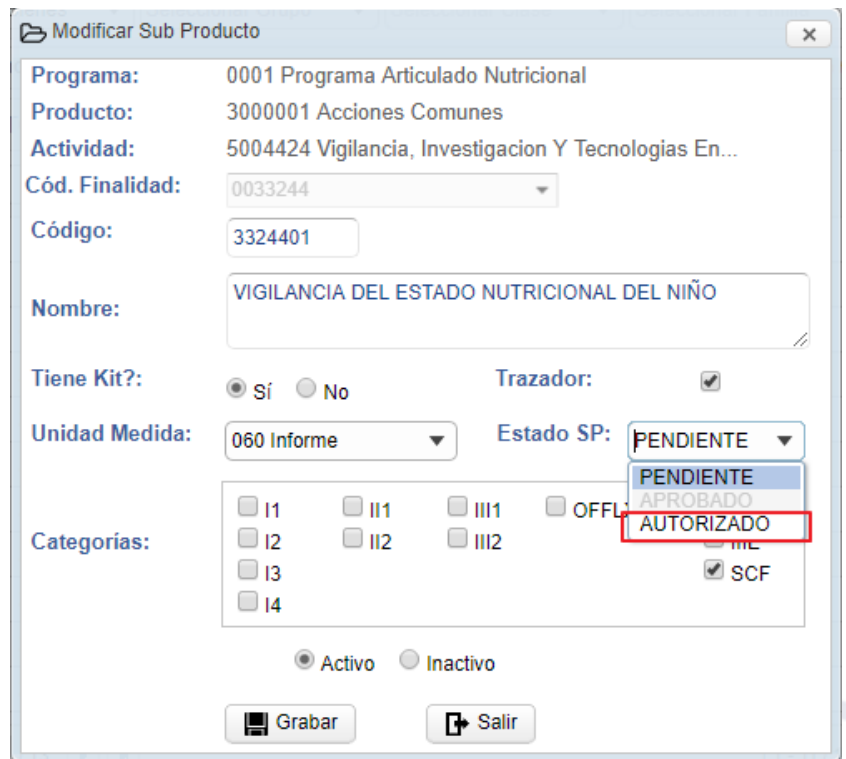

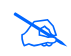

 **Nota:** El usuario Coordinador podrá Autorizar el Sub Producto, así se encuentre en estado Pendiente o Aprobado.

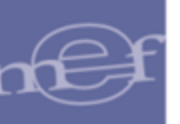

3. Luego dar clic en el botón il Grabar. El Sistema mostrará el siguiente mensaje al Usuario, al cual dará clic en **OK**.

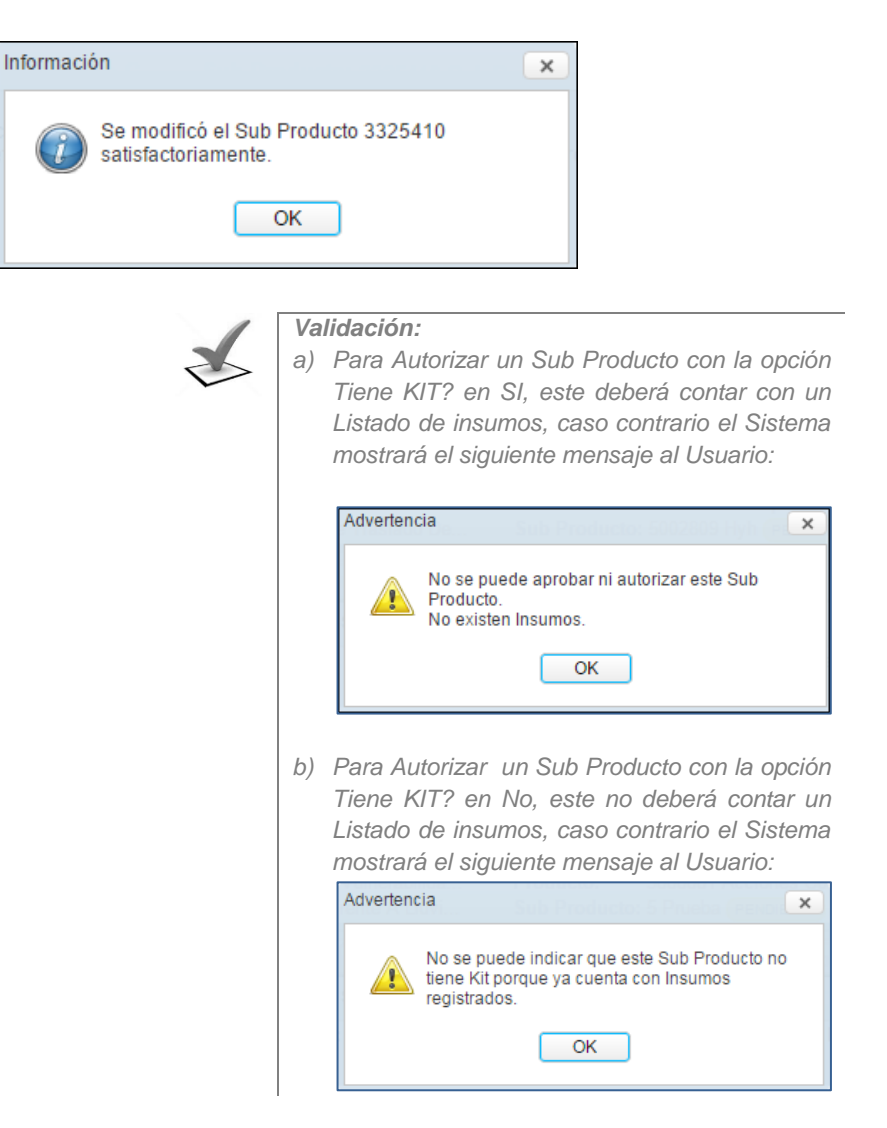

4. El estado del Sub Producto pasará del Estado Pendiente o Aprobado al estado **Autorizado**.

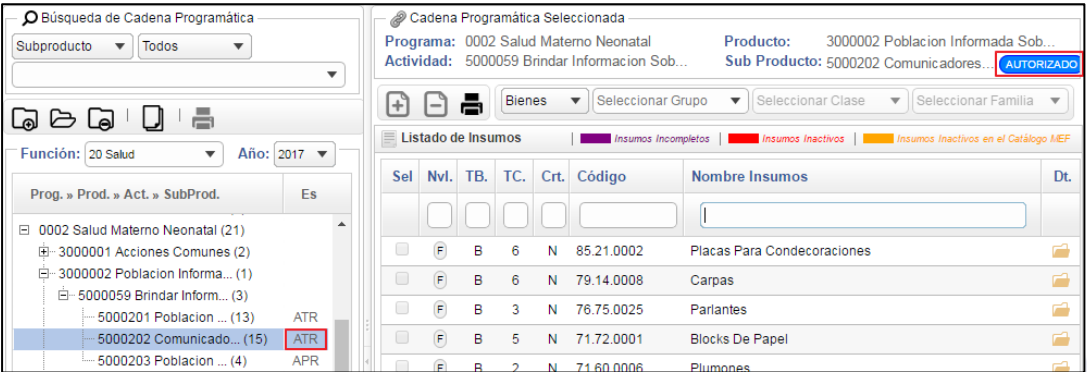

 **Nota:** Cuando el Sub Producto se encuentra Autorizado, no se podrá realizar modificaciones, para ello deberá retornar al estado Pendiente.
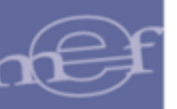

### **Procedimiento para copiar insumos**

Esta opción permite realizar el proceso de copia de insumos de un Sub Producto de Origen a un Sub Producto de Destino para años diferentes.

Para ello en la ventana principal se debe seleccionar el Sub Producto correspondiente, luego, dar clic en el botón $\square$ .

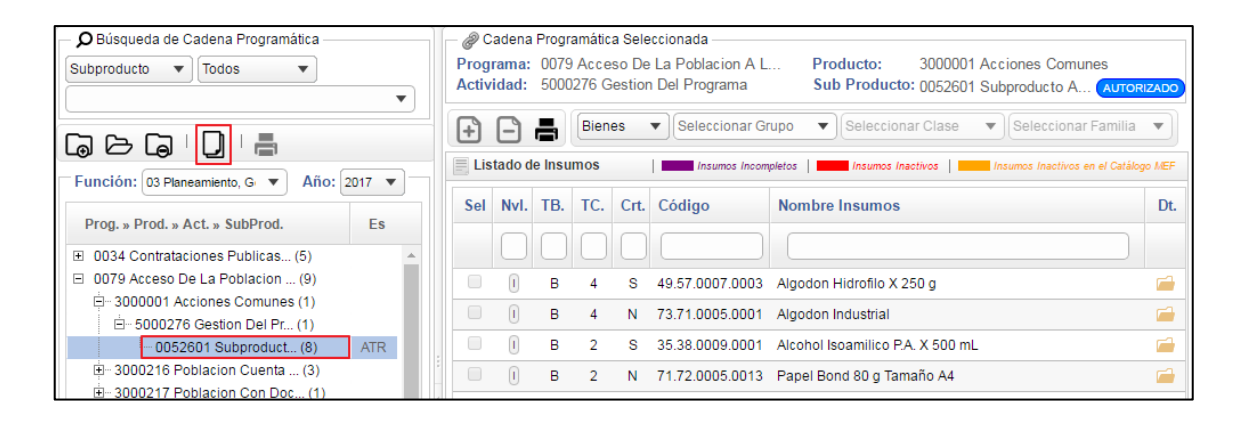

Al hacer clic, el sistema muestra la siguiente ventana, con los campos Función, Año de Origen, Programa Origen, Producto Origen, Actividad Origen, Sub Producto Origen y Programa Destino deshabilitados, estos se muestran con los datos seleccionados en la ventana Definición de Sub Productos.

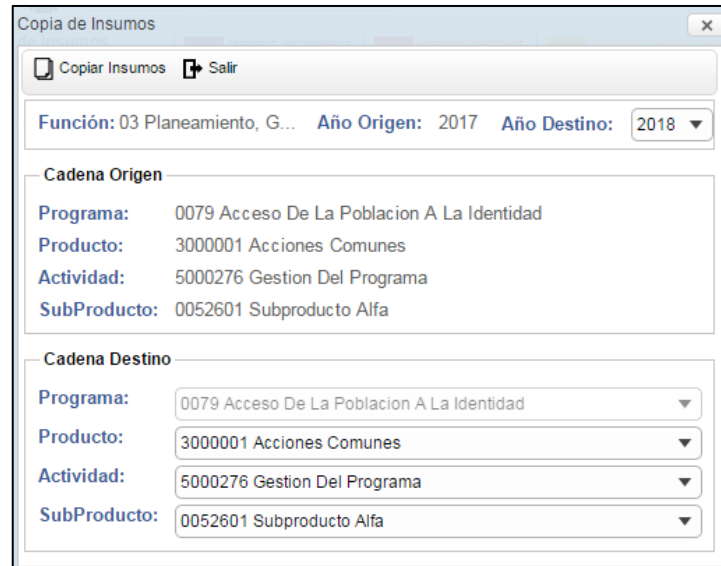

 **Nota:** La copia de insumos se realiza para subproductos que pertenezcan al mismo Programa Presupuestal.

Luego, el usuario debe seleccionar los siguientes campos:

 **Año Destino:** Permite seleccionar el año de destino al cual se copiaran los insumos.

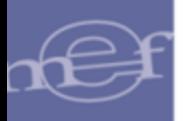

- **Producto:** Permite seleccionar el Producto de la respectiva Cadena Presupuestaria de Destino.
- **Actividad:** Permite seleccionar la Actividad de la respectiva Cadena Presupuestaria de Destino.
- **Subproducto:** Permite seleccionar el Sub Producto de Destino.

Para realizar el proceso de copia de insumos hacer clic en el botón **D** Copiar Insumos

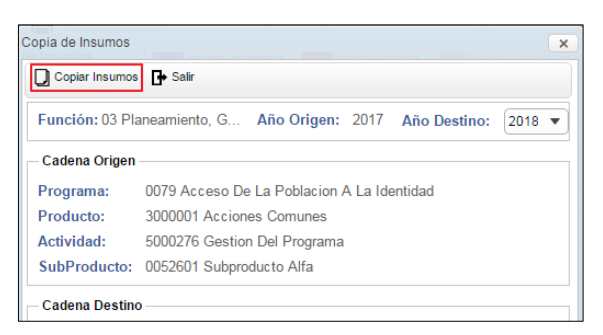

Al finalizar el proceso el sistema muestra el siguiente mensaje.

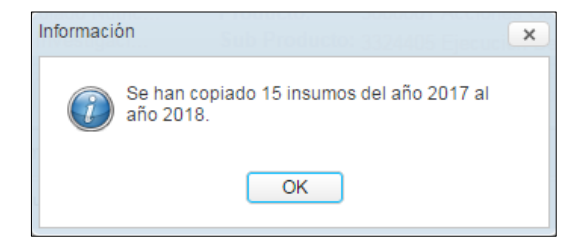

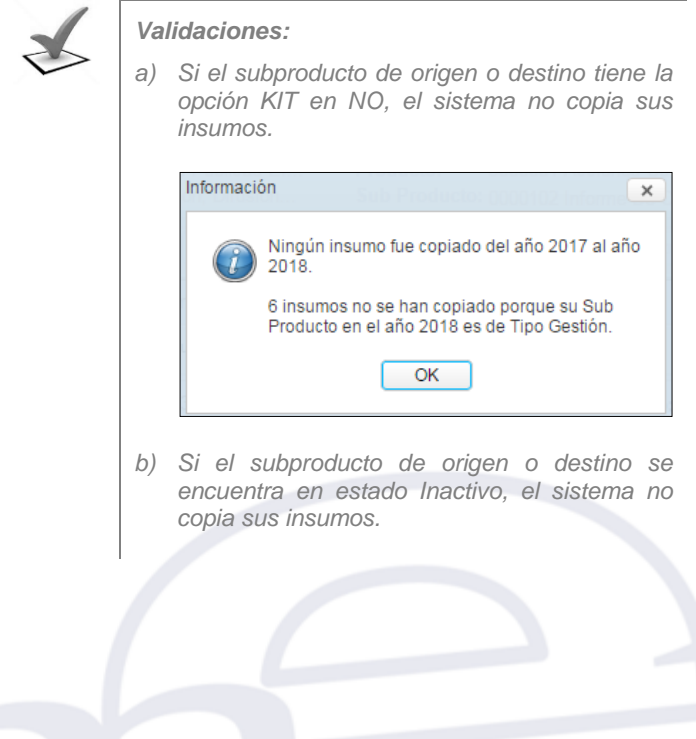

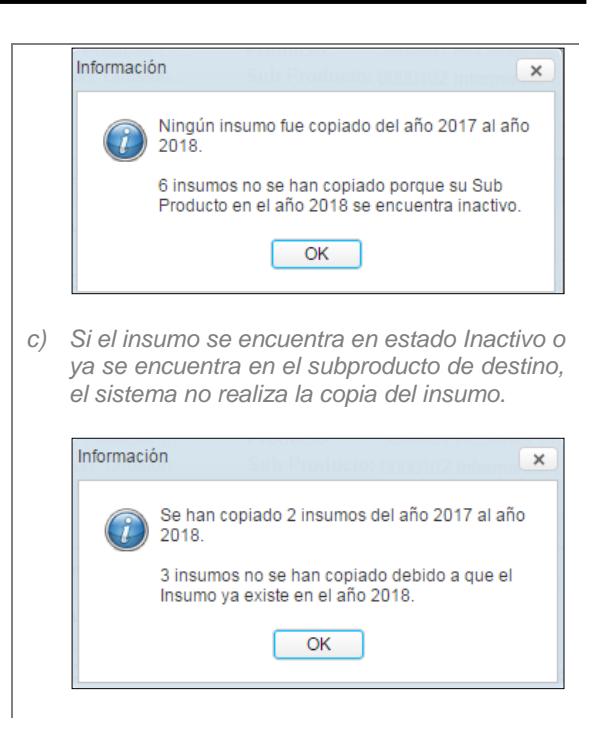

# **REPORTES DE REGISTRO DE SUBPRODUCTOS**

Esta opción permite obtener el reporte Listado de los Sub Productos de Todos los Programas, así como, el reporte de Fechas de Registro de los Sub Productos, en función al nivel seleccionado (Programa, Producto, o Actividad).

Para ello en la ventana principal seleccionar el nivel correspondiente, luego, dar clic en el icono **Imprimir** 

Los reportes según nivel se detallan a continuación:

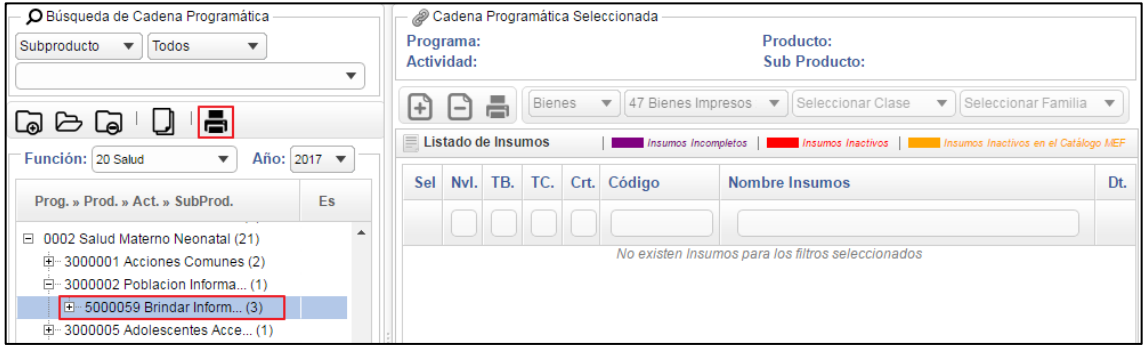

## **Listado de Sub Productos**

El Sistema presentará la ventana **Reportes**, en la cual el usuario podrá exportar en formato PDF  $\blacksquare$  y en formato Excel  $\blacksquare$ . En esta ventana el Usuario seleccionará si el reporte se obtendrá a nivel de Todos los Programas o solo hasta el nivel seleccionado:

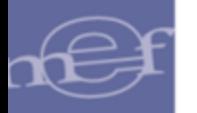

#### Manual de Usuario – Sistema de Gestión de Productos

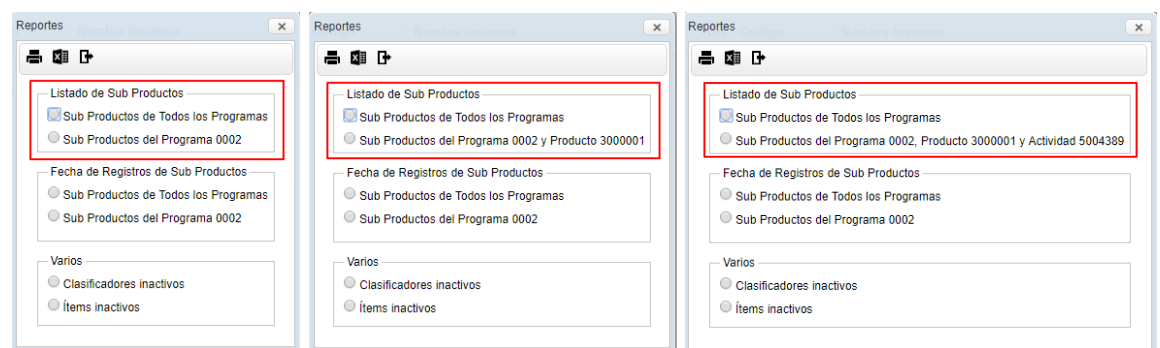

El reporte mostrará la lista de Sub Productos a nivel de Programa, Producto, Actividad, conteniendo la siguiente información: Nombre del Sub Producto, Tipo (K=Kit, G= Gestión), Trazador (X= Indica si el Subproducto es Trazador), Unidad de Medida, Estado del Sub Producto (Pendiente, Aprobado, Autorizado) y Categorías de Puntos de Atención donde se entregará el Sub Producto.

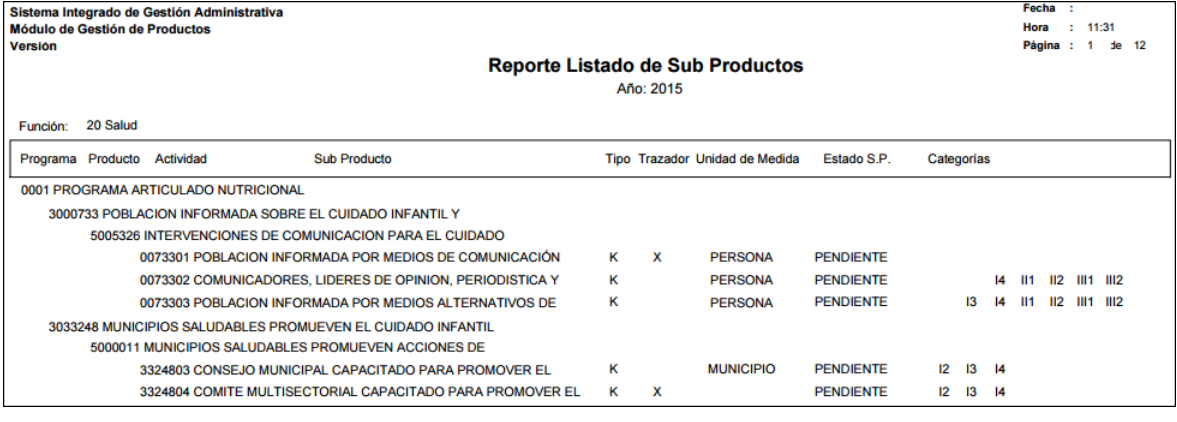

**Nota:** Sólo se mostrarán los Sub Productos en estado Activo.

#### **Fecha de Registro de Sub Productos**

El Sistema presentará la ventana **Reportes**, en la cual el Usuario seleccionará si el reporte se obtendrá a nivel de Todos los Programas o solo por el Programa seleccionado. Asimismo, seleccionará la **Fecha de Inicio** y **Fin** de registro de los Sub Productos, activando el icono **Calendario** .

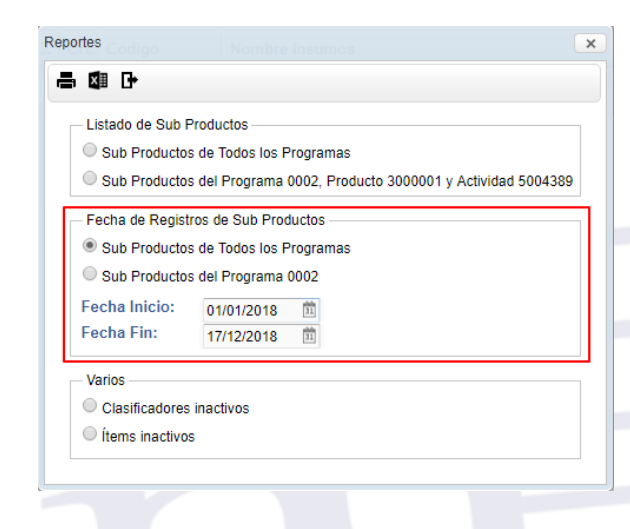

Seleccionado la opción de reporte y el rango de fechas, dar clic en el botón **Imprimir** (Exportará en formato PDF) o el botón (Exportará en formato Excel), mostrando el Sistema el reporte **Fecha de Registro de Sub Productos**, conteniendo la lista de Sub Productos a nivel de Programa y Producto, conteniendo la siguiente información: Nombre del Sub Producto, Fecha de Registro y Estado.

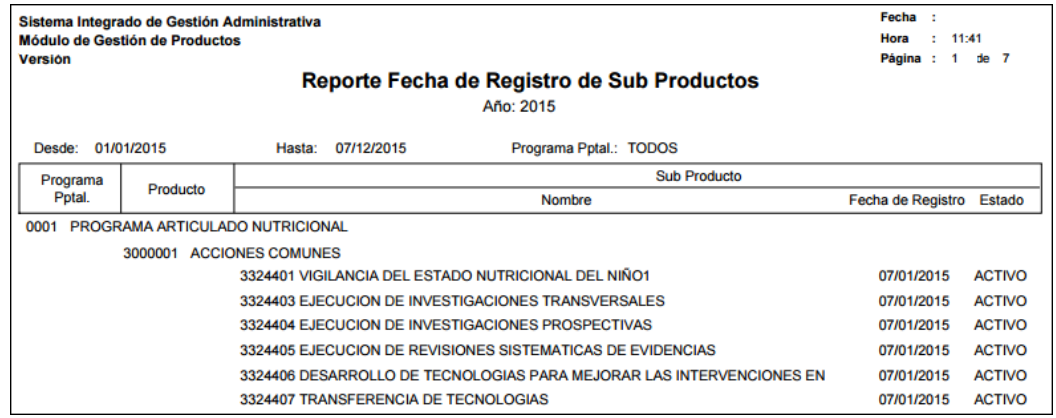

## **Varios**

El Sistema presentará la ventana **Reportes**, en la cual el Usuario podrá seleccionar los reportes Clasificadores Inactivos o Ítems Inactivos, haciendo clic en el botón **Imprimir** (Exportará en formato PDF) o el botón (Exportará en formato Excel).

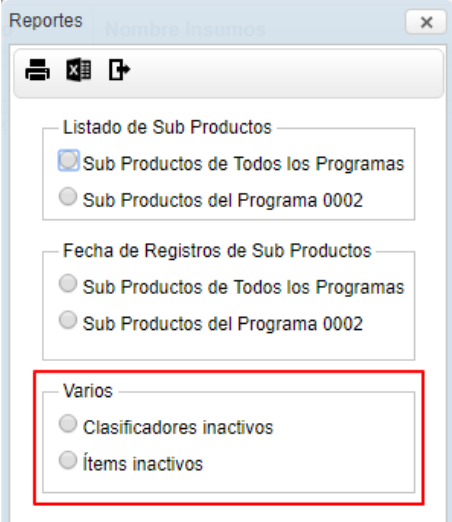

**Clasificadores inactivos** – Este reporte presenta los Clasificadores en Estado Inactivo mostrando los ítems a los que está relacionado y a qué programa, producto, actividad y sub producto está asignado el ítem.

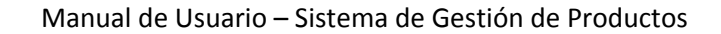

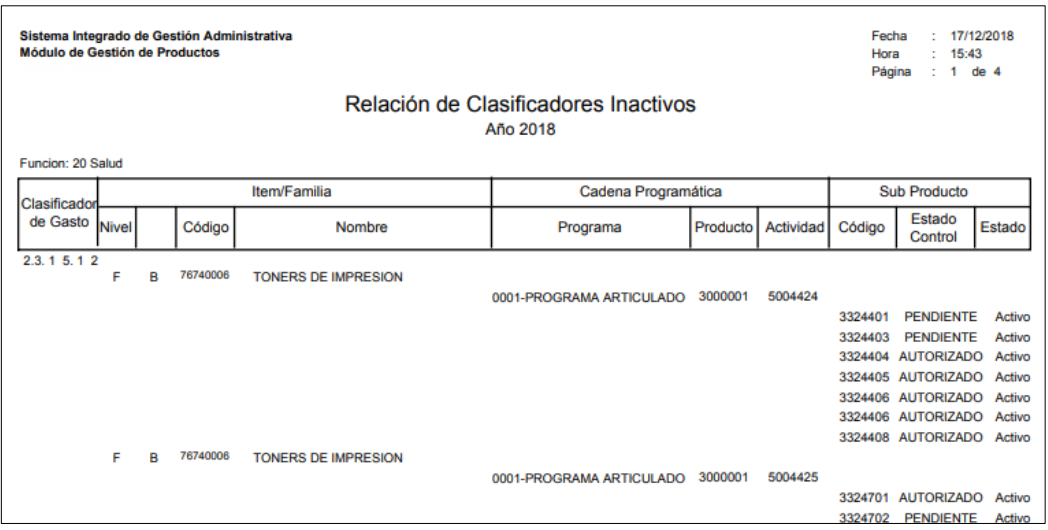

**Ítems inactivos** – Este reporte presenta los Ítems en Estado Inactivo, indicando a qué programa, producto, actividad y sub producto está relacionado el ítem.

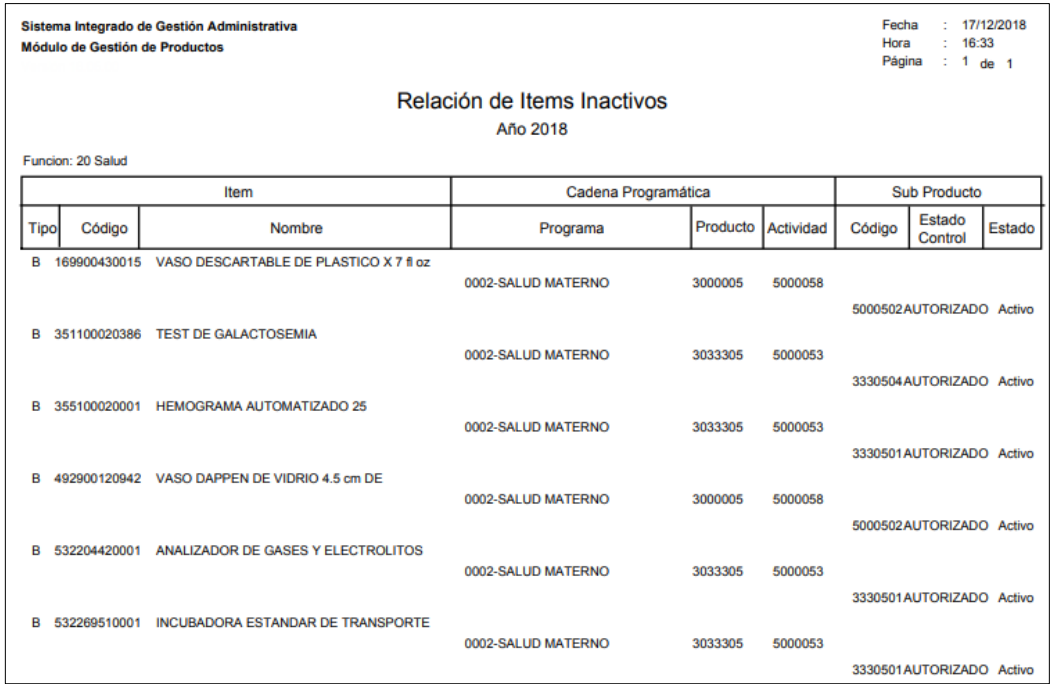

# **REPORTE DE REGISTRO DE INSUMOS**

Para obtener el reporte de Registro de Insumos de Sub Productos, el Usuario seleccionará el Sub Producto correspondiente; y luego, dará clic en el icono Imprimir<sup>1</sup> como se muestra a continuación:

### Manual de Usuario – Sistema de Gestión de Productos

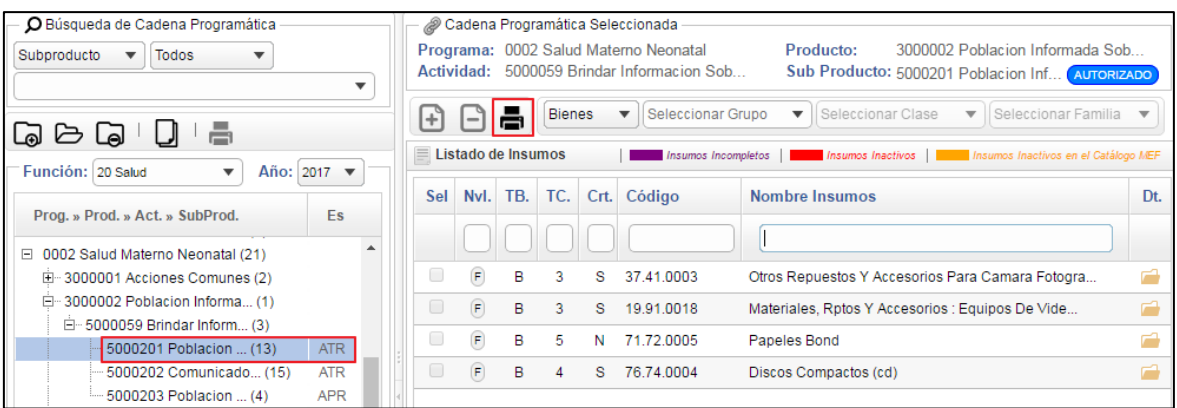

Se mostrará la ventana **Reporte de Insumos por Sub Producto**, en la cual el Usuario seleccionará los filtros **Nivel** y **Tipo de Registro**, e indicará la **Fecha de Inicio** y **Fin** de la obtención de la información. A continuación se detallan los filtros y rango de fechas:

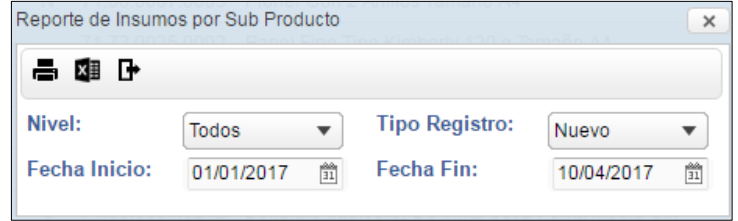

 **Nivel:** Permite seleccionar el nivel de obtención de la información, pudiendo ser Familia, Ítem, o Todos.

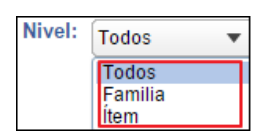

 **Tipo Registro:** Permite seleccionar el Tipo de Registro, pudiendo ser Nuevo, Modificado, Eliminado.

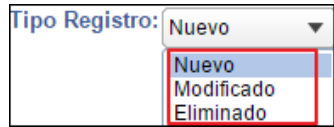

 **Fecha Inicio:** Permite seleccionar la fecha de inicio de obtención de la información, activando el icono **Calendario** .

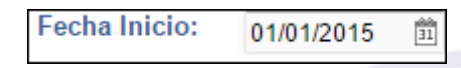

 **Tipo Registro:** Permite seleccionar la fecha final de obtención de la información, activando el icono **Calendario** .

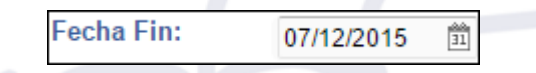

Seleccionado, los filtros y rango de fechas, dar clic en el botón **Imprimir** (Exportará en

formato PDF) o el botón **E (Exportará en formato Excel)**, mostrando el Sistema el reporte **Registro de Insumos por Sub Productos**, conteniendo la siguiente información: Insumo (Nivel ("I": Insumo, "F": Familia), Tipo ("B": Bien, "S": Servicio), Grupo, Clase, Familia, Ítem, Descripción), Fecha de Registro Nuevo, Fecha de Modificación, y Fecha de Eliminación.

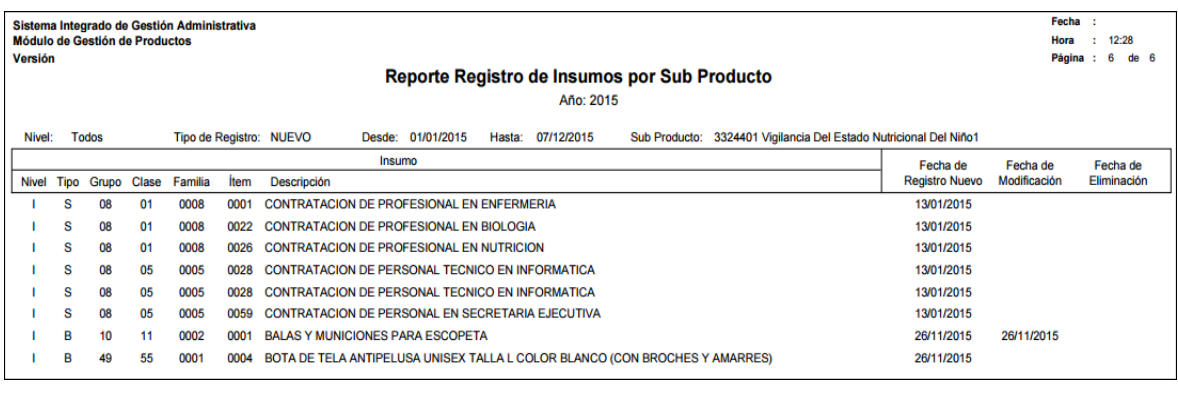

**Nota:** Sólo se mostrarán los insumos en estado Activo.

## **5.3.2. Publicación de KITS**

Esta opción permite realizar la exportación de los Sub Productos y del Listado de los insumos, generando dos archivos .**RAR Maestro\_Sub\_Productos** y **txt\_kit\_maestro**, los cuales serán utilizados por las Unidades Ejecutoras para su importación al SIGA PpR en la Programación del Presupuesto por Resultados.

El ingreso a esta opción es siguiendo la siguiente ruta: **"Definición de Productos – Publicación de KITS"**, como se muestra a continuación:

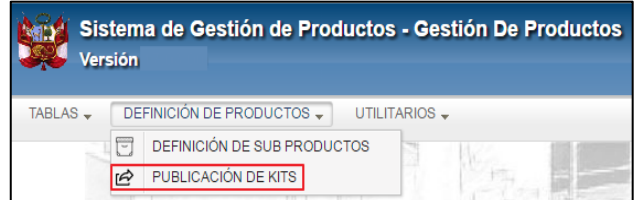

Al Ingresar a esta opción, el Sistema presentará la ventana **Publicación de Kits**, mostrando la relación de Programas Presupuestales y la cantidad de Insumos a exportar, para la **Función** y **Año de Definición de los Sub Productos**.

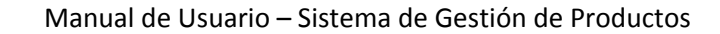

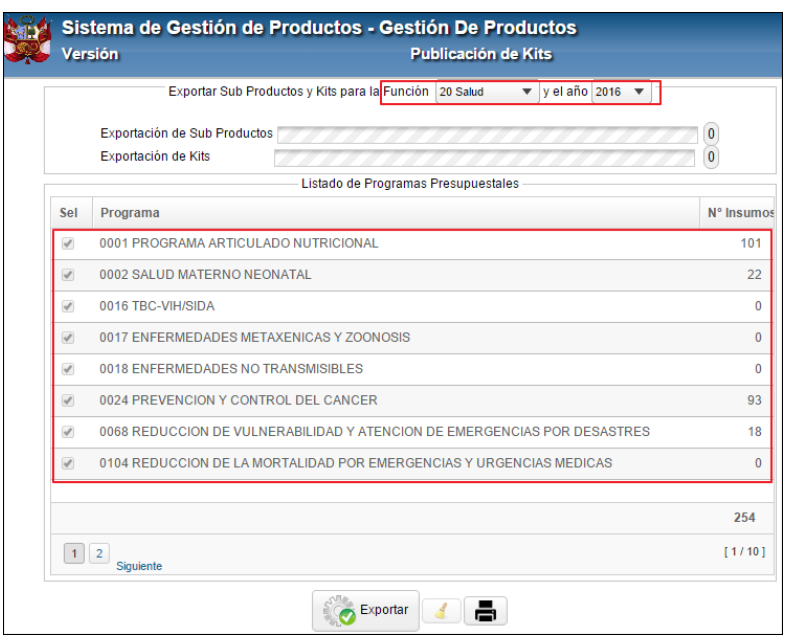

Para realizar la exportación, el Usuario realizará el siguiente procedimiento:

1. Seleccionar la **Función** y el **Año de Definición de los Sub Productos,** que se requiere exportar, activando la barra de despliegue  $\square$  correspondiente.

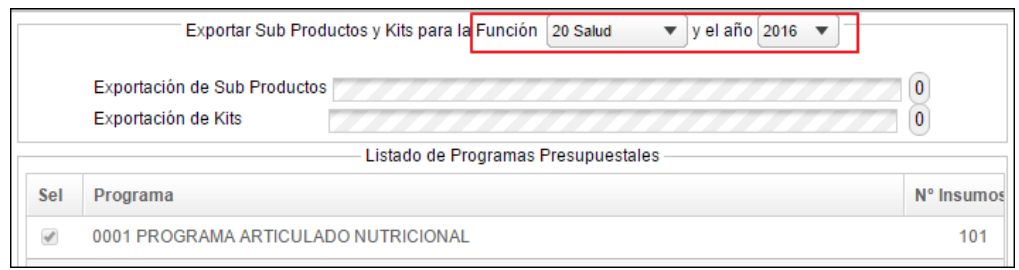

2. Luego, dar clic en el botón **Exportar <sup>de Exportar ...** La exportación se almacenará en dos</sup> archivos **.rar:** 1) **Maestro\_Sub\_Productos**, conteniendo los Sub Productos exportados y 2) **txt\_kit\_maestro**, conteniendo los insumos exportados. Culminado el proceso el Sistema mostrará un mensaje al Usuario, indicando la cantidad de Sub Productos e Insumos exportados en el archivo.

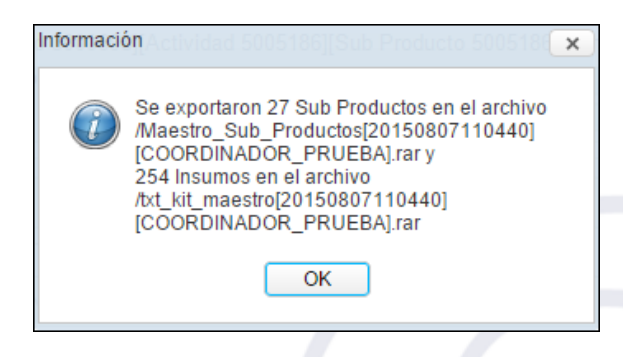

**Nota:** Sólo se exportarán los insumos en estado Activo.

Simultáneamente, el Sistema mostrará dos ventana **Guardar como**. En una, el Usuario guardará el archivo **txt\_kit\_maestro.rar**, seleccionando la ruta correspondiente y luego dará clic en el botón **Guardar**.

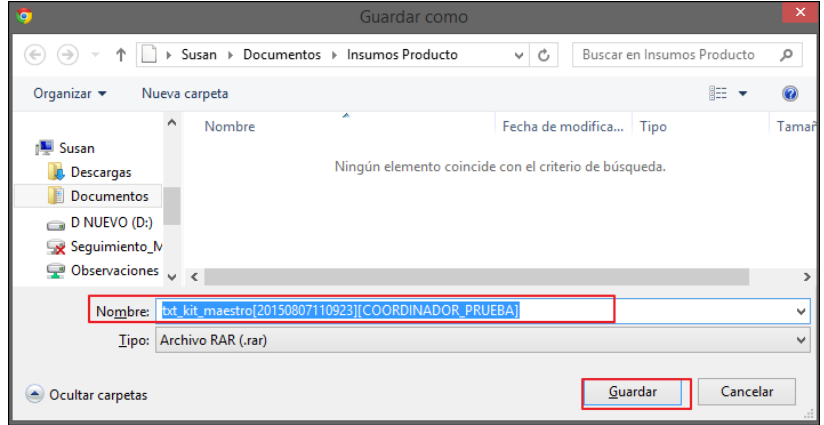

En la otra ventana, el Usuario guardará el archivo **Maestro\_Sub\_Producto.rar**, seleccionado la ruta correspondiente y luego dará clic en el botón **Guardar**.

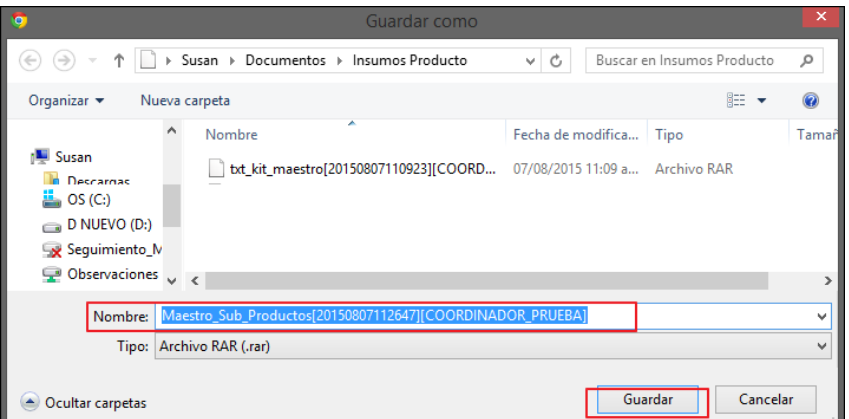

3. El Usuario verificará que los archivos se hayan guardado en la ruta correspondiente:

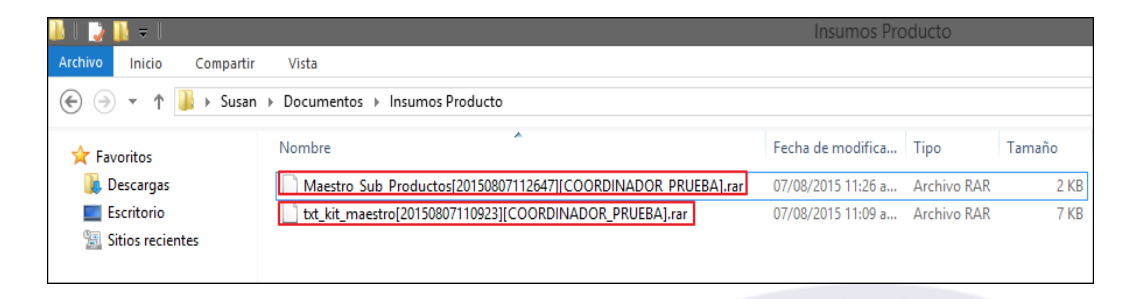

En la ventana principal se mostrará la cantidad de Sub Productos e Insumos exportados. Asimismo, para limpiar la información mostrada en ventana, el Usuario dará clic en el icono **Limpiar** .

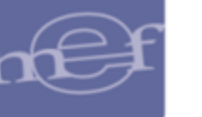

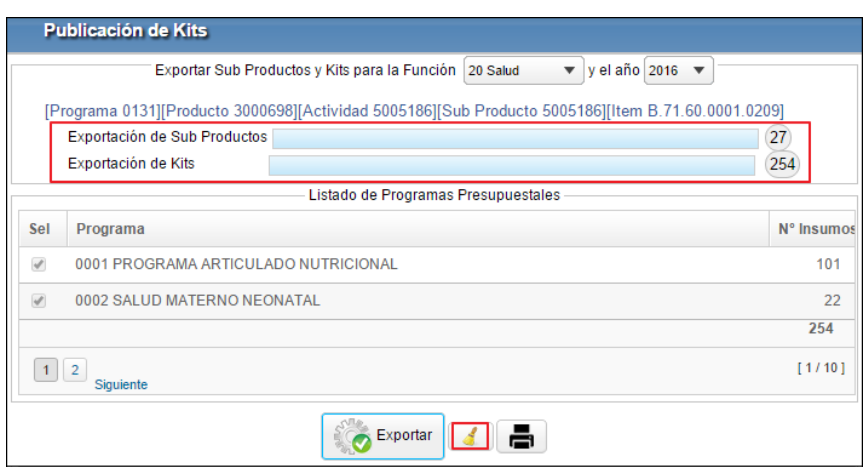

### **Reporte Cantidad de Insumos por Programas**

Para obtener el reporte de la **Cantidad de Insumos por Programa Presupuestal**, luego de realizar la exportación de los Sub Productos y Listado de insumos, para la **Función** y **Año de Definición de Sub Productos** previamente seleccionados, el Usuario dará clic en el icono Imprimir  $\blacksquare$ :

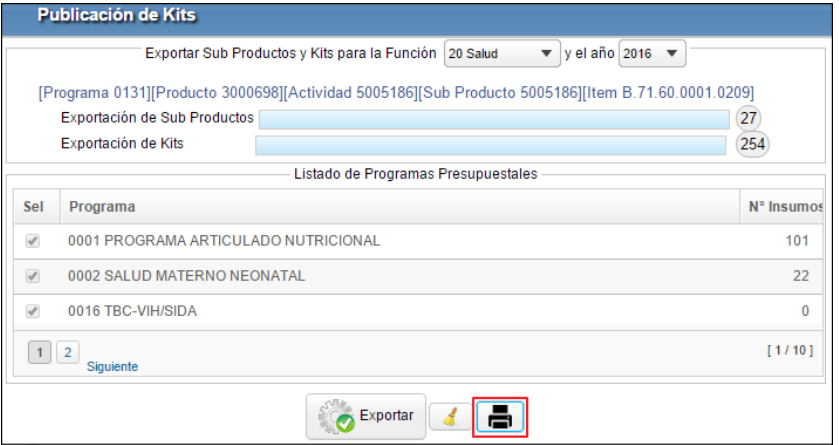

El Sistema mostrará el reporte de Cantidad de Insumos por Programas, conteniendo la siguiente información: Función, Programa, Nombre Programa, Cantidad de insumos Activos, Inactivos, Eliminados y Total insumos. Asimismo, al final del reporte se mostrará los Totales generales.

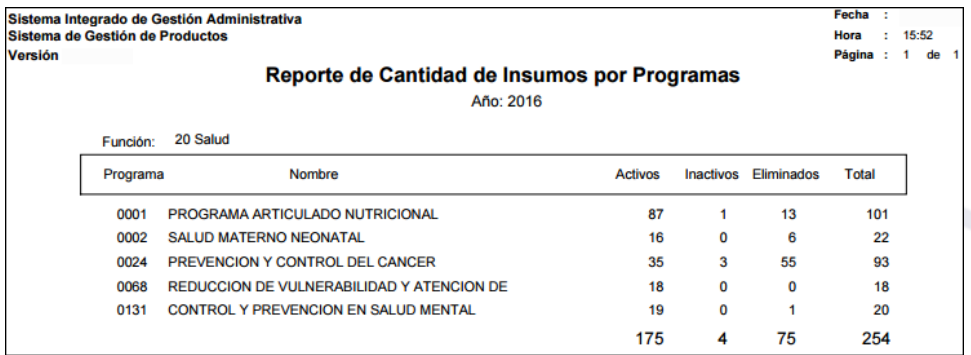

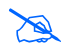

 **Nota:** Los insumos son contabilizados independientemente del estado de los Sub Productos que los incluye.

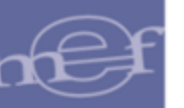

## **5.4. Simulación**

El Sub Módulo **Simulación** contiene las opciones: **Catálogo de Precios Bienes** y **Simulación de Cantidades** y **Valores de Insumos** que permiten crear el Catálogo de Precios de ítems por Unidad Ejecutora; así como, Simular las Cantidades de insumos y el Presupuesto que se requerirá para la entrega de un Sub Producto para una Cantidad de Casos o Meta Física.

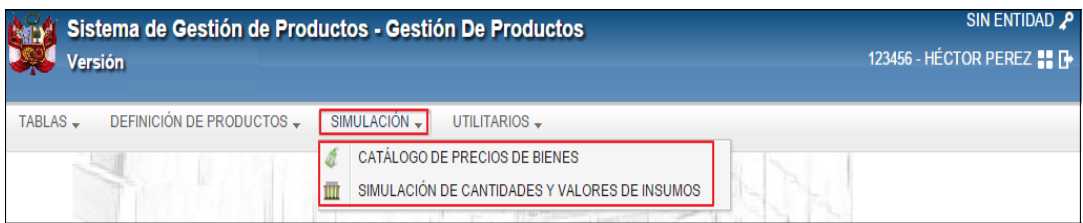

## **5.4.1. Catálogo de Precios Nuevos (Ajustes)**

Esta opción permite crear el Catálogo de Precios de ítems por Unidad Ejecutora. Para ello realizar el siguiente procedimiento:

### **1. Mantenimiento de Unidad Ejecutora**

a. Seleccionar el año de creación del Catálogo Precio, activando la barra de despliegue  $\Box$  y luego dar clic al botón  $\Box$  Agregar UE

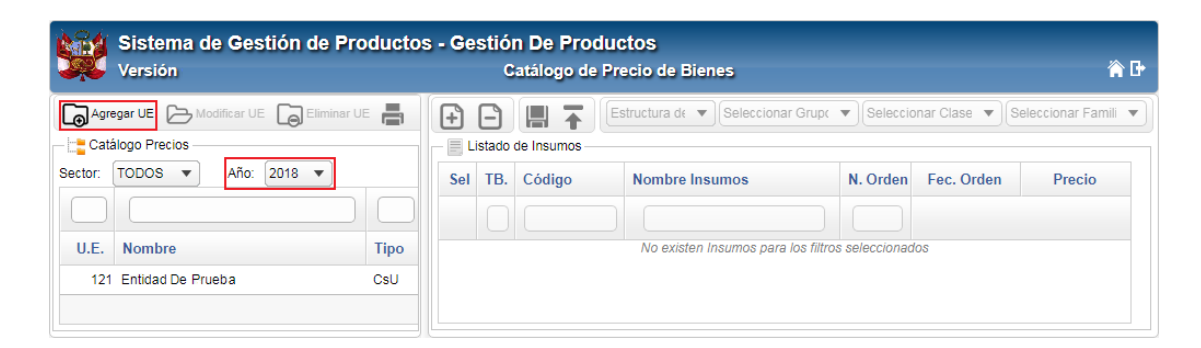

b. Se mostrará la ventana **Agregar UEs**, en la cual el Usuario seleccionará la (s) Unidad(es) Ejecutora(s) a la(s) cual(es) se les creará el Catálogo de Precios. Para ello seleccionar el Sector y el Pliego, activando la barra de despliegue  $\Box$ correspondiente y marcar con un check | | a(s) UE's correspondiente(s); luego dará clic en el botón<sup>o Seleccionar</sup>

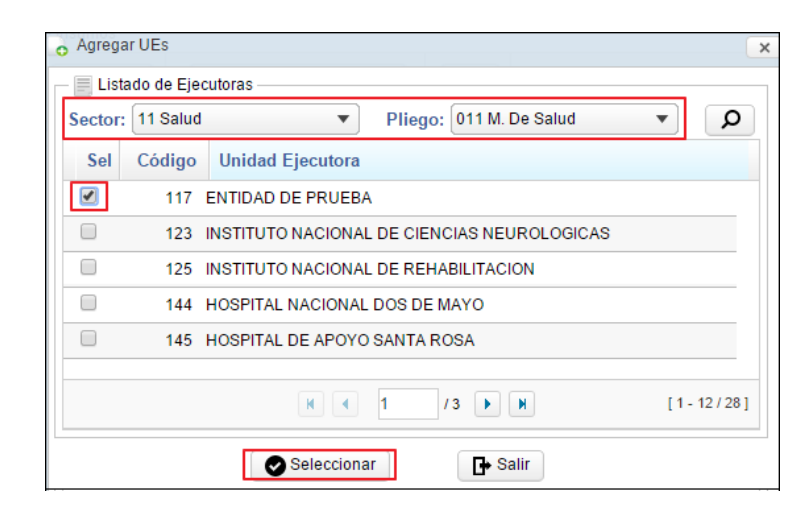

El Sistema mostrará un mensaje al Usuario, indicando la cantidad de UE's agregadas. Proceder a dar **Ok**.

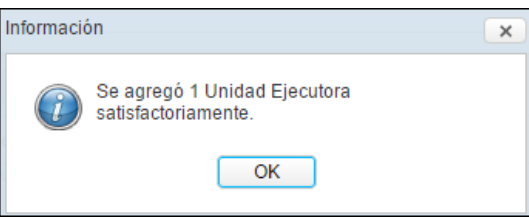

La(s) Unidad(es) Ejecutora(s) agregada(s) se visualizará(n) en la ventana principal:

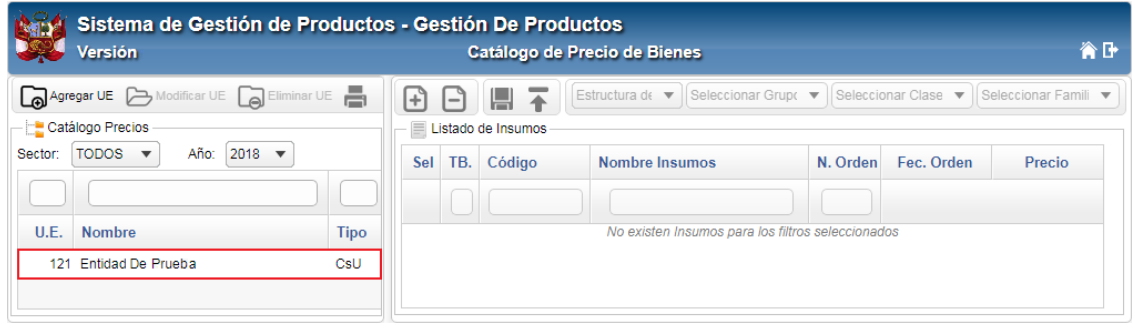

**Nota:** Solo se podrá registrar un Catálogo por Unidad Ejecutora.

c. Ingresando al botón **D** Modificar UE, se podrá registrar el Tipo de Catálogo a crear para la UE:

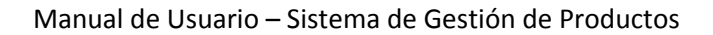

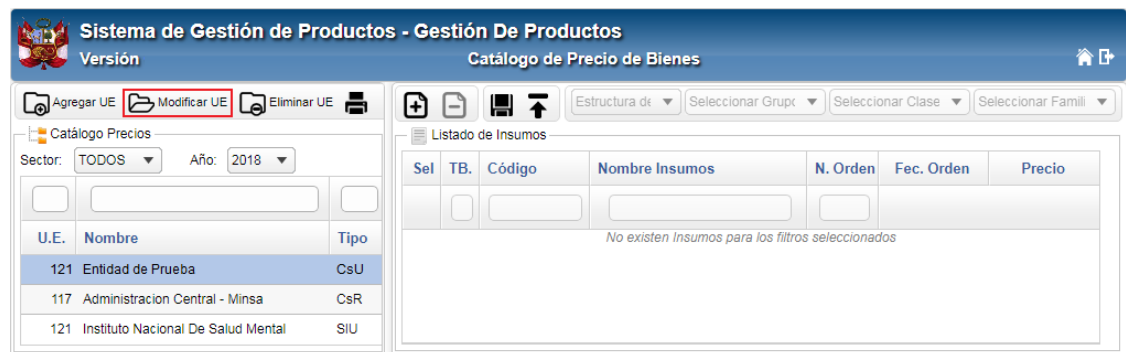

El Sistema mostrará la ventana **Modificar UE**, en la cual el Usuario seleccionará el Tipo de Catálogo a crear (Costa Urbana, Costa Rural, Sierra Urbana, Sierra Rural, Selva Urbana y Selva Rural) activando la barra de despliegue□; luego dará clic en el botón **.** Grabar

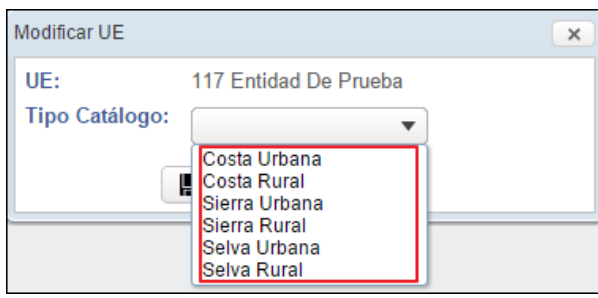

El Sistema mostrará el siguiente mensaje al Usuario, al cual dará clic en el botón **OK**.

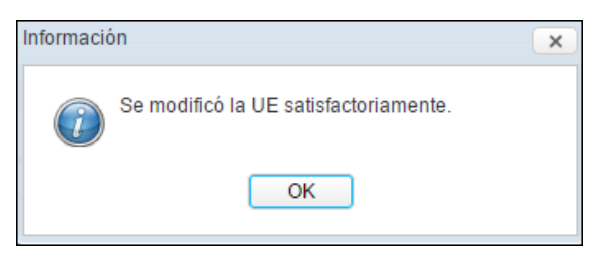

En la ventana se visualizará el Tipo de Catálogo (CsR: Costa Rural, CsU: Costa Urbana, SsU: Sierra Urbana, SrR: Sierra Rural, SlU: Selva Urbana, SlR: Selva Rural).

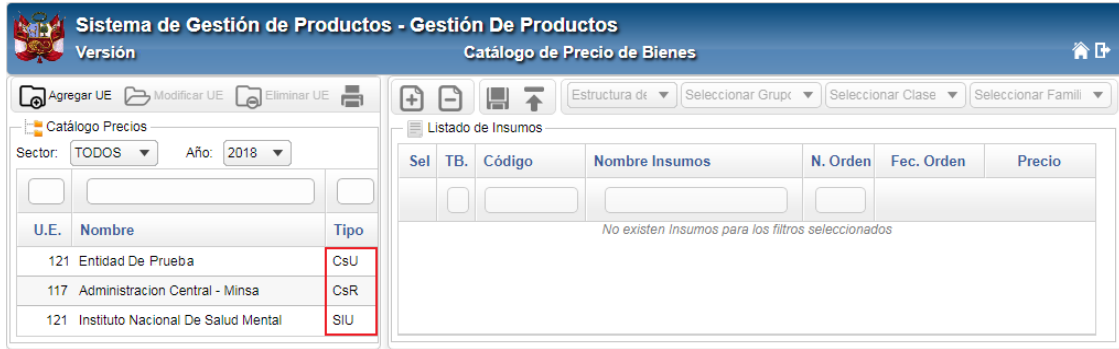

En la parte superior de la cabecera se cuenta con los siguientes filtros de búsqueda:

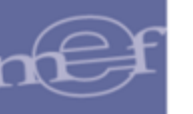

 **Sector:** Permite acotar el listado de Unidades Ejecutoras por Sector. Por defecto se presenta seleccionado el valor "Todos".

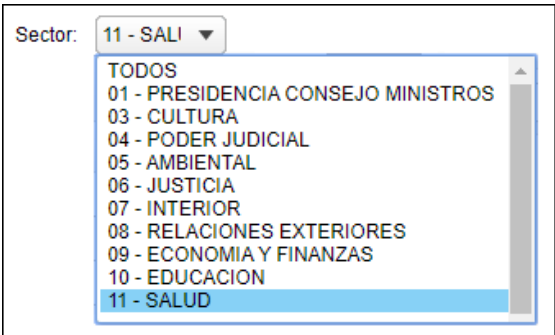

**Año**: Permite seleccionar el año, activando la barra de despliegue **.** Por defecto se tiene seleccionado el año actual el Sistema.

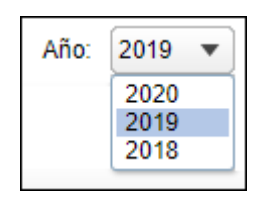

De igual forma, en la cabecera de las columnas **U.E.**, **Nombre** y **Tipo de Catálogo** se cuenta con filtros de búsqueda que permitirán filtrar las Unidades Ejecutoras mostradas en la ventana:

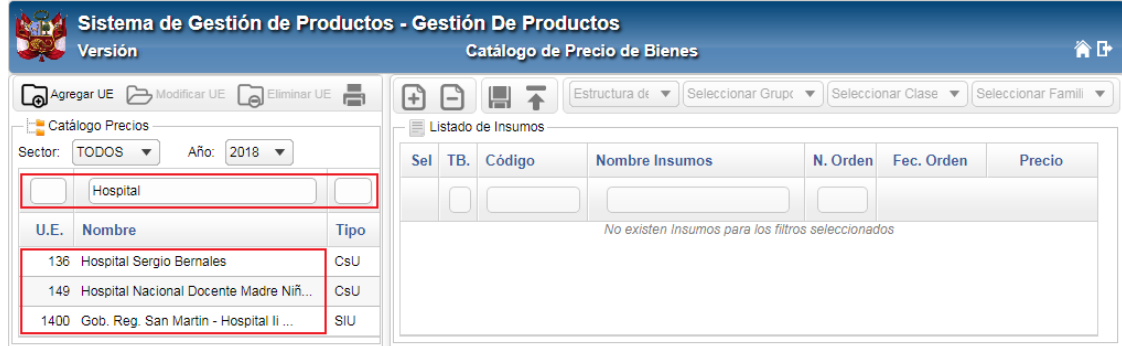

d. Para **Eliminar una Unidad Ejecutora** agregada, el Usuario deberá seleccionarla y dar clic en el botón **La Eliminar UE** 

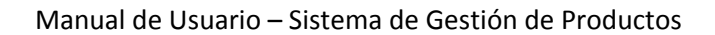

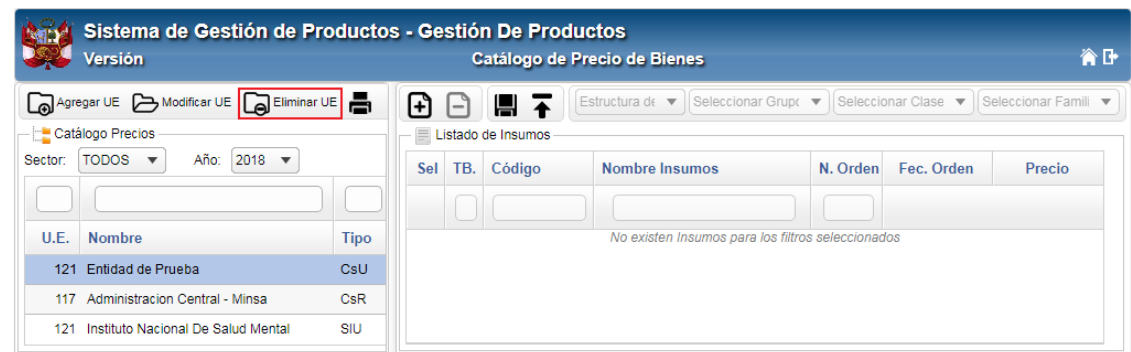

El Sistema mostrará el siguiente mensaje al Usuario, al cual dará clic sobre el botón **OK**¸ para efectuar la eliminación:

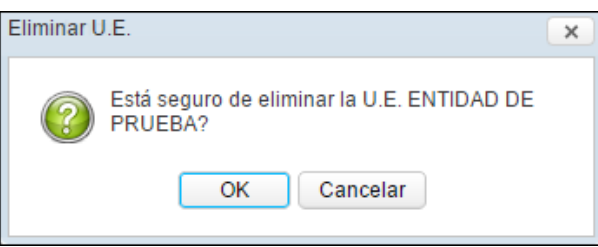

El Sistema mostrará el siguiente mensaje al Usuario, al cual dará clic sobre el botónen **OK**:

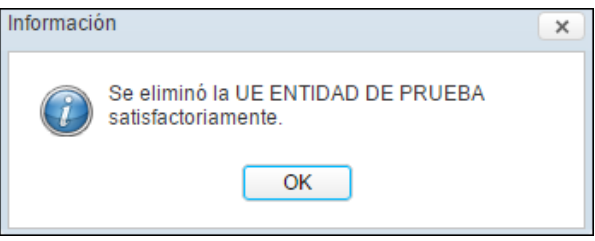

### **2. Mantenimiento de Insumos del Catálogo MEF**

Para agregar insumos al Catálogo Precios para una Unidad Ejecutora, el Usuario deberá realizar el siguiente procedimiento:

a. Dar clic en el icono Agregar Insumos<sup>1</sup>.

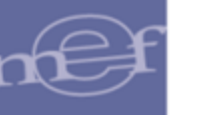

#### Manual de Usuario – Sistema de Gestión de Productos

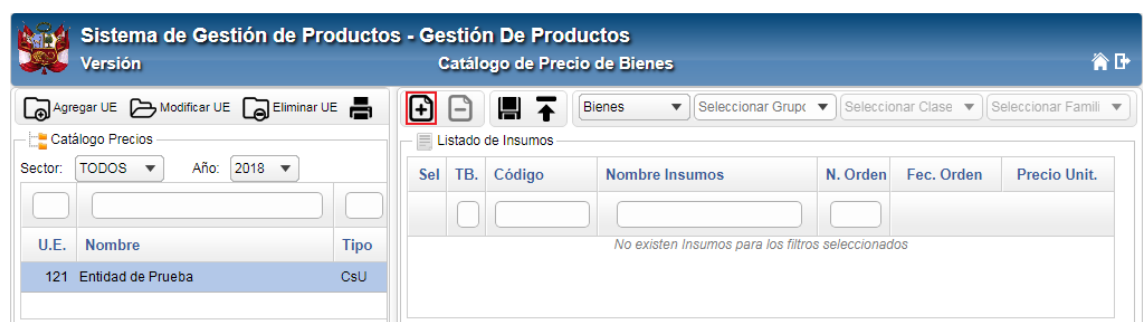

b. Se mostrará la ventana **Agregar Insumos del Catálogo MEF**, en la cual el Usuario seleccionará los siguientes filtros para poder visualizar los items del Catálogo MEF.

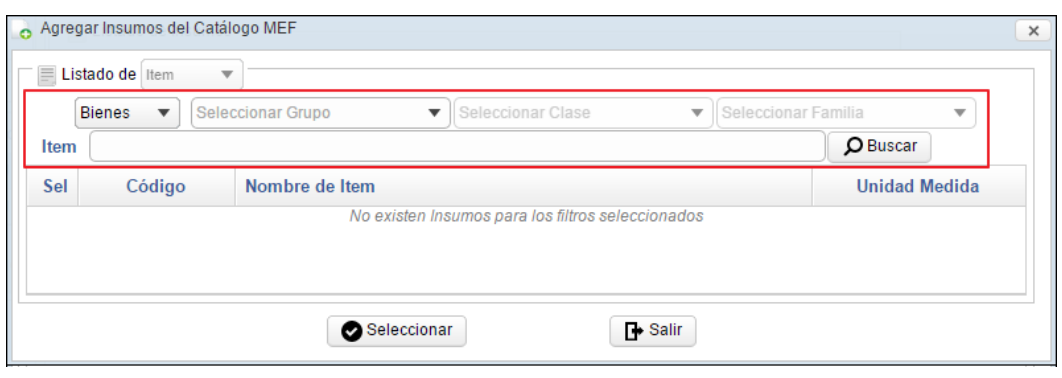

 **Tipo de Insumo:** Seleccionar el tipo de insumo que se desea visualizar (Bienes, Servicios, Equipos, RRHH e Infraestructura), activando la barra de despliegue.

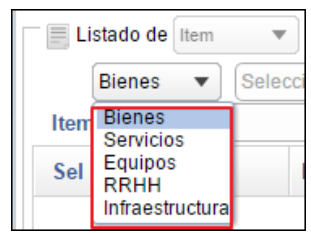

 **Grupo:** Seleccionar el Grupo de los insumos que se desea visualizar, activando la barra de despliegue . Para visualizar los ítems hasta este nivel dar clic en el botón Buscar *D* **Buscar**, caso continuar con el siguiente filtro.

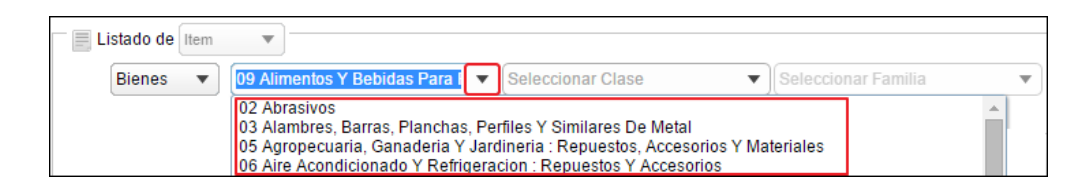

 **Clase:** Permite seleccionar la Clase de los insumos que se desea visualizar, activando la barra de despliegue  $\blacksquare$ . Para visualizar los ítems hasta este nivel dar clic en el botón **Buscar**  $\Omega$ <sup>Buscar</sup>, caso contrario continuar con los siguientes filtros.

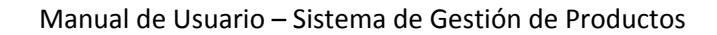

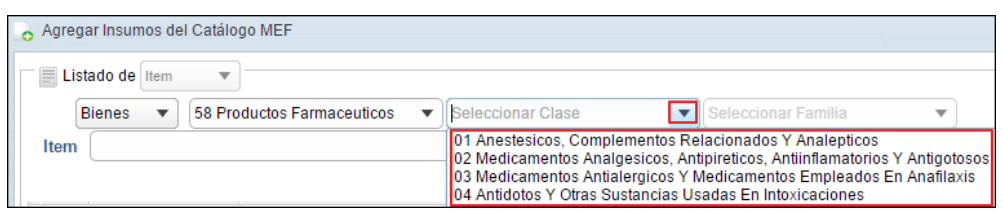

 **Familia:** Permite seleccionar la Familia de los insumos que se desea visualizar, activando la barra de despliegue  $\Box$ . Para visualizar los ítems hasta este nivel dar clic en el botón **Buscar** *P*<sup>Buscar</sup>, caso contrario continuar con el siguiente filtro.

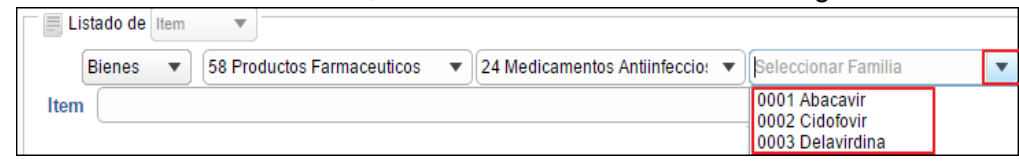

 **Ítem:** Permite realizar la búsqueda de insumos por nombre. Para ello, ingresar el nombre en el campo de búsqueda y luego dar clic en el icono **Buscar O Buscar**.

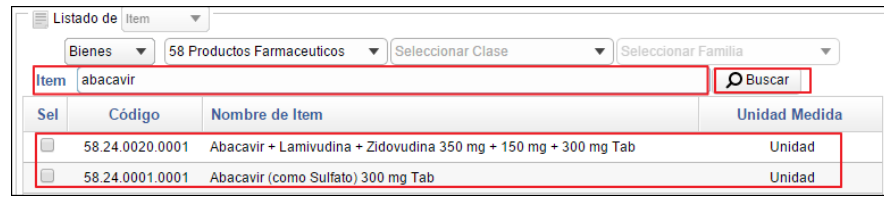

c. Seleccionado los filtros, en la ventana se mostrarán los items correspondientes. El Usuario deberá seleccionar los insumos a agregar marcando con un check **□** la casilla de la columna Sel y luego dar clic en el botón **e** Seleccionar.

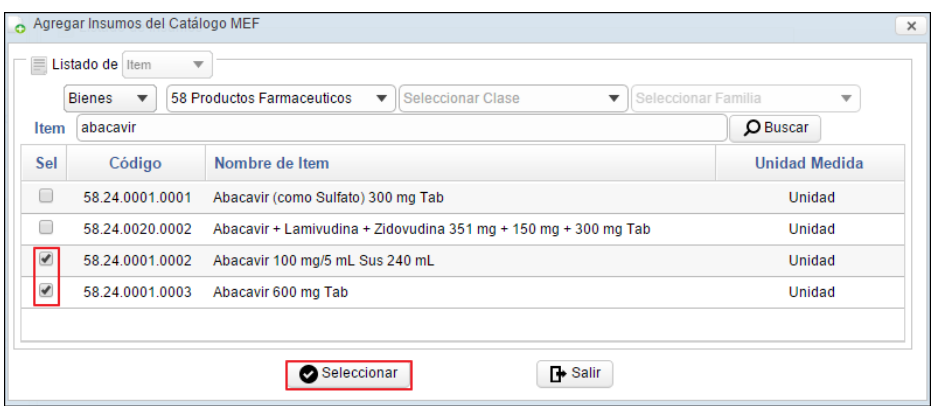

d. El Sistema mostrará un mensaje al Usuario, indicando la cantidad de ítems agregados, al cual dará clic en **OK**.

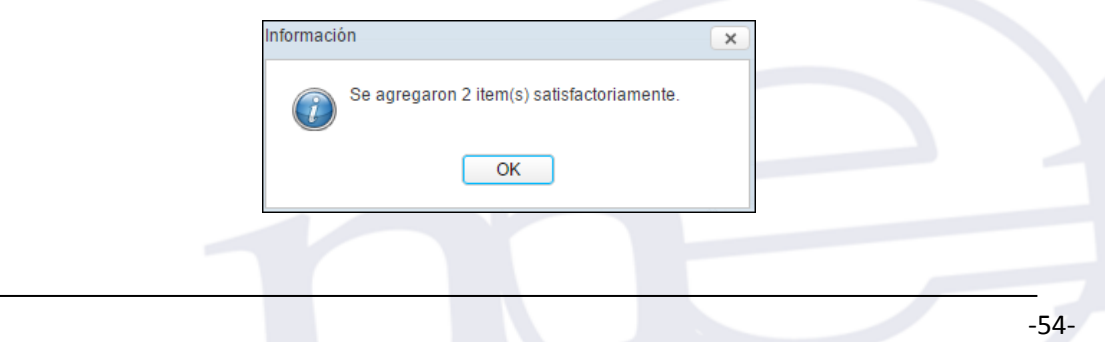

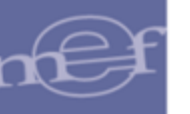

En la ventana principal se visualizarán los ítems agregados, indicando el Tipo de Bien, Código y Nombre del insumo.

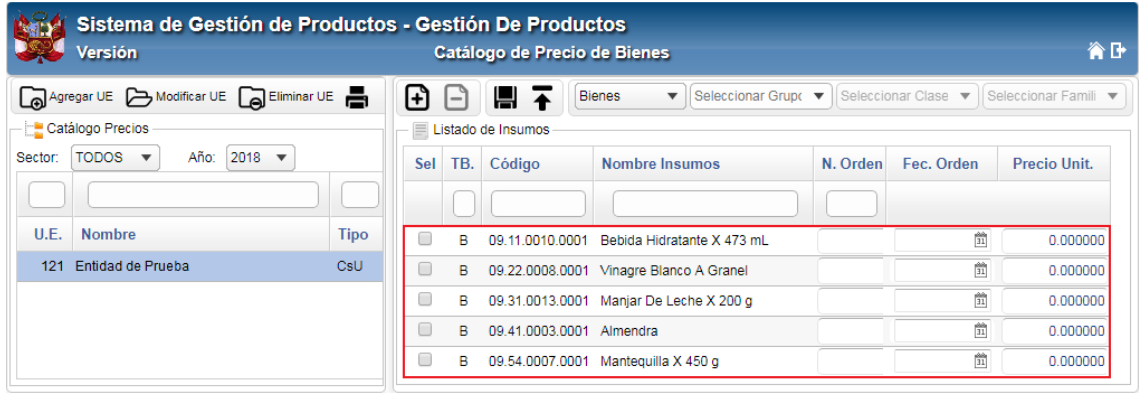

**Nota:** Un mismo ítem se podrá registrar varias veces.

- e. Seguidamente, el Usuario procederá a registrar los siguientes datos:
	- **N. Orden:** Permite registrar el número de la Orden de Compra o Servicio.
	- **Fec. Orden:** Permite registrar la Fecha de la Orden de Compra o Servicio, activando el icono **Calendario** .
	- **Precio Unit. /Valor:** Permite registrar el Precio Unitario en el caso de bienes o Valor en el caso de servicios.

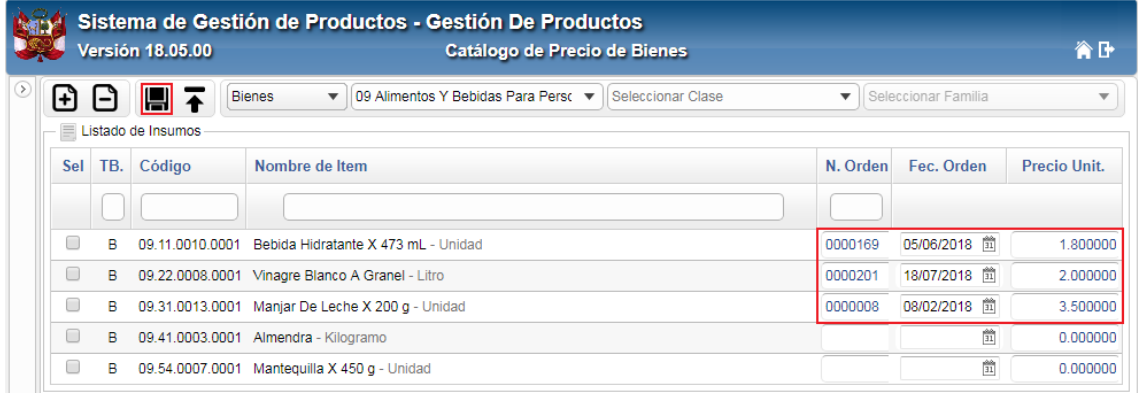

f. Luego dará clic en el icono **Grabar** . El Sistema mostrará el siguiente mensaje al Usuario, al cual dará clic en **OK**.

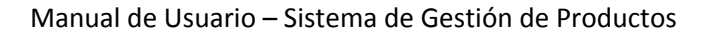

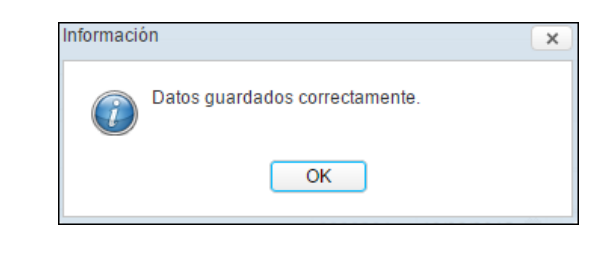

**Nota:** La información podrá ser modificada sin ninguna restricción para el caso de registros manuales.

## **Quitar Insumos del Catálogo Precio**

Para quitar un insumo agregado al Catálogo Precio, el Usuario deberá seleccionarlo marcando con un check **la** la casilla de la columna Sel del ítem correspondiente v seguidamente dar clic en el icono **Quitar Insumos**<sup>2</sup>.

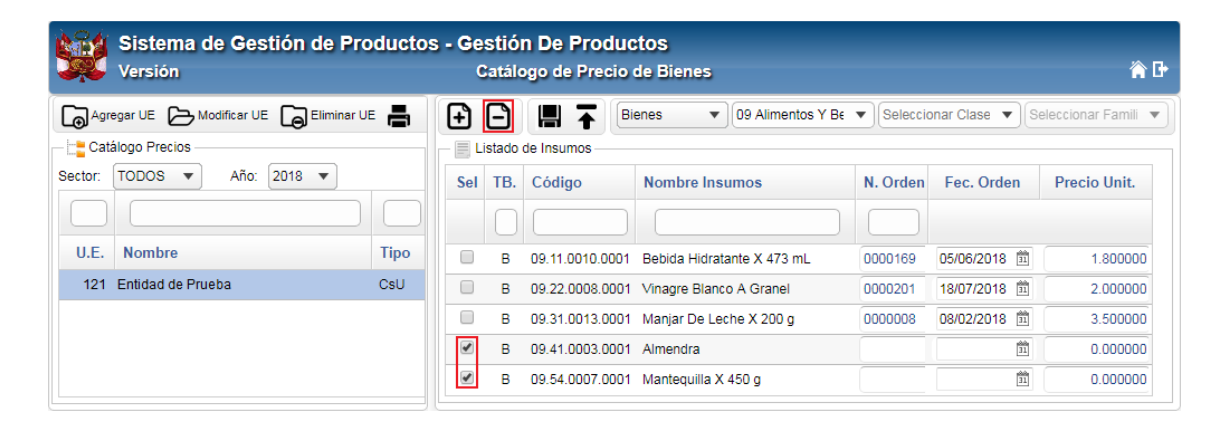

El Sistema mostrará el siguiente mensaje al Usuario, al cual dará clic en **OK** para efectuar la eliminación:

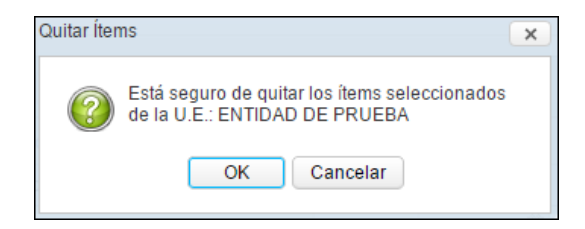

El Sistema mostrará el siguiente mensaje al Usuario, al cual dará clic en **OK**.

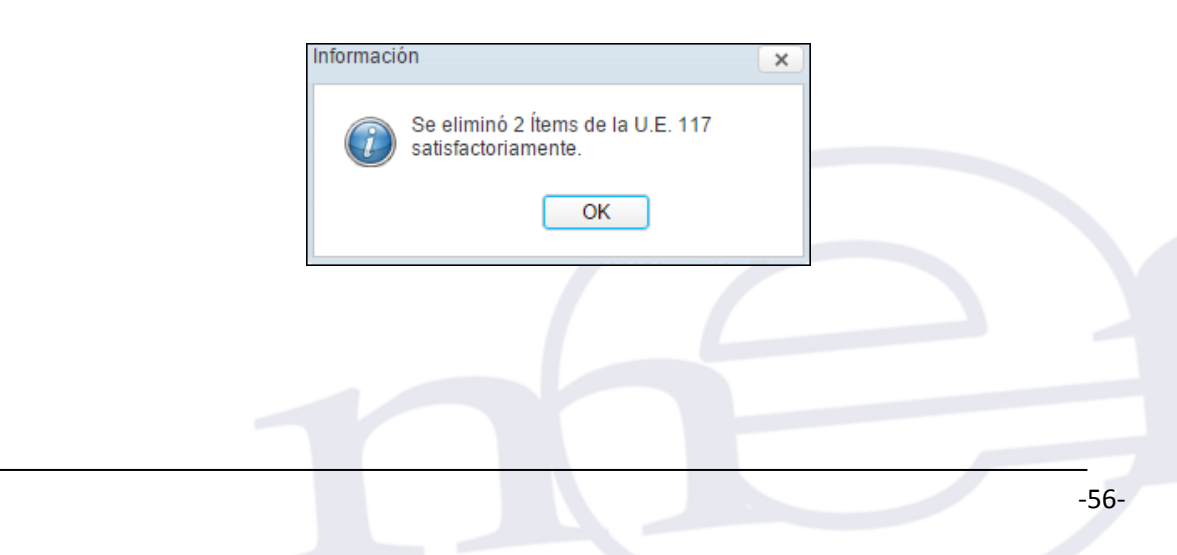

## **Búsqueda de Insumos en el Catálogo Precio**

La ventana cuenta con filtros de selección, así como en la cabecera de las columnas **TB**, **Código** y **Nombre de Insumos**, se cuenta con filtros de búsqueda, que permiten al Usuario filtrar la información de los insumos visualizados en pantalla.

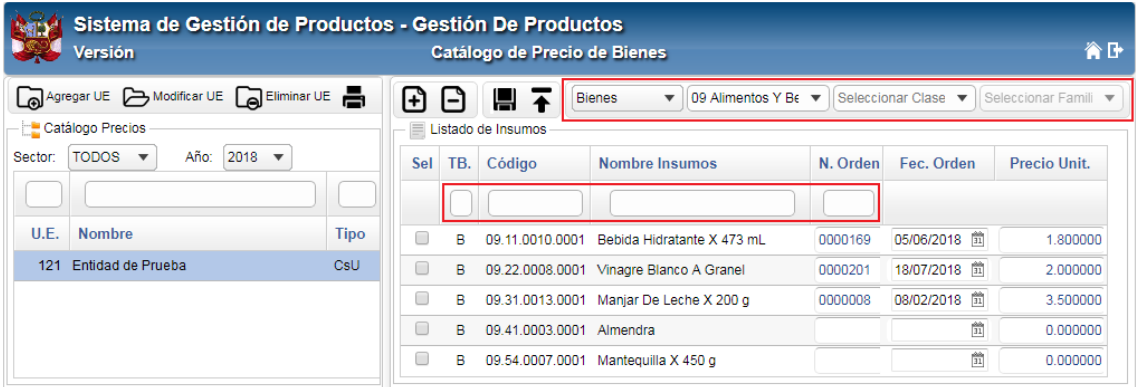

### **Filtros:**

- **Bienes:** Permite filtrar los insumos por Tipo de ítem (Bienes, Servicios, Equipos, RRHH, Infraestructura), activando la barra de despliegue ...
- **Grupo:** Permite filtrar los insumos por Grupo, activando la barra de despliegue  $\blacktriangledown$
- **Clase:** Permite filtrar los insumos por Clase, activando la barra de despliegue  $\overline{\mathbf{v}}$
- **Familia:** Permite filtrar los insumos por Familia, activando la barra de despliegue  $\boxed{\mathbf{v}}$ .

## **Importación de Precios del Catálogo**

Para importar datos al Catálogo de Precio de Bienes, el Usuario deberá seleccionar una Unidad Ejecutora y dicha UE debe tener registrado el Tipo de Catálogo; posteriormente dar clic en el icono **Importar Precios** .

#### Manual de Usuario – Sistema de Gestión de Productos

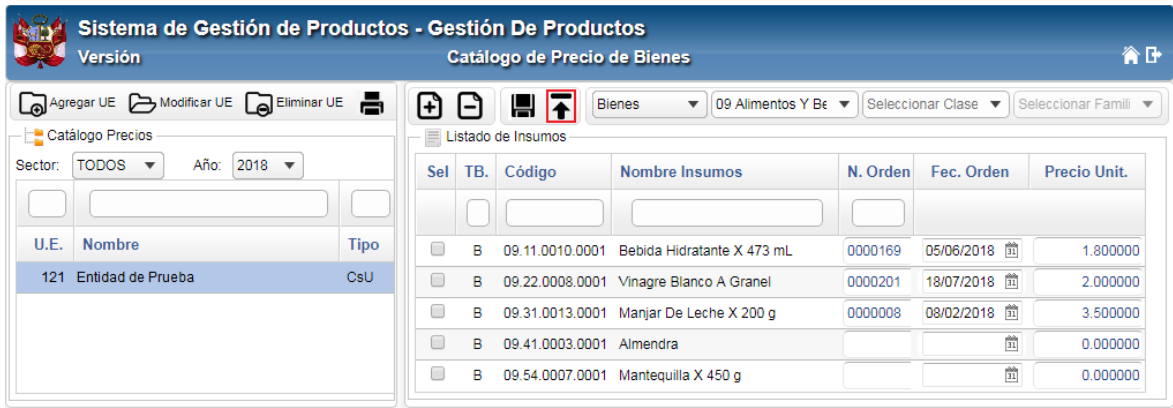

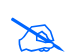

**Nota:** En caso la UE no tenga registrado el Tipo de Catálogo, el botón de importación se muestra inhabilitado.

Seguidamente, se muestra la ventana estándar de Windows denominada **"Abrir"**, para realizar la búsqueda del archivo a importar y posteriormente realizar el proceso de importación de los precios unitarios por ítem. Ubicado el archivo zip, hacer clic sobre el botón **Abrir**.

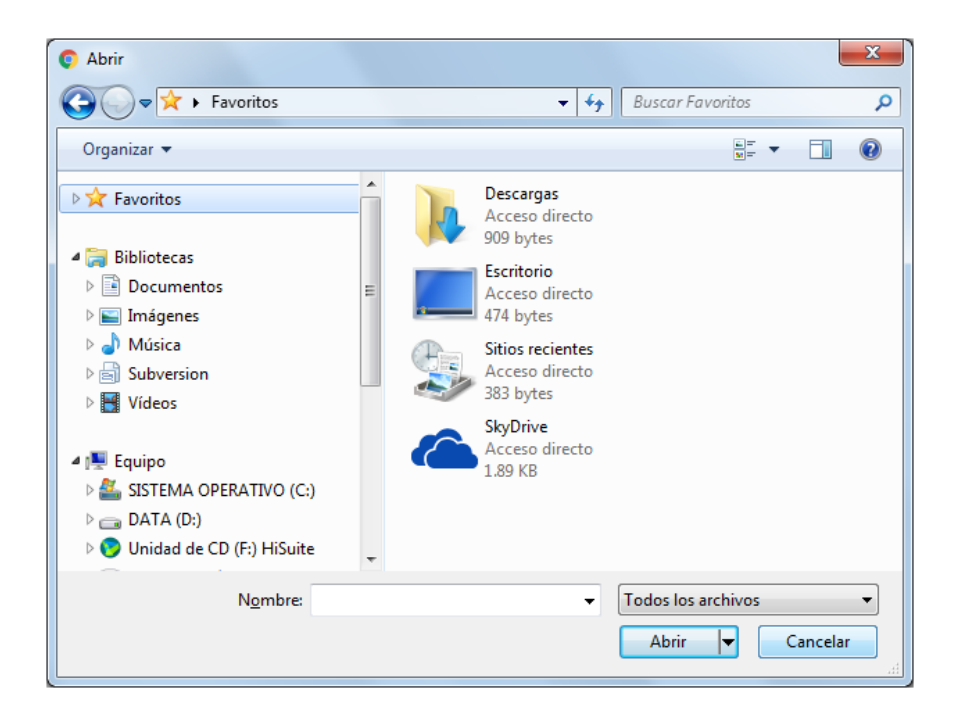

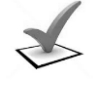

#### *Validaciones:*

*a) Sólo se importarán los datos siempre que el archivo corresponda a la misma Unidad Ejecutora previamente seleccionada. En caso contrario, el sistema presenta el siguiente mensaje restrictivo:*

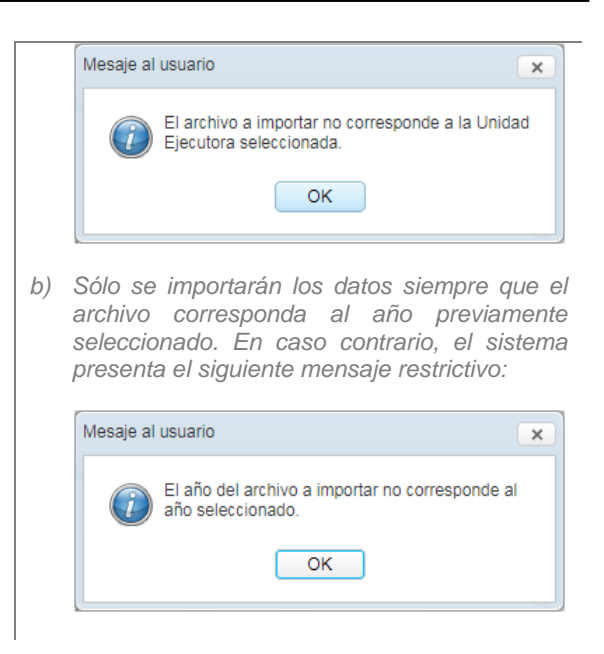

Al finalizar el proceso importación se muestra un mensaje informativo, donde se indica la cantidad de registros importados.

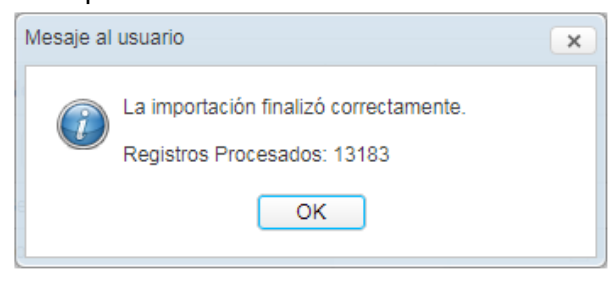

**Nota:** La información correspondiente a número y fecha de orden, así como el valor del precio unitario, no podrá ser modificada para los registros importados.

#### **REPORTES:**

Esta opción permite obtener información del Catálogo Precio por Unidad Ejecutora y por Tipo de Catálogo.

Para la impresión de reportes del Catálogo de Precio de Bienes, el Usuario deberá seleccionar una Unidad Ejecutora y posteriormente dar clic en el icono Imprimir<sup>.</sup>...

#### Manual de Usuario – Sistema de Gestión de Productos

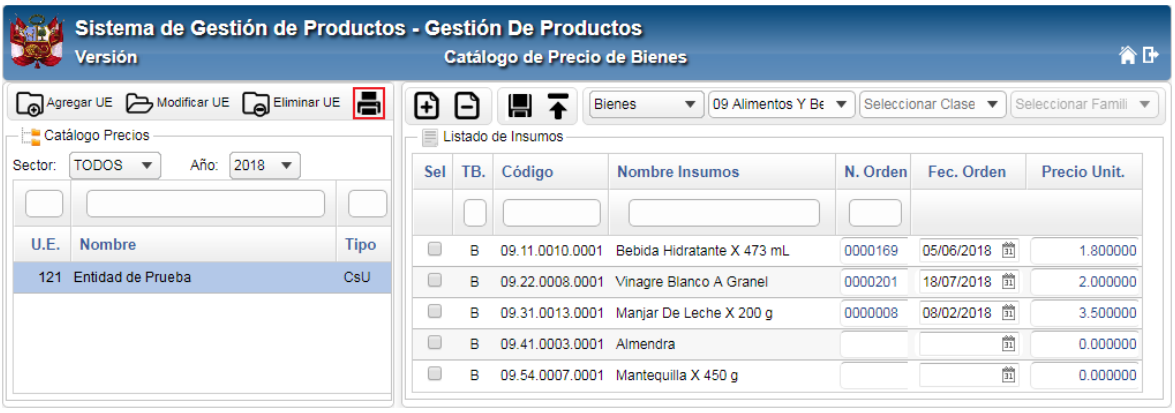

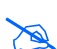

 **Nota:** En caso el usuario no haya seleccionado una UE, el botón de impresión se muestra inhabilitado.

El Sistema presentará la ventana **Reportes Catálogo Precio**, en la cual el usuario podrá exportar en formato PDF **o** en formato Excel **de** la información. En esta ventana el Usuario seleccionará el tipo de reporte y los filtros necesarios por cada uno de ellos.

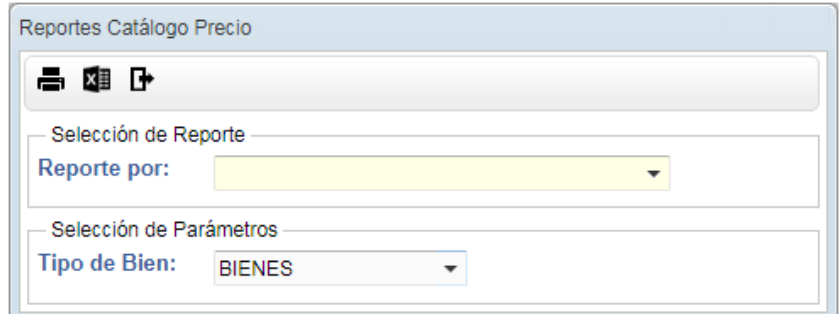

#### **Filtros:**

 **Reporte:** Permite seleccionar el tipo de reporte implementado, activando la barra de despliegue  $\boxed{\mathbf{v}}$ .

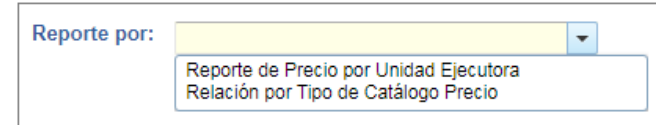

**Tipo de Bien:** Permite seleccionar el tipo de bien, activando la barra de despliegue . Dentro de esta barra de despliegue se mostrará un listado de todos los tipos de bienes; por defecto se presenta BIENES.

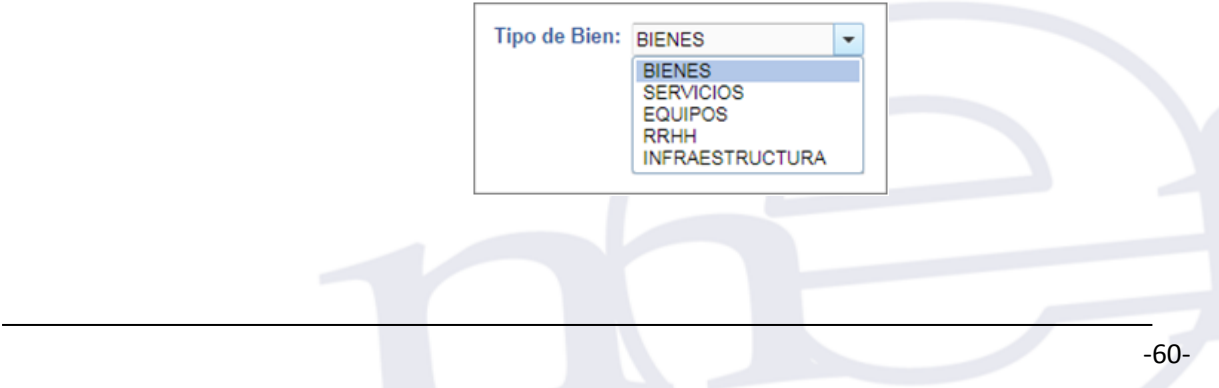

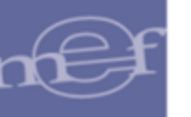

 **Tipo de Catálogo:** Permite seleccionar el tipo de catálogo, activando la barra de despliegue . Dentro de esta barra de despliegue se mostrará un listado de todos los tipos de catálogo.

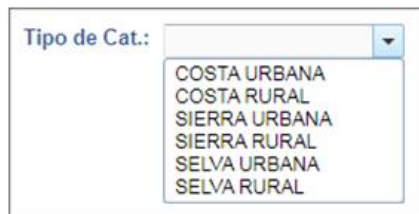

 **Grupo:** Permite seleccionar el Grupo, activando la barra de despliegue . Dentro de esta barra de despliegue se puede hacer la búsqueda por el código del grupo o por la descripción de la misma.

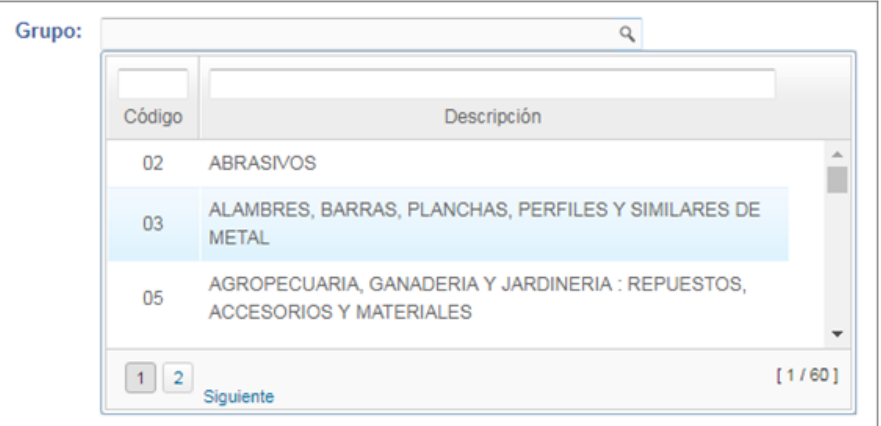

 **Clase:** Permite seleccionar una Clase perteneciente a un Grupo previamente seleccionado, activando la barra de despliegue  $\Box$ . Dentro de esta barra de despliegue se puede hacer la búsqueda por el código de la clase o por la descripción de la misma.

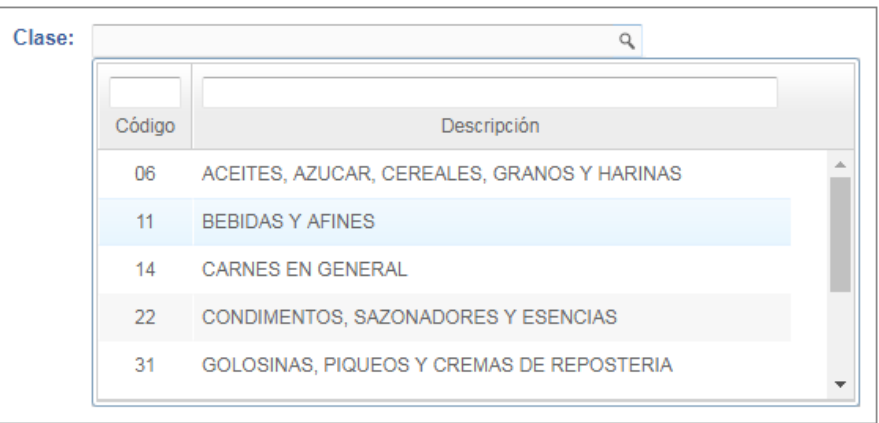

 **Familia:** Permite seleccionar una Familia perteneciente al Grupo y Clase previamente seleccionados, activando la barra de despliegue . Dentro de esta barra de despliegue se puede hacer la búsqueda por el código de la familia o por la descripción de la misma. Si se desea hacer el filtro de todas las familias, se podrá seleccionar la opción TODOS.

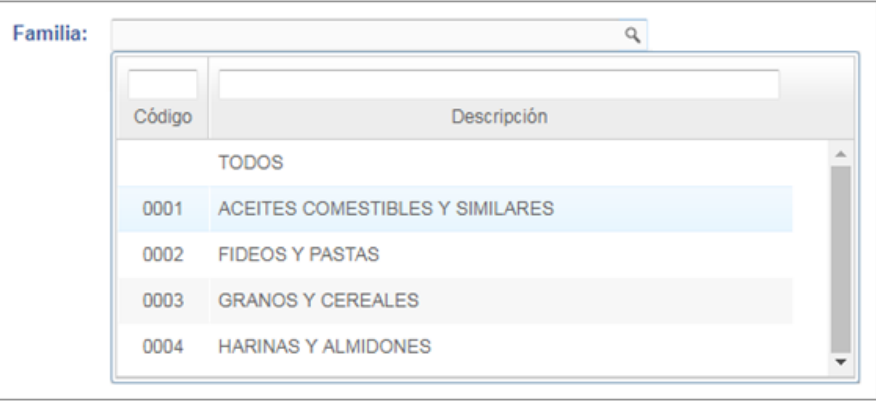

 **Ítem:** Permite seleccionar un Ítem perteneciente al Grupo, Clase y Familia previamente seleccionados, activando la barra de despliegue . Dentro de esta barra de despliegue se puede hacer la búsqueda por el código del ítem o por la descripción de la misma. Si se desea hacer el filtro de todos los ítems, se podrá seleccionar la opción TODOS.

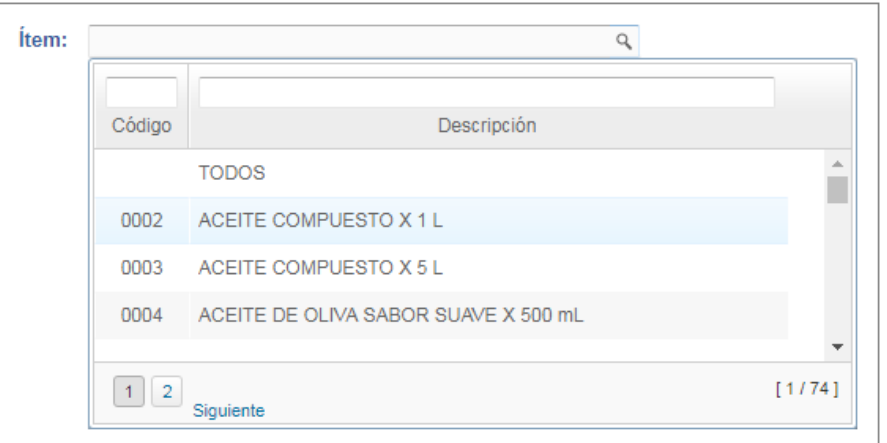

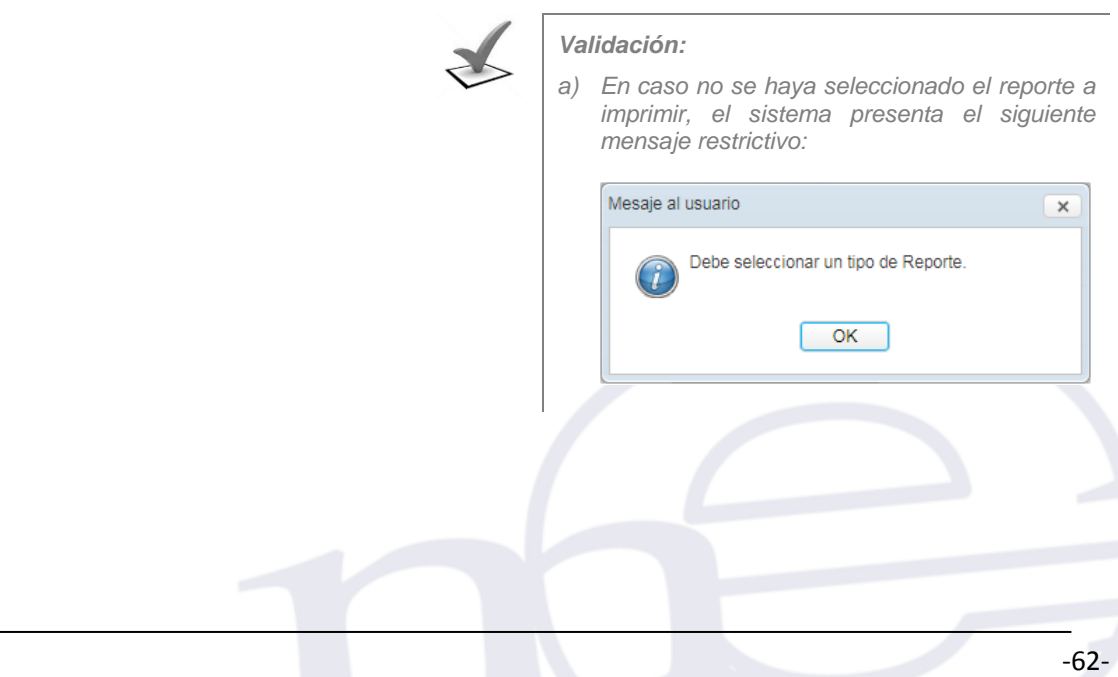

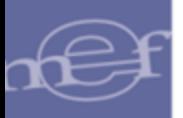

## **REPORTES:**

 **Relación de Precios por Unidad Ejecutora.-** Este reporte muestra la relación de precios por Unidad Ejecutora. La información se muestra agrupada por Tipo de Catálogo y ordenada por el Código de Ítem.

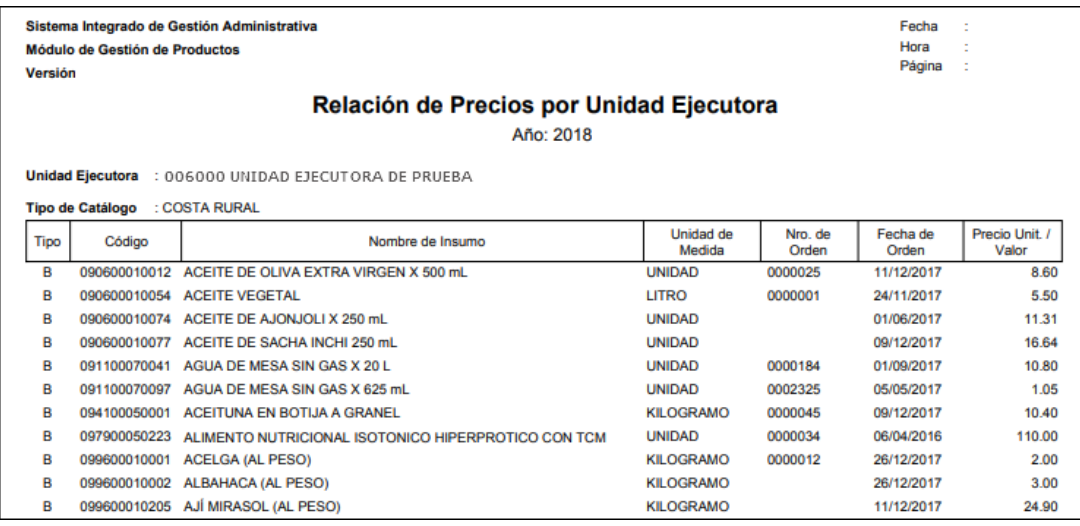

 **Relación por Tipo de Catálogo Precio.-** Este reporte muestra la relación de precios por Unidad Ejecutora relacionadas a un determinado sector. La información se muestra agrupada por Unidad Ejecutora y ordenada por Tipo de Bien y Código de Ítem.

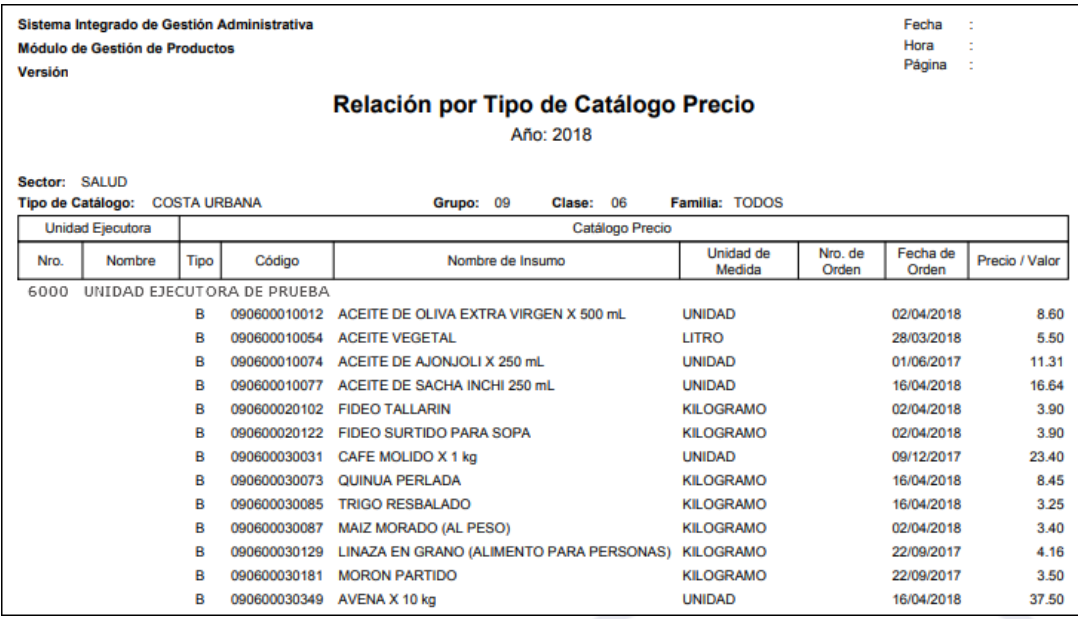

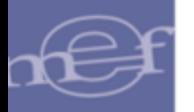

### **5.4.2. Simulación de Cantidades y Valores de Insumos**

Esta opción permite realizar la simulación de Cantidades de insumos y el Presupuesto que se requerirá para la entrega de los Sub Productos para un Número de Casos o Meta Física. Para ello realizar el siguiente procedimiento:

a. Seleccionar el Sub Producto correspondiente y en la sección derecha de la ventana, seleccionar los filtros: Tipo Catalogo, Tipo Precio, Número Casos.

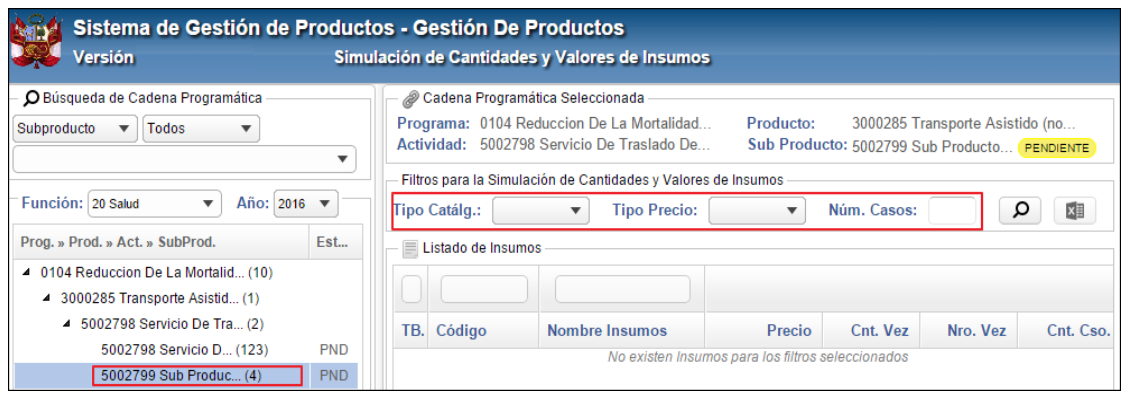

 **Tipo Catálg.:** Seleccionar el Tipo de Catálogo al que se va a aplicar la simulación ( Costa Urbana, Costa Rural, Sierra Urbana, Sierra Rural, Selva Urbana y Selva Rural), activando la barra de despliegue  $\Box$ .

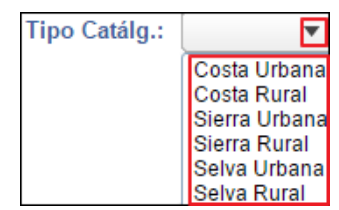

- **Tipo Precio:** Seleccionar el Tipo de Precio (Máximo Precio, Precio Promedio y Menor Precio) que se aplicará para la simulación, activando la barra de despliegue , con el objetivo de obtener un precio o valor único para cada ítem.
- **Núm. Casos:** Permite ingresar la cantidad de Meta Física, para el cálculo correspondiente.

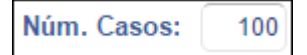

b. Seleccionado los filtros, dar clic en el icono **Simular D**. El Sistema realizará los cálculos correspondientes con los precios de los insumos registrados en los Catálogos Tipo creados para las Unidades Ejecutoras, calculando el Precio Máximo, Promedio o Mínimo, según el Tipo de Precio seleccionado, Cantidad de insumos y Presupuesto requerido, para el número de casos ingresado.

#### Manual de Usuario – Sistema de Gestión de Productos

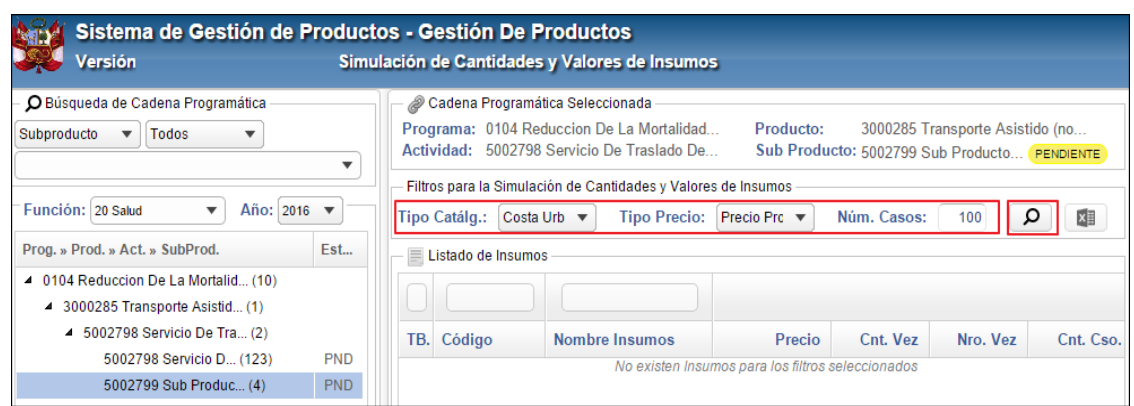

Como resultado de la simulación, el Sistema mostrará los insumos incluidos en el Listado de Insumos del Sub Producto, con la siguiente información:

- **Código de insumo**
- **Nombre de insumo – Unidad de Uso**
- **Precio**
- **Cantidad por Vez**
- **Número de Veces**
- **Cantidad por Caso:** (Cantidad por Vez )\* (Número de Veces)
- **Cantidad de insumo en Unidad de Uso:** Cuando el insumo es de Tipo Cálculo 1, 4 o 5, el Sistema aplicará la siguiente formula: (Cantidad por Caso) \* (Número de Veces)\* (Porcentaje de Uso/100)
- **Cantidad de insumo en Unidad de Logística:** Cuando el Tipo de Cálculo es 1, el Sistema aplicará la siguiente formula: (Cantidad de insumo en Unidad de Uso)/ ((Factor de Conversión – Factor de Merma)). Cuando el Tipo de Cálculo es 4 o 5, el Sistema aplicará la siguiente formula: ((Cantidad de Insumo en Unidad de Uso)/ (Factor de Conversión))\* (1 + Factor de Merma).
- **Presupuesto Total Requerido por Categoría de Punto de Atención:** Cuando el Tipo de Cálculo es 1 o 4, el Sistema aplicará la siguiente formula: (Cantidad de insumo en Unidad Logística)\*(Precio o Valor), caso contrario, por defecto el valor será cero (0).

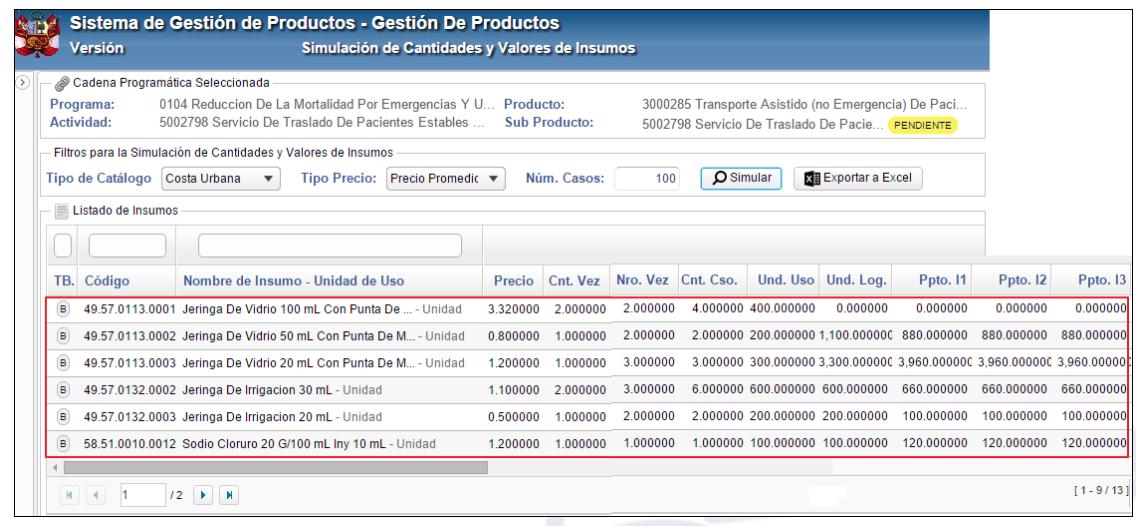

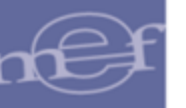

# **Exportar la Simulación a Excel**

Para exportar a Excel el resultado de la Simulación realizada, el Usuario dará clic en el botón **ME** Exportar a Excel

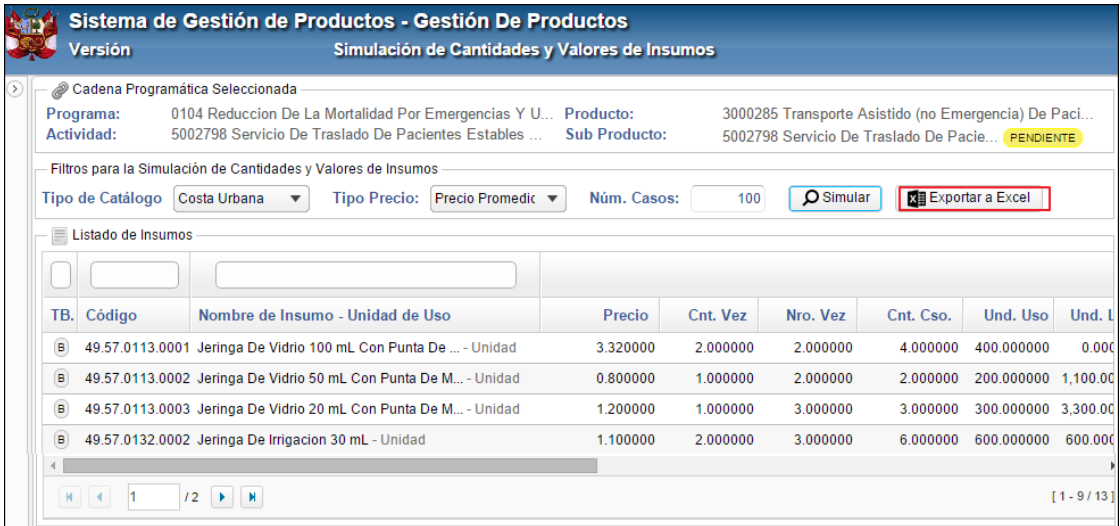

El Sistema mostrará la ventana **Guardar como**, en la cual el Usuario buscará la ruta donde guardará el archivo exportado y dará clic en el botón **Guardar**, como se muestra a continuación:

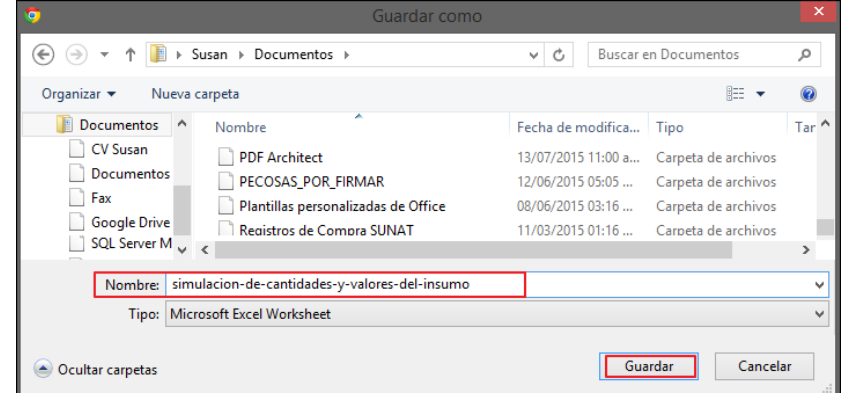

El Usuario verificará que el archivo se haya grabado en la ruta correspondiente.

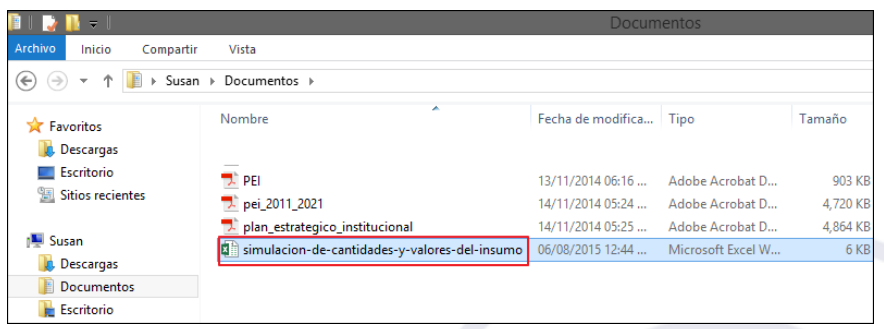

El archivo Excel mostrará la misma información mostrada en la ventana en la cual se realizó la simulación: Tipo de insumo, Código insumo, Nombre insumo, Unidad de Medida, Precio, Cantidad por Vez, Número de Veces, Cantidad por Caso, Cantidad de

Insumo en Unidad de Uso, Cantidad de Insumo en Unidad de Logística y Presupuesto Total requerido por Categoría de Punto de Atención.

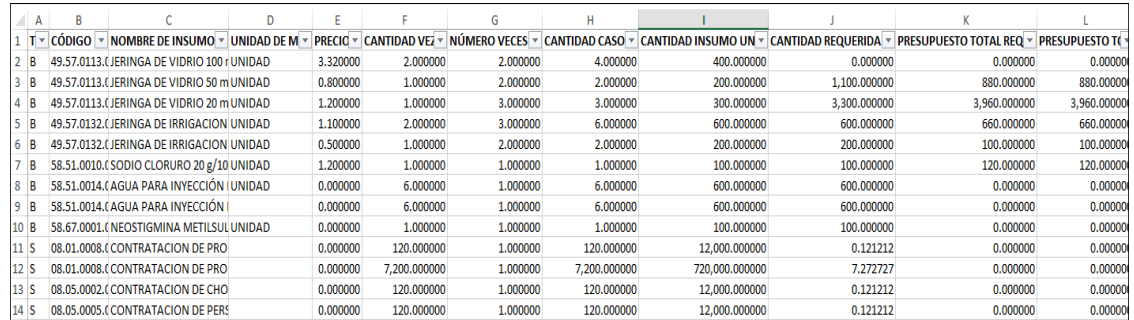

### **5.5. Utilitarios**

El Sub Módulo Utilitarios contiene la opción que permite exportar los insumos a Excel.

### **5.5.1. Exportación de Insumos a Excel**

Esta opción permite realizar la exportación en Excel de los datos de los insumos en diferentes niveles (Programa Presupuestal, Producto, Actividad y Sub Producto).

El ingreso a esta opción es siguiendo la siguiente ruta: **"Utilitarios – Exportación de Insumos a Excel"**, como se muestra a continuación:

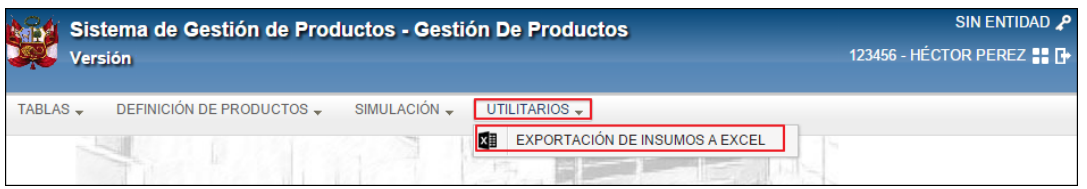

Al ingresar a esta opción, el Sistema presentará la ventana **Exportación de Insumos a Excel**, mostrando las siguientes opciones:

 **Búsqueda** de Cadena Programática: El sistema permite realizar una búsqueda ingresando el nombre de un Programa, Producto, Actividad o Sub Producto.

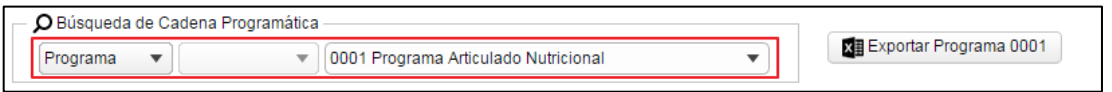

 **Filtros** de Cadena Programática: El sistema permite realizar filtros de Cadena Programática de acuerdo a Función, Año o Estados de Insumo (Todos, Activos, Inactivos, Eliminados).

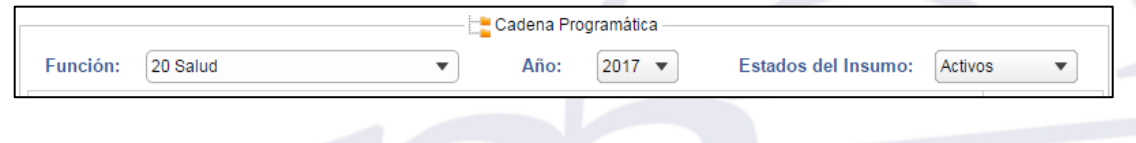

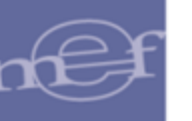

 **Listado** de Cadena Programática: El sistema muestra la relación de Programa, Producto, Actividad o Sub Producto.

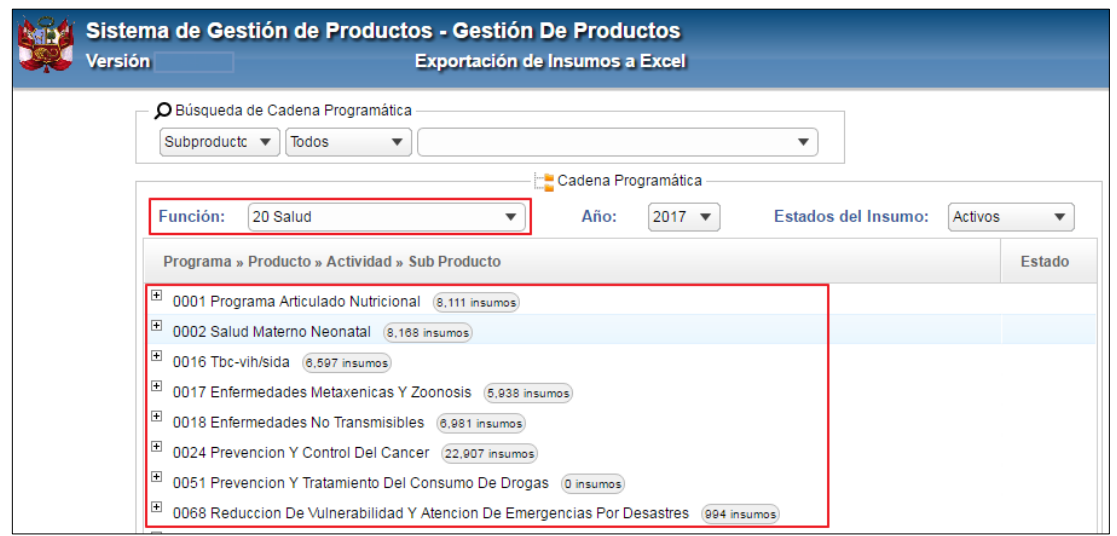

La exportación de los datos de los insumos se podrá realizar a nivel de: Programa Presupuestal, Producto, Actividad, y Sub Producto, para ello realizar el siguiente procedimiento:

- 1. Seleccionar el nivel de exportación, los cuales se describen a continuación:
	- a. **Nivel Programa Presupuestal.-** en la lista de la Cadena Programática, seleccionar el Programa correspondiente y dar clic en el botón **Exportar Programa** Exportar Programa

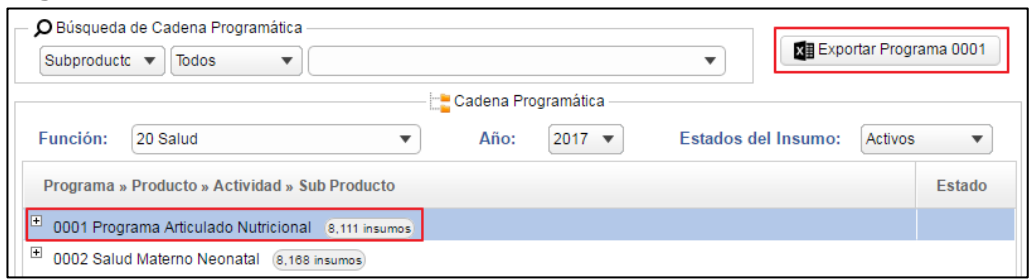

b. **Nivel Producto.-** en la lista de Cadena Programática, dar clic en el icono **Desplegar d**el Programa correspondiente para visualizar los Productos y la cantidad de ítems contenidos a ese nivel.

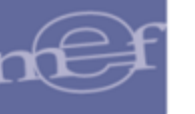

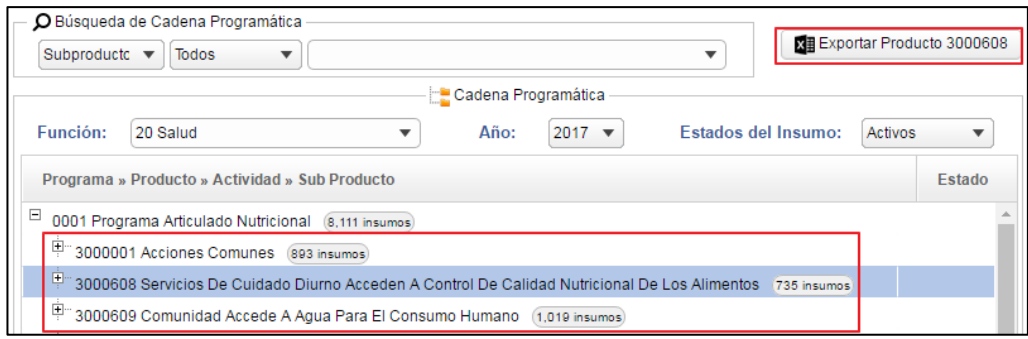

Para proceder con la exportación, seleccionar el Producto correspondiente y dar clic en el botón **Exportar Producto** .

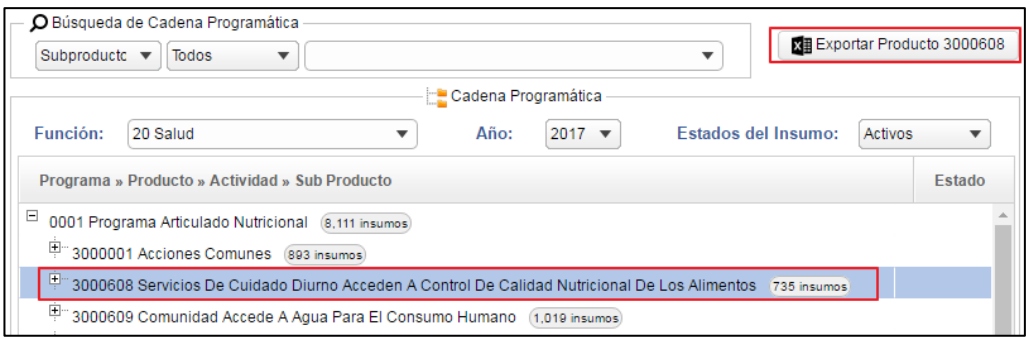

c. **Nivel Actividad.-** en la lista de Cadena Programática, dar clic en el icono **Desplegar** del Producto correspondiente para visualizar las Actividades y la cantidad de ítems contenidos a ese nivel:

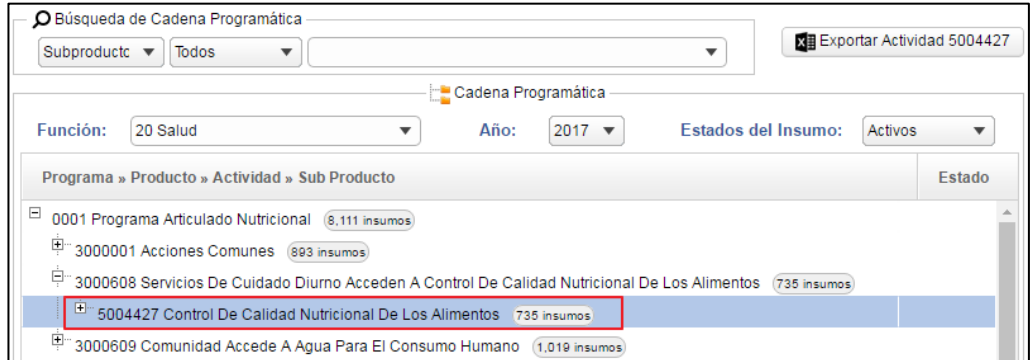

Para proceder con la exportación, seleccionar la Actividad correspondiente y dar clic en el botón **Exportar Actividad d** Exportar Actividad

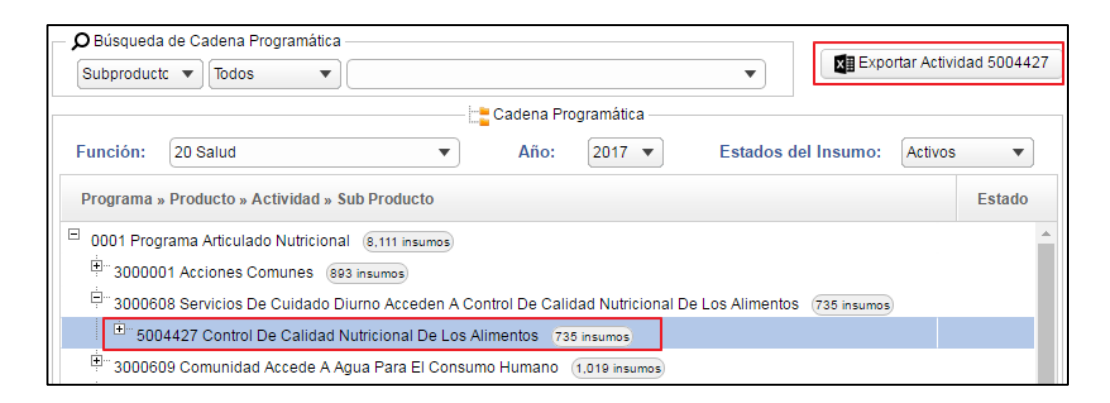

d. **Nivel Sub Producto.-** en la lista de Cadena Programática, dar clic en el icono **Desplegar**  $\mathbb{E}$  de la Actividad correspondiente para visualizar los Sub Productos y la cantidad de ítems contenidos a ese nivel:

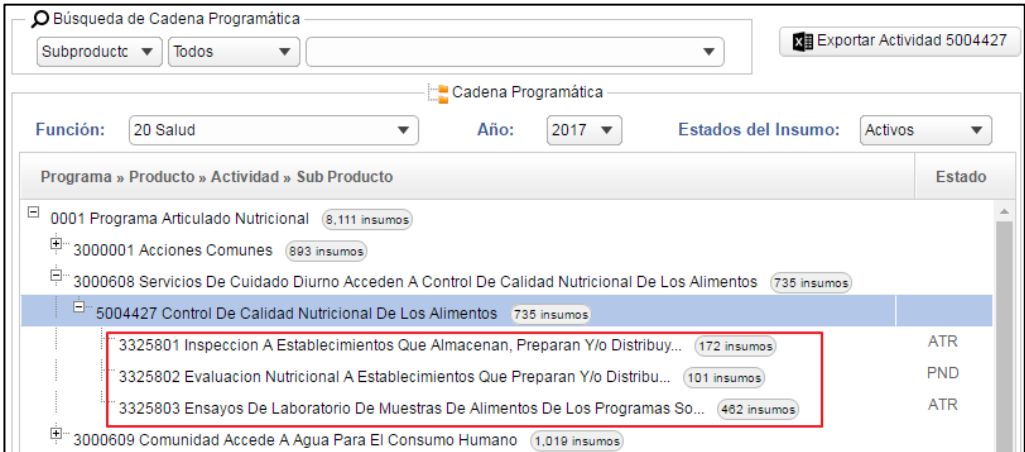

Para proceder con la exportación, seleccionar el Sub Producto correspondiente y dar clic en el botón **Exportar Sub Producto al Exportar Sub Producto** 

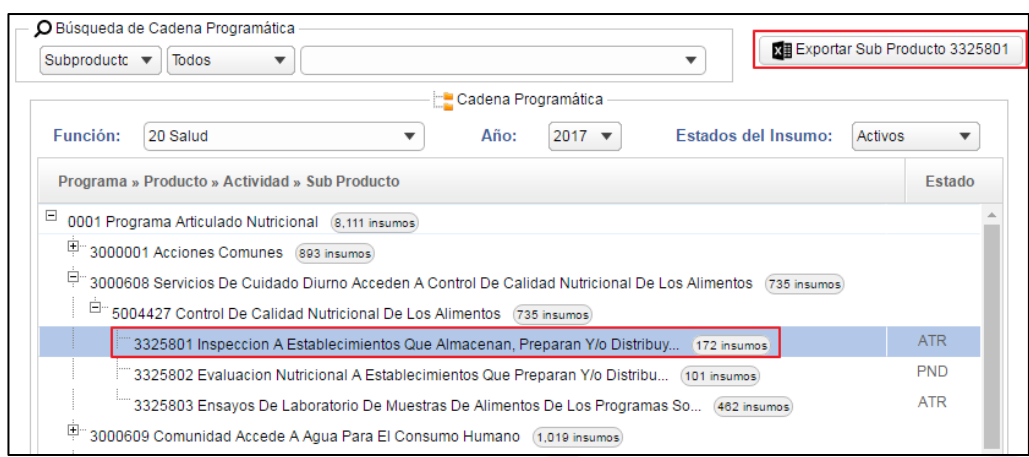

2. Al dar clic en el botón de exportación, se mostrará la ventana **Guardar como**, en la cual el Usuario seleccionará la ruta donde se guardará el archivo, y luego dará clic en el botón **Guardar**.

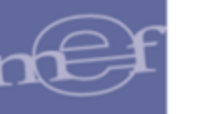

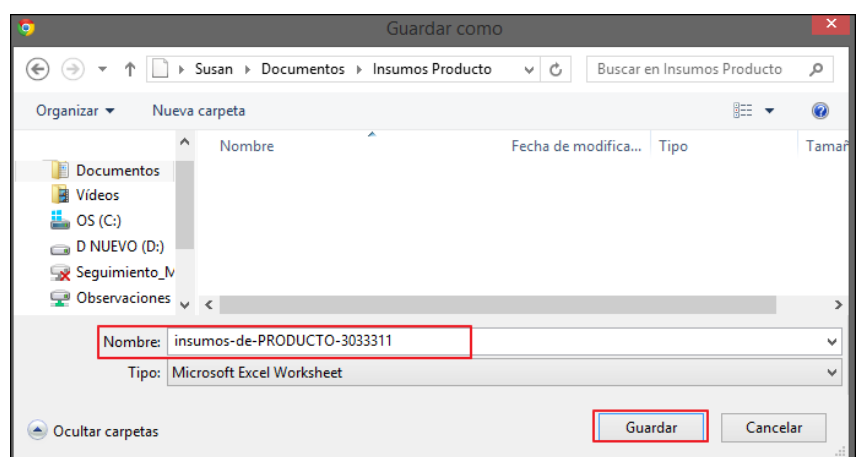

**Nota:** Por defecto, se mostrará como nombre del archivo, el texto "insumos-de-"seguido del nivel de exportación y el código del Programa, Producto, Actividad o Sub Producto a exportar, pudiendo ser modificado por el Usuario.

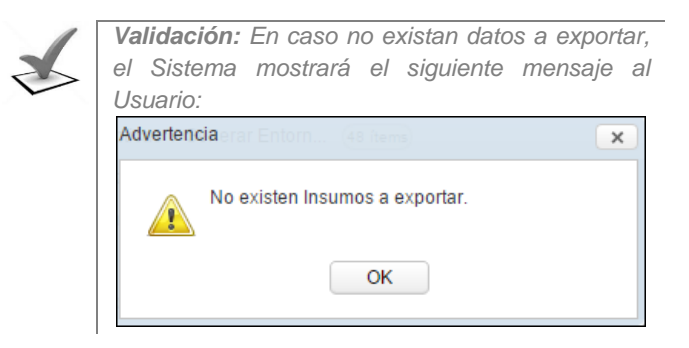

3. Verificar que el archivo se haya grabado en la ruta correspondiente:

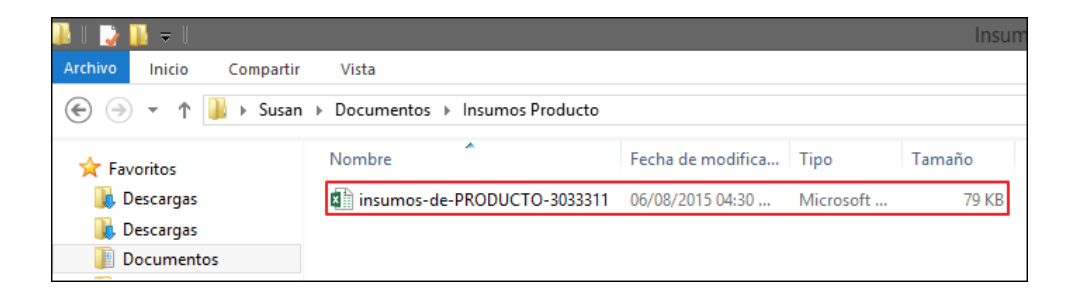

El archivo Excel contendrá la siguiente información: Año, Función, Nombre Función, Programa, Nombre Programa, Producto, Nombre Producto, Actividad, Nombre Actividad, Sub Producto, Nombre Sub Producto, Nivel, Tipo Bien, Grupo, Clase, Familia, Ítem (cuando corresponda), Nombre Insumo, Unidad de Medida, Clasificador de Gasto, Tipo de Costo (Directo/Indirecto), Tipo de Costo (Fijo/Variable), Cantidad por Vez, Número de Veces, Cantidad por Caso, Porcentaje Uso, Factor de Conversión, Factor de Merma, Tipo Cálculo, Especificación, Programa Rector, Indicador de Crítico, Clasificación Insumo, Tipo Ítem, Financiamiento, Indicador de Categorías, Estado Sub Producto, F. Creación, F. Modificación, Estado, Eliminado.

### Manual de Usuario – Sistema de Gestión de Productos

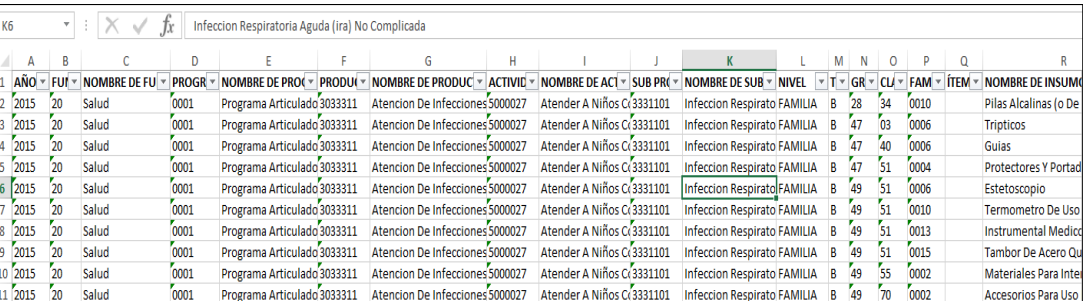

Mota: El sistema per **Nota:** El sistema permite exportar solo Sub Productos Activos e Insumos de acuerdo a los
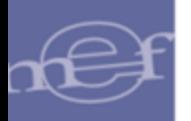

**Autor**: Oficina General de Tecnologías de la Información - SIGA **Fecha de Publicación**: 17/09/2019